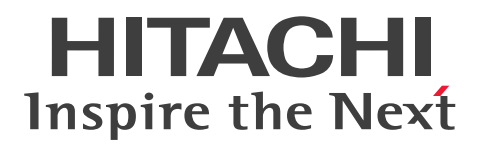

JP1 Version 13

# Job Management: Getting Started (Job Scheduler)

3021-3-L41(E)

# Notices

# Relevant program products

For details about the applicable OS versions, and the service packs and patches required for JP1/Automatic Job Management System 3, see the *Release Notes*.

JP1/Automatic Job Management System 3 - Manager (For Windows):

P-2A12-3KDL JP1/Automatic Job Management System 3 - Manager version 13-00 or later

The above product includes the following:

P-CC2A12-4KDL JP1/Automatic Job Management System 3 - Manager version 13-00 or later (For Windows Server 2022, Windows Server 2019, Windows Server 2016)

P-CC2912-39DL JP1/Automatic Job Management System 3 - Web Console version 13-00 or later (For Windows Server 2022, Windows Server 2019, Windows Server 2016)

P-CC8412-39DL JP1/Automatic Job Management System 3 - Web Console version 13-00 or later (For Linux 7, Linux 8, Linux 9, Oracle Linux 7, Oracle Linux 8, Oracle Linux 9, SUSE Linux 12, SUSE Linux 15)

P-CC2A12-3NDL JP1/Automatic Job Management System 3 - Print Option Manager version 13-00 or later (For Windows Server 2022, Windows Server 2019, Windows Server 2016)

P-CC2A2C-6LDL JP1/Base version 13-00 or later (For Windows Server 2022, Windows Server 2019, Windows Server 2016)

JP1/Automatic Job Management System 3 - Manager (For Linux):

P-8412-3KDL JP1/Automatic Job Management System 3 - Manager version 13-00 or later

The above product includes the following:

P-CC8412-4KDL JP1/Automatic Job Management System 3 - Manager version 13-00 or later (For Linux 7, Linux 8, Linux 9, Oracle Linux 7, Oracle Linux 8, Oracle Linux 9, SUSE Linux 12, SUSE Linux 15)

P-CC2912-39DL JP1/Automatic Job Management System 3 - Web Console version 13-00 or later (For Windows Server 2022, Windows Server 2019, Windows Server 2016)

P-CC8412-39DL JP1/Automatic Job Management System 3 - Web Console version 13-00 or later (For Linux 7, Linux 8, Linux 9, Oracle Linux 7, Oracle Linux 8, Oracle Linux 9, SUSE Linux 12, SUSE Linux 15)

P-CC8412-3NDL JP1/Automatic Job Management System 3 - Print Option Manager version 13-00 or later (For Linux 7, Linux 8, Linux 9, Oracle Linux 7, Oracle Linux 8, Oracle Linux 9, SUSE Linux 12, SUSE Linux 15)

P-CC842C-6LDL JP1/Base version 13-00 or later (*For* Linux 7, Linux 8, Linux 9, Oracle Linux 7, Oracle Linux 8, Oracle Linux 9, SUSE Linux 12, SUSE Linux 15)

JP1/Automatic Job Management System 3 - Agent (For Windows):

P-2A12-33DL JP1/Automatic Job Management System 3 - Agent version 13-00 or later

The above product includes the following:

P-CC2A12-43DL JP1/Automatic Job Management System 3 - Agent version 13-00 or later (For Windows Server 2022, Windows Server 2019, Windows Server 2016)

P-CC2A2C-6LDL JP1/Base version 13-00 or later (For Windows Server 2022, Windows Server 2019, Windows Server 2016)

JP1/Automatic Job Management System 3 - Agent (For AIX):

P-1M12-33DL JP1/Automatic Job Management System 3 - Agent version 13-00 or later

The above product includes the following:

P-CC1M12-43DL JP1/Automatic Job Management System 3 - Agent version 13-00 or later (For AIX) P-CC1M2C-6LDL JP1/Base version 13-00 or later (*For AIX*)

## JP1/Automatic Job Management System 3 - Agent (For Linux):

P-8412-33DL JP1/Automatic Job Management System 3 - Agent version 13-00 or later

The above product includes the following:

P-CC8412-43DL JP1/Automatic Job Management System 3 - Agent version 13-00 or later (For Linux 7, Linux 8, Linux 9, Oracle Linux 7, Oracle Linux 8, Oracle Linux 9, SUSE Linux 12, SUSE Linux 15)

P-CC842C-6LDL JP1/Base version 13-00 or later (*For* Linux 7, Linux 8, Linux 9, Oracle Linux 7, Oracle Linux 8, Oracle Linux 9, SUSE Linux 12, SUSE Linux 15)

JP1/Automatic Job Management System 3 - Agent Minimal Edition (For Windows):

P-2A12-38DL JP1/Automatic Job Management System 3 - Agent Minimal Edition version 13-00 or later

The above product includes the following:

P-CC2A12-48DL JP1/Automatic Job Management System 3 - Agent Minimal Edition version 13-00 or later (For Windows Server 2022, Windows Server 2019, Windows Server 2016)

P-CC2A2C-6LDL JP1/Base version 13-00 or later (For Windows Server 2022, Windows Server 2019, Windows Server 2016)

JP1/Automatic Job Management System 3 - Agent Minimal Edition (For Linux): P-8412-38DL JP1/Automatic Job Management System 3 - Agent Minimal Edition version 13-00 or later

The above product includes the following:

P-CC8412-48DL JP1/Automatic Job Management System 3 - Agent Minimal Edition version 13-00 or later (For Linux 7, Linux 8, Linux 9, Oracle Linux 7, Oracle Linux 8, Oracle Linux 9, SUSE Linux 12, SUSE Linux 15)
P-CC842C-6LDL JP1/Base version 13-00 or later (For Linux 7, Linux 8, Linux 9, Oracle Linux 7, Oracle Linux 8, Oracle Linux 9, SUSE Linux 12, SUSE Linux 15)

JP1/Automatic Job Management System 3 - View (For Windows): P-2A12-34DL JP1/Automatic Job Management System 3 - View version 13-00 or later

The above product includes the following:

P-CC2A12-44DL JP1/Automatic Job Management System 3 - View version 13-00 or later (For Windows Server 2022, Windows Server 2019, Windows Server 2016, Windows 11, Windows 10)

P-CC2A12-3MDL JP1/Automatic Job Management System 3 - Print Option version 13-00 or later (For Windows Server 2022, Windows Server 2019, Windows Server 2016, Windows 11, Windows 10)

# Trademarks

HITACHI, JP1, Job Management Partner 1, uCosminexus, HiRDB are either trademarks or registered trademarks of Hitachi, Ltd. in Japan and other countries.

Active Directory is a trademark of the Microsoft group of companies.

AIX is a trademark of International Business Machines Corporation, registered in many jurisdictions worldwide. AS/400 is a trademark of International Business Machines Corporation, registered in many jurisdictions worldwide. IBM is a trademark of International Business Machines Corporation, registered in many jurisdictions worldwide. Itanium is a trademark of Intel Corporation or its subsidiaries in the U.S. and/or other countries.

MQSeries is a trademark of International Business Machines Corporation, registered in many jurisdictions worldwide.

MVS is a trademark of International Business Machines Corporation, registered in many jurisdictions worldwide.

Linux(R) is the registered trademark of Linus Torvalds in the U.S. and other countries.

Microsoft is a trademark of the Microsoft group of companies.

Microsoft, Excel are trademarks of the Microsoft group of companies.

Microsoft, Exchange server are trademarks of the Microsoft group of companies.

Microsoft, Office are trademarks of the Microsoft group of companies.

Microsoft, SQL Server are trademarks of the Microsoft group of companies.

Microsoft, Windows are trademarks of the Microsoft group of companies.

Microsoft, Windows Server are trademarks of the Microsoft group of companies.

Oracle and Java are registered trademarks of Oracle and/or its affiliates.

Pentium is a trademark of Intel Corporation or its subsidiaries in the U.S. and/or other countries.

Red Hat Enterprise Linux is a registered trademark of Red Hat, Inc. in the United States and other countries.

SAP C/4HANA is the trademark or registered trademark of SAP SE or its affiliates in Germany and in several other countries.

UNIX is a trademark of The Open Group.

Windows is a trademark of the Microsoft group of companies.

Windows Server is a trademark of the Microsoft group of companies.

SPARC(R) is a registered trademark of SPARC International, Inc. Products bearing SPARC trademarks are based on an architecture developed by Sun Microsystems, Inc.

Other company and product names mentioned in this document may be the trademarks of their respective owners.

This product includes software developed by the Apache Software Foundation (http://www.apache.org/).

This product includes software developed by IAIK of Graz University of Technology.

This software and documentation is based in part on BSD Networking Software, Release 1 licensed from The Regents of the University of California. We acknowledge the role of the Computer Systems Research Group and the Electrical Engineering and Computer Sciences Department of the University of California at Berkeley in its development.

1. This product includes software developed by the OpenSSL Project for use in the OpenSSL Toolkit. (http://www.openssl.org/)

```
2. This product includes cryptographic software written by Eric Young (eay@cryptsoft.com)
```

3. This product includes software written by Tim Hudson (tjh@cryptsoft.com) 4. This product includes the OpenSSL Toolkit software used under OpenSSL License and Original SSLeay License. OpenSSL License and Original SSLeay License are as follow:

LICENSE ISSUES

\_\_\_\_\_

The OpenSSL toolkit stays under a double license, i.e. both the conditions of the OpenSSL License and the original SSLeay license apply to the toolkit. See below for the actual license texts.

OpenSSL License

\_\_\_\_\_

/\* \_\_\_\_\_

```
* Copyright (c) 1998-2018 The OpenSSL Project. All rights reserved.
* Redistribution and use in source and binary forms, with or without
* modification, are permitted provided that the following conditions
* are met:
* 1. Redistributions of source code must retain the above copyright
* notice, this list of conditions and the following disclaimer.
*
* 2. Redistributions in binary form must reproduce the above copyright
* notice, this list of conditions and the following disclaimer in
* the documentation and/or other materials provided with the
* distribution.
*
* 3. All advertising materials mentioning features or use of this
* software must display the following acknowledgment:
* "This product includes software developed by the OpenSSL Project
* for use in the OpenSSL Toolkit. (http://www.openssl.org/)"
* 4. The names "OpenSSL Toolkit" and "OpenSSL Project" must not be used to
* endorse or promote products derived from this software without
* prior written permission. For written permission, please contact
* openssl-core@openssl.org.
* 5. Products derived from this software may not be called "OpenSSL"
* nor may "OpenSSL" appear in their names without prior written
* permission of the OpenSSL Project.
*
* 6. Redistributions of any form whatsoever must retain the following
* acknowledgment:
* "This product includes software developed by the OpenSSL Project
* for use in the OpenSSL Toolkit (http://www.openssl.org/)"
*
* THIS SOFTWARE IS PROVIDED BY THE OpenSSL PROJECT ``AS IS'' AND ANY
* EXPRESSED OR IMPLIED WARRANTIES, INCLUDING, BUT NOT LIMITED TO, THE
* IMPLIED WARRANTIES OF MERCHANTABILITY AND FITNESS FOR A PARTICULAR
* PURPOSE ARE DISCLAIMED. IN NO EVENT SHALL THE OPENSSL PROJECT OR
* ITS CONTRIBUTORS BE LIABLE FOR ANY DIRECT, INDIRECT, INCIDENTAL,
* SPECIAL, EXEMPLARY, OR CONSEQUENTIAL DAMAGES (INCLUDING, BUT
* NOT LIMITED TO, PROCUREMENT OF SUBSTITUTE GOODS OR SERVICES;
* LOSS OF USE, DATA, OR PROFITS; OR BUSINESS INTERRUPTION)
* HOWEVER CAUSED AND ON ANY THEORY OF LIABILITY, WHETHER IN CONTRACT,
```

```
* STRICT LIABILITY, OR TORT (INCLUDING NEGLIGENCE OR OTHERWISE)
* ARISING IN ANY WAY OUT OF THE USE OF THIS SOFTWARE, EVEN IF ADVISED
* OF THE POSSIBILITY OF SUCH DAMAGE.
* ______
* This product includes cryptographic software written by Eric Young
* (eay@cryptsoft.com). This product includes software written by Tim
* Hudson (tjh@cryptsoft.com).
*
*/
Original SSLeay License
_____
/* Copyright (C) 1995-1998 Eric Young (eay@cryptsoft.com)
* All rights reserved.
* This package is an SSL implementation written
* by Eric Young (eay@cryptsoft.com).
* The implementation was written so as to conform with Netscapes SSL.
* This library is free for commercial and non-commercial use as long as
* the following conditions are aheared to. The following conditions
* apply to all code found in this distribution, be it the RC4, RSA,
* lhash, DES, etc., code; not just the SSL code. The SSL documentation
* included with this distribution is covered by the same copyright terms
* except that the holder is Tim Hudson (tjh@cryptsoft.com).
*
* Copyright remains Eric Young's, and as such any Copyright notices in
* the code are not to be removed.
* If this package is used in a product, Eric Young should be
given attribution
* as the author of the parts of the library used.
* This can be in the form of a textual message at program startup or
* in documentation (online or textual) provided with the package.
* Redistribution and use in source and binary forms, with or without
* modification, are permitted provided that the following conditions
* are met:
* 1. Redistributions of source code must retain the copyright
* notice, this list of conditions and the following disclaimer.
* 2. Redistributions in binary form must reproduce the above copyright
* notice, this list of conditions and the following disclaimer in the
* documentation and/or other materials provided with the distribution.
```

\* 3. All advertising materials mentioning features or use of this software \* must display the following acknowledgement: \* "This product includes cryptographic software written by \* Eric Young (eay@cryptsoft.com)" \* The word 'cryptographic' can be left out if the rouines from the library \* being used are not cryptographic related :-). \* 4. If you include any Windows specific code (or a derivative thereof) from \* the apps directory (application code) you must include an acknowledgement: \* "This product includes software written by Tim Hudson (tjh@cryptsoft.com)" \* \* THIS SOFTWARE IS PROVIDED BY ERIC YOUNG ``AS IS'' AND \* ANY EXPRESS OR IMPLIED WARRANTIES, INCLUDING, BUT NOT LIMITED TO, THE \* IMPLIED WARRANTIES OF MERCHANTABILITY AND FITNESS FOR A PARTICULAR PURPOSE \* ARE DISCLAIMED. IN NO EVENT SHALL THE AUTHOR OR CONTRIBUTORS BE LIABLE \* FOR ANY DIRECT, INDIRECT, INCIDENTAL, SPECIAL, EXEMPLARY, OR CONSEQUENTIAL \* DAMAGES (INCLUDING, BUT NOT LIMITED TO, PROCUREMENT OF SUBSTITUTE GOODS \* OR SERVICES; LOSS OF USE, DATA, OR PROFITS; OR BUSINESS INTERRUPTION) \* HOWEVER CAUSED AND ON ANY THEORY OF LIABILITY, WHETHER IN CONTRACT, STRICT \* LIABILITY, OR TORT (INCLUDING NEGLIGENCE OR OTHERWISE) ARISING IN ANY WAY \* OUT OF THE USE OF THIS SOFTWARE, EVEN IF ADVISED OF THE POSSIBILITY OF \* SUCH DAMAGE. \* \* The licence and distribution terms for any publically available version or \* derivative of this code cannot be changed. i.e. this code cannot simply be \* copied and put under another distribution licence \* [including the GNU Public Licence.] \*/

Java is a registered trademark of Oracle and/or its affiliates.

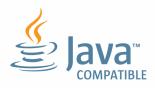

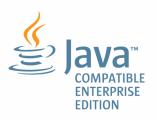

# Microsoft product screen shots

Microsoft product screen shots reprinted with permission from Microsoft Corporation.

# Restrictions

Information in this document is subject to change without notice and does not represent a commitment on the part of Hitachi. The software described in this manual is furnished according to a license agreement with Hitachi. The license agreement contains all of the terms and conditions governing your use of the software and documentation, including all warranty rights, limitations of liability, and disclaimers of warranty.

Material contained in this document may describe Hitachi products not available or features not available in your country.

No part of this material may be reproduced in any form or by any means without permission in writing from the publisher.

## Issued

Jun. 2023: 3021-3-L41(E)

# Copyright

Copyright (C) 2023, Hitachi, Ltd. Copyright (C) 2023, Hitachi Solutions, Ltd.

# Summary of amendments

# The following table lists changes in this manual (3021-3-L41(E)) and product changes related to this manual.

| Changes                                                                | Location |
|------------------------------------------------------------------------|----------|
| Added "Establishing linkage with business tasks using cloud services". | A.6      |

Legend:

--: Not applicable

In addition to the above changes, minor editorial corrections were made.

# Preface

# What you can do with JP1/Automatic Job Management System 3

Computer-based operations performed on a daily basis typically include a large number of regular and routine tasks. For example, an enterprise might need to calculate daily sales data, prepare daily reports, produce monthly accounting summaries, or issue order entry forms. Many operations are not completed in a single step but entail a number of processes performed in a set order, or might require various conditions to be met.

By automating operations of this nature, costs can be reduced and valuable human resources can be freed up for more creative work. Automation allows the system to be run reliably with just a few operators.

JP1/Automatic Job Management System 3 (simply called JP1/AJS3 hereafter) is designed to automate routine applications.

By using JP1/AJS3 to define steps in an application and their order of execution, application processing can be performed automatically. JP1/AJS3 also allows you to define the application start time in advance or define applications that start when a specific event occurs, thus allowing you to automate complicated applications.

| Enter data - Compute data - Create forms - Print                                                                                                    |
|----------------------------------------------------------------------------------------------------|
| Defining the execution schedule                                                                                                    |
| The application starts at 8:00 a.m.       Set the calendar information         1       2       3       4       5       6         7       8       9       10       11       12       13         14       15       16       17       18       19       20         21       22       23       24       25       26       27         28       29       30       31 |
| The scheduled application runs automatically                                                                                                    |
| The application runs automatically at 8:00 a.m. Enter data Compute data Create forms Print                                                                                                    |

To automate an application by using JP1/AJS3, you need to identify each step in the application, and then define the execution order and hierarchical structure of the steps. Elements (or units) that make up an application are classified into three types: job, jobnet, and job group.

Defining the stone and their order of execution

### Job:

The smallest unit of processing in JP1/AJS3. Processing of commands, application programs, or shell scripts can be defined as a job.

### Jobnet:

A set of jobs with a defined execution order. Applications automated by JP1/AJS3 are executed in units of jobnets. *Job group*:

A folder for managing jobnets collectively. A job group can be created in another job group.

The following figure illustrates the hierarchy of units defined in JP1/AJS3.

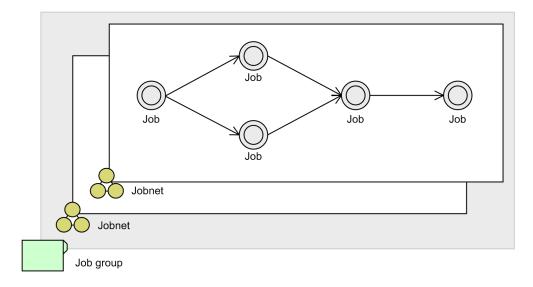

# What is explained in this manual

This manual explains the basic methods of configuring and operating JP1/AJS3. The purpose of this manual is to help readers briefly understand the basic usage of JP1/AJS3.

This manual is intended for the following persons:

- Those who are considering installing JP1/AJS3
- Those who want a brief overview of the process, from configuration to operation of JP1/AJS3.

The explanations in this manual assume that the system configuration shown below is used. For operations using other configurations, see the relevant JP1/AJS3 manuals.

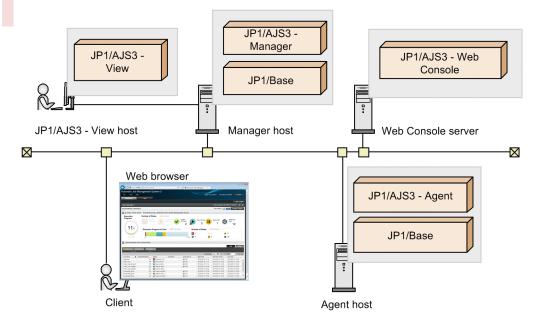

### JP1/AJS3 - Manager:

A program that stores jobnet definition information and execution schedule information, and manages the execution of jobnets. This program transfers jobs to be executed to JP1/AJS3 - Agent, and then receives information about the execution status and execution results.

JP1/AJS3 - Manager (which has the agent function for job execution control) also acts as the agent that executes jobs.

#### JP1/AJS3 - Web Console:

A program that has the functionality of both a web server and web application server. Upon receiving a request from a client, JP1/AJS3 - Web Console communicates with JP1/AJS3 - Manager, and then sends a response to the client.

Because JP1/AJS3 - Web Console has an interface for monitoring jobnets, any computer with a web browser can be used as a client via the Web GUI. Users can also create user applications that act as clients by using the API provided by JP1/AJS3.

### JP1/AJS3 - Agent:

A program that executes jobs transferred from JP1/AJS3 - Manager.

#### JP1/AJS3 - View:

A program for operating JP1/AJS3 by using the GUI. JP1/AJS3 - View is connected to JP1/AJS3 - Manager to define jobnets, perform operations, and check the execution status.

#### JP1/Base:

A program that manages user permissions. JP1/Base is a prerequisite product for JP1/AJS3, and must be installed on a manager host on which JP1/AJS3 - Manager is installed and an agent host on which JP1/AJS3 - Agent is installed.

# How to read this manual

There are 11 JP1/AJS3 manuals. This manual describes the procedure for setting up a JP1/AJS3 system (in Windows or Linux) and basic operations from JP1/AJS3 - View. This manual also describes how to monitor jobnets by using the Web GUI of JP1/AJS3 - Web Console.

For explanations about the configuration methods, the parts of this manual to be referenced depend on the OSs of the manager host and the agent host. See *1. Setting Up JP1/AJS3 (in Windows)* if the OS is Windows, and *2. Setting Up JP1/AJS3 (in Linux)* if the OS is Linux.

JP1/AJS3 also provides many other functions to implement many types of environments and operations. To learn about applied functions and operations according to the JP1/AJS3 installation and operation phases, see the relevant manuals other than Getting Started based on the following figure.

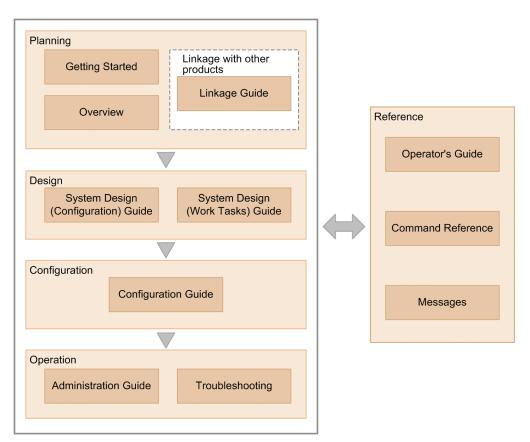

To learn about functions and operations according to the purpose of the use of JP1/AJS3, see the manuals according to the following table.

| Purpose                                                                                                | Required reading                                                                                                    | Read as necessary                     |
|----------------------------------------------------------------------------------------------------|----------------------------------------------------------------------------------------------------|---------------------------------------|
| To learn about the basic usage of JP1/AJS3                                                             | • Getting Started<br>(3021-3-L41(E))                                                                                         | • Operator's Guide<br>(3021-3-L48(E)) |
| To learn about JP1/AJS3's functionalities                                                              | • <i>Overview</i> (3021-3-L42(E))                                                                                            | • Linkage Guide<br>(3021-3-L50(E))    |
| To configure a system (including installation<br>and setup) that automatically runs jobs               | <ul> <li>System Design (Configuration) Guide<br/>(3021-3-L43(E))</li> <li>Configuration Guide<br/>(3021-3-L45(E))</li> </ul> | • Linkage Guide<br>(3021-3-L50(E))    |
| To design work tasks that will be<br>automated (including job definitions and<br>schedule definitions) | • System Design (Work Tasks) Guide<br>(3021-3-L44(E))                                                                        | • Operator's Guide<br>(3021-3-L48(E)) |

| Purpose                                                                              | Required reading                          | Read as necessary                                                                             |
|--------------------------------------------------------------------------------------|-------------------------------------------|-----------------------------------------------------------------------------------------------|
| To learn about monitoring and maintaining a running system                           | • Administration Guide<br>(3021-3-L46(E)) | <ul> <li>Troubleshooting<br/>(3021-3-L47(E))</li> <li>Messages<br/>(3021-3-L51(E))</li> </ul> |
| To learn about what action you need to take for problems that occur during operation | • Troubleshooting<br>(3021-3-L47(E))      | • <i>Messages</i><br>(3021-3-L51(E))                                                          |
| To learn about operating JP1/AJS3                                                    | • Operator's Guide<br>(3021-3-L48(E))     | • Command Reference<br>(3021-3-L49(E))                                                        |

Note:

*Getting Started* in the figure and table refers to "JP1 Version 13 Job Management: Getting Started (Job Scheduler)". "JP1 Version 13 JP1/Automatic Job Management System 3" is omitted in other manual names.

Explanations of operations in each window assume that the following environments are used.

Network environments:

Environment in which network communication is possible between the manager host, Web Console server, agent host, JP1/AJS3 - View host, and client, and each host name can be resolved.

Note that in an environment that uses a firewall, set the firewall so that communication via the ports used by JP1/AJS3 can pass through the firewall. For details about the direction in which communication passes through, see the JP1/Automatic Job Management System 3 System Design (Configuration) Guide in C.1 Related publications.

Operations on the manager host, Web Console server and agent host:

Environment in which Windows Server 2022 or Linux 9.1 is used

Operations on the JP1/AJS3 - View host:

Environment in which Windows 7 is used

Operations on the client:

Windows environment in which Microsoft Edge is used, or a Linux environment in which Firefox is used

Some windows in this manual might differ from the windows of your product because of improvements made without prior notice.

# Contents

Notices 2 Summary of amendments 9 Preface 10

| 1     | Setting Up JP1/AJS3 (in Windows) 18                   |
|-------|-------------------------------------------------------|
| 1.1   | General procedure for setting up JP1/AJS3 19          |
| 1.2   | Preparation before installation 21                    |
| 1.2.1 | Memory and disk space required for installation 21    |
| 1.2.2 | Prerequisite language settings for OS 21              |
| 1.2.3 | Background necessary for installation 21              |
| 1.3   | Installation and setup on the manager host 22         |
| 1.3.1 | Installing the prerequisite product 22                |
| 1.3.2 | Installing JP1/AJS3 - Manager 23                      |
| 1.3.3 | Confirming that the services are running 24           |
| 1.3.4 | Setting up the prerequisite product 24                |
| 1.3.5 | Setting up JP1/AJS3 - Manager 34                      |
| 1.4   | Installation and setup on the agent host 36           |
| 1.4.1 | Installing the prerequisite product 36                |
| 1.4.2 | Installing JP1/AJS3 - Agent 37                        |
| 1.4.3 | Confirming that the services are running 38           |
| 1.4.4 | Setting up the prerequisite product 38                |
| 1.4.5 | Setting up JP1/AJS3 - Agent 43                        |
| 1.5   | Installation and setup on a JP1/AJS3 - View host 44   |
| 1.5.1 | Installing JP1/AJS3 - View 44                         |
| 1.5.2 | Setting up JP1/AJS3 - View 45                         |
| 1.6   | Installation and setup on the Web Console server 46   |
| 1.6.1 | Installing JP1/AJS3 - Web Console 46                  |
| 1.6.2 | Confirming that the services are running 46           |
| 1.6.3 | Setting up JP1/AJS3 - Web Console 47                  |
| 1.7   | Logging in to JP1/AJS3 - Manager from JP1/AJS3 - View |
| 1.8   | Logging in to JP1/AJS3 - Web Console from web browser |
| 2     | Setting Up JP1/AJS3 (in Linux) 53                     |
| 2.1   | General procedure for setting up JP1/AJS3 54          |
| 2.2   | Preparation before installation 56                    |
| 2.2.1 | Memory and disk space required for installation 56    |

2.2.2 Prerequisite language settings for OS 56

48 50

| 2.3   | Installation and setup on the manager host 57                              |
|-------|----------------------------------------------------------------------------|
| 2.3.1 | Installing the prerequisite product 57                                     |
| 2.3.2 | Installing JP1/AJS3 - Manager 58                                           |
| 2.3.3 | Confirming that the services are running 60                                |
| 2.3.4 | Setting up the prerequisite product 61                                     |
| 2.3.5 | Setting up JP1/AJS3 - Manager 67                                           |
| 2.4   | Installation and setup on the agent host 69                                |
| 2.4.1 | Installing the prerequisite product 69                                     |
| 2.4.2 | Installing JP1/AJS3 - Agent 70                                             |
| 2.4.3 | Confirming that the services are running 72                                |
| 2.4.4 | Setting up the prerequisite product 73                                     |
| 2.4.5 | Setting up JP1/AJS3 - Agent 75                                             |
| 2.5   | Installation and setup on the Web Console server 76                        |
| 2.5.1 | Installing JP1/AJS3 - Web Console 76                                       |
| 2.5.2 | Confirming that the services are running 77                                |
| 2.5.3 | Setting up JP1/AJS3 - Web Console 78                                       |
| 2.6   | Logging in to JP1/AJS3 - Web Console from web browser 79                   |
| 3     | Before Operating Applications 82                                           |
| 3.1   | Procedure to define, execute, and monitor jobnets 83                       |
| 3.2   | Basic configuration of the JP1/AJS3 - View main window 84                  |
| 3.3   | Basic configuration of the Dashboard and the List screen of the Web GUI 85 |
| 4     | Defining Jobnets 87                                                        |
| 4.1   | Defining a job group 88                                                    |
| 4.2   | Defining a jobnet 90                                                       |
| 4.3   | Defining jobs 92                                                           |
| 4.4   | Defining operation schedules 97                                            |
| 4.4.1 | Defining calendar information for a job group 97                           |
| 4.4.2 | Defining schedule rules for a jobnet 99                                    |
| 5     | Executing Jobnets 103                                                      |
| 5.1   | Executing a jobnet 104                                                     |
| 6     | Monitoring Jobnets 106                                                     |
| 6.1   | Checking jobnet execution results 107                                      |
| 6.2   | Checking job execution results 109                                         |
| 6.3   | Monitoring the execution status of jobs and jobnets on a daily basis 112   |
| 6.4   | Monitoring the execution status of jobs and jobnets on a monthly basis 115 |
| 6.5   | Checking jobnet execution results from a Web browser (via the Web GUI) 117 |

- 7 Correcting Jobnet Definitions and Re-Executing Jobnets 119
- 7.1 Correcting the detailed definition of a jobnet 120
- 7.2 Re-executing a jobnet 122

# Appendixes 124

| А    | Advanced Use 125                                                                                                    |
|------|----------------------------------------------------------------------------------------------------|
| A.1  | Using a cluster system to improve system availability 125                                                           |
| A.2  | Using the disaster recovery function for large-scale disaster management 125                                        |
| A.3  | Executing jobnets triggered by the occurrence of a specific event 126                                               |
| A.4  | Outputting jobnet schedule information and definition information in a desired format (JP1/AJS3 - Print Option) 127 |
| A.5  | Using Excel to edit unit definitions in a batch (JP1/AJS3 - Definition Assistant) 127                               |
| A.6  | Establishing linkage with business tasks using cloud service (JP1/AJS3 for Cloud Service Applications) 128          |
| В    | Changes in each version 129                                                                                         |
| B.1  | Changes in 13-00 129                                                                                                |
| С    | Reference Material for This Manual 130                                                                              |
| C.1  | Related publications 130                                                                                            |
| C.2  | Abbreviations for Microsoft product names 130                                                                       |
| C.3  | Conventions: Abbreviations for product names 131                                                                    |
| C.4  | Conventions: Acronyms 132                                                                                           |
| C.5  | Conventions: Diagrams 132                                                                                           |
| C.6  | Conventions: Fonts and symbols 133                                                                                  |
| C.7  | Conventions: Units (such as KB, MB, GB, and TB) 133                                                                 |
| C.8  | Conventions: Version numbers 134                                                                                    |
| C.9  | Online manual 134                                                                                                   |
| C.10 | Regular expressions available in JP1/AJS3 134                                                                       |
| C.11 | About the 3rd level and 4th level Kanji characters added in JIS 2004 (JIS X 0213:2004) 135                          |
| D    | Glossary 136                                                                                                    |
|      |                                                                                                    |

# Index 139

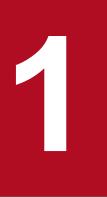

# Setting Up JP1/AJS3 (in Windows)

Before you can use JP1/AJS3 to automate routine or periodic tasks, set up a JP1/AJS3 system. This chapter describes how to install and set up JP1/AJS3 (Windows version).

# 1.1 General procedure for setting up JP1/AJS3

Install and set up JP1/AJS3 separately on a manager host, agent host, JP1/AJS3 - View host, and Web Console server.

The following figure shows the installation and setup procedures for each host.

# Figure 1–1: Installation and setup procedures

|     | Procedure for the Manager host                       |
|-----|------------------------------------------------------|
|     | Install of JP1/Base                                  |
|     | Install of JP1/AJS3 - Manager                        |
|     | Set up JP1/Base                                      |
|     | Set up JP1/AJS3 - Manager                            |
|     | Procedure for the Agent host                         |
|     | Install of JP1/Base                                  |
|     | Install of JP1/AJS3 - Agent                          |
|     | Set up JP1/Base                                      |
| 8-6 | Procedure for the JP1/AJS3 - View host               |
|     | Install of JP1/AJS3 - View                           |
|     | Log in to JP1/AJS3 - Manager<br>from JP1/AJS3 - View |
|     | Procedure for the Web Console server                 |
|     | Install of JP1/AJS3 - Web Console                    |
| 81  | Procedure for the Client                             |
|     | Log in to JP1/AJS3 - Web Console<br>from web browser |
|     |                                                      |

🚺 Тір

- You can configure the hosts (manager host, agent host, JP1/AJS3 View host, and Web Console server) in any order.
- If you operate the agent host, JP1/AJS3 View host, and Web Console server with the default settings, you do not need to set up JP1/AJS3 Agent, JP1/AJS3 View, and JP1/AJS3 Web Console.

## **Related topics**

- 1.3 Installation and setup on the manager host
- 1.4 Installation and setup on the agent host
- 1.5 Installation and setup on a JP1/AJS3 View host
- 1.6 Installation and setup on the Web Console server
- 1.7 Logging in to JP1/AJS3 Manager from JP1/AJS3 View
- 1.8 Logging in to JP1/AJS3 Web Console from web browser

1. Setting Up JP1/AJS3 (in Windows)

This section describes the preparations required before installing JP1/AJS3 and its prerequisite product JP1/Base.

# 1.2.1 Memory and disk space required for installation

For details about the amount of memory and disk space that is required for installation, see the Release Notes.

# 1.2.2 Prerequisite language settings for OS

The language settings for the OS of the manager host, the agent host, the JP1/AJS3 - View host, and the Web Console server must be specified as the same language as that used in JP1/AJS3.

Make sure that **United States** is specified for the area setting, and **English** is specified for the language setting via the control panel of each host. If the language settings are incorrect, characters might be garbled, and definition data might be altered.

# 1.2.3 Background necessary for installation

This section describes the background necessary for installing JP1/Base and JP1/AJS3.

# (1) About administrator privileges

In this manual, "administrator privileges" refer to the execution privileges of the built-in administrators of local PCs.

For the users who have administrator privileges for local PCs, operations do not vary in local user, domain user, and Active Directory environments.

# 1.3 Installation and setup on the manager host

Install and set up JP1/Base and JP1/AJS3 - Manager to configure the manager host.

# 1.3.1 Installing the prerequisite product

Install JP1/Base on the manager host.

### Prerequisites

- Make sure that the OS of the manager host is a prerequisite OS of JP1/Base.
- Log in to the manager host as an OS user with Administrator permissions.

### Procedure

- 1. Terminate all JP1 programs, and all programs that use the JP1/Base event service.
- 2. Insert the distribution media into the drive and start the installation.

Proceed with the installation according to the instructions of the started installer. Specify the following items during installation:

- User information
- Installation folder

The default installation folder is as follows:

system-drive:\Program Files (x86)\HITACHI\JP1Base

Do not install JP1/Base under *system-drive*:\Program Files\. Problems might occur during operation if JP1/Base is in a Program Files folder that contains 64-bit modules. Do not install JP1/Base in the installation folder of any other product.

• Automatic setup processing

If you select the **Perform setup processing** check box, the following information is automatically specified as initial settings so that the host is ready for operation immediately after the installation is completed:

| No. | Setting item                        |                            | Initial settings                                                         |
|-----|-------------------------------------|----------------------------|--------------------------------------------------------------------------|
| 1   | Setting up an authentication server | Authentication server name | Local host name                                                          |
| 2   | Registering JP1 users in            | JP1 user name              | jpladmin                                                                 |
| 3   | the authentication server           | Password                   | jpladmin                                                                 |
| 4   | Setting JP1 user                    | JP1 resource group         | * (asterisk)                                                             |
| 5   | operating permissions               | Granted permissions        | All administrator roles                                                  |
| 6   | Setting user mapping                | JP1 user name to be mapped | jpladmin                                                                 |
| 7   |                                     | OS user to be mapped       | OS user entered in the window for entering the OS user name and password |
| 8   | -                                   | Server host name           | * (asterisk)                                                             |

3. If you are prompted to restart the system, restart Windows.

<sup>1.</sup> Setting Up JP1/AJS3 (in Windows)

### Result

JP1/Base is installed on the manager host.

### Postrequisites

Install JP1/AJS3 - Manager on the manager host.

### **Related topics**

- 1.3.2 Installing JP1/AJS3 Manager
- 1.3.4 Setting up the prerequisite product

# 1.3.2 Installing JP1/AJS3 - Manager

Install JP1/AJS3 - Manager on the manager host.

### Prerequisites

- Make sure that the OS of the manager host is a prerequisite OS of JP1/AJS3 Manager.
- Log in to the manager host as an OS user with Administrator permissions.

### Procedure

- 1. Terminate all JP1 programs.
- 2. Insert the distribution media into the drive and start the installation.

Proceed with the installation according to the instructions of the started installer. Specify the following items during installation:

- User information
- Installation folder

The default installation folder is as follows:

system-drive:\Program Files (x86)\HITACHI\JP1AJS2

Do not install JP1/AJS3 - Manager under *system-drive*:\Program Files\. Problems might occur during operation if JP1/AJS3 - Manager is in a Program Files folder that contains 64-bit modules. Do not install JP1/AJS3 - Manager in the installation folder of any other product.

3. If you are prompted to restart the system, restart Windows.

### Result

JP1/AJS3 - Manager is installed on the manager host.

### Postrequisites

Make sure that the services are running.

### **Related topics**

• 1.3.3 Confirming that the services are running

<sup>1.</sup> Setting Up JP1/AJS3 (in Windows)

# 1.3.3 Confirming that the services are running

Before you start the setup, make sure that the services on the manager host are running. If any service is not running, start it.

# Prerequisites

Log in to the manager host as an OS user with Administrator permissions.

# Procedure

1. In the Control Panel window, select Administrative Tools and then Services.

2. Make sure that the following services are running:

- JP1/Base
- JP1/Base Control Service
- JP1/Base Event
- JP1/AJS3

If you can confirm that the services are running, this step is completed. If any service is not running, perform step 3.

3. Right-click the service you want to start, and then select Start.

The selected service is started.

## Result

You have confirmed that the services are running on the manager host.

## Postrequisites

Set up JP1/Base on the manager host.

# **Related topics**

• 1.3.4 Setting up the prerequisite product

# 1.3.4 Setting up the prerequisite product

Register JP1 users (accounts reserved for JP1 only) in JP1/Base, and then set operation permissions for the JP1 users. Then, associate the JP1 users with OS users so that the JP1 users can access OS resources.

Setting up JP1/Base on the manager host consists of the following four steps:

Setting up an authentication server:

An authentication server manages access permissions of JP1 users. Set up the server on which JP1/Base is installed as an authentication server.

Registering JP1 users in the authentication server:

Register JP1 users in the authentication server.

Setting operation permissions for JP1 users:

Set permissions (JP1 permission levels) that allow JP1 users to define and execute applications.

Setting user mapping:

User mapping is an operation to associate JP1 users with OS users on the host on which jobs are executed.

To execute a job in JP1/AJS3, a JP1 user accesses OS resources such as executable files by using permissions of an OS user associated with the JP1 user, and then performs processing. Therefore, the JP1 user must be associated with an OS user on the host on which the job is executed.

The following figure shows an overview of user mapping.

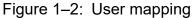

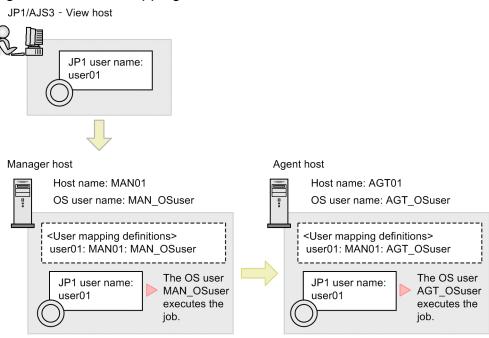

Note:

<User mapping definitions> in the figure indicates JP1-user-name:server-host-hame:OS-user name.

In this figure, the job executed by the JP1 user user01 on the JP1/AJS3 - View host is executed by the OS user MAN\_OSuser on the manager host. If the job is transferred to the agent host, the job is executed by the OS user AGT\_OSuser on the agent host.

# 🛛 Тір

If you performed the automatic setup processing when installing JP1/Base, the information shown below is automatically specified as initial settings. If you perform operations using the users in the initial settings, you do not need to set up JP1/Base.

| No. Setting item |                                     |                            | Initial settings                                                         |  |
|------------------|-------------------------------------|----------------------------|--------------------------------------------------------------------------|--|
| 1                | Setting up an authentication server | Authentication server name | Local host name                                                          |  |
| 2                | Registering JP1                     | JP1 user name              | jpladmin                                                                 |  |
| 3                | users in the authentication server  | Password                   | jpladmin                                                                 |  |
| 4                | Setting JP1 user                    | JP1 resource group         | * (asterisk)                                                             |  |
| 5                | operating permissions               | Granted permissions        | All administration permissions                                           |  |
| 6                | Setting user mapping                | JP1 user name to be mapped | jpladmin                                                                 |  |
| 7                |                                     | OS user to be mapped       | OS user entered in the window for entering the OS user name and password |  |

1. Setting Up JP1/AJS3 (in Windows)

| No. | Setting item         |                  | Initial settings |  |
|-----|----------------------|------------------|------------------|--|
| 8   | Setting user mapping | Server host name | * (asterisk)     |  |

### **Related topics**

- 1.3.4(1) Setting up an authentication server
- 1.3.4(2) Registering JP1 users in the authentication server
- 1.3.4(3) Setting operation permissions for JP1 users
- 1.3.4(4) Setting user mapping

# (1) Setting up an authentication server

Set the name of the host used as the authentication server in JP1/Base.

### Prerequisites

Log in to the manager host as an OS user with Administrator permissions.

### Procedure

- 1. From the **Start** menu of Windows, select **Programs**, **JP1\_Base**, and then **setup**. The JP1/Base Environment Settings dialog box appears.
- 2. In the Authentication Server tab, in Order of authentication server, click the Add button.

| Base Environmen                     |                  |          |                 |
|-------------------------------------|------------------|----------|-----------------|
| hentication Server                  | User Mapping     |          |                 |
| Order of authenticat                | on server        |          |                 |
| Authentication Se                   |                  | Status   | 2               |
| Addition Se                         |                  | 518105   |                 |
|                                     |                  |          | Change          |
|                                     |                  |          | Delete          |
| •                                   |                  | <b>▶</b> | Up Down         |
|                                     |                  |          |                 |
| JP1 user                            |                  |          |                 |
| User                                | Explanation      | Linkage  | Add             |
|                                     |                  |          | Change password |
| •                                   |                  | ►        | Delete          |
|                                     |                  |          |                 |
| Authority level for JF<br>JP1 user: | 1 resource group |          |                 |
| Group                               | Authority leve   | el       | Add             |
|                                     |                  |          | Change          |
|                                     |                  |          | Delete          |
|                                     |                  |          | Delete          |
|                                     |                  |          |                 |
|                                     |                  | ок (     | Cancel Apply    |

The Authentication Server dialog box appears.

3. In Authentication server, enter the host name of the authentication server.

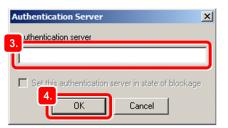

4. Click the **OK** button.

The Authentication Server dialog box closes.

In the JP1/Base Environment Settings dialog box, in **Order of authentication server**, the host name of the manager host appears.

5. Click the Apply button.

### Result

The manager host is set as the authentication server.

<sup>1.</sup> Setting Up JP1/AJS3 (in Windows)

### Postrequisites

Register JP1 users in the authentication server.

# **Related topics**

• 1.3.4(2) Registering JP1 users in the authentication server

# (2) Registering JP1 users in the authentication server

Register a JP1 user in the authentication server.

# Prerequisites

Log in to the manager host as an OS user with Administrator permissions.

# Procedure

- 1. From the **Start** menu of Windows, select **Programs**, **JP1\_Base**, and then **setup**. The JP1/Base Environment Settings dialog box appears.
- 2. In the Authentication Server tab, in Order of authentication server, select the authentication server in which you want to register a JP1 user.

| entication Server                | User Mapping                 |                  |
|----------------------------------|------------------------------|------------------|
|                                  |                              |                  |
| rder of authentical              | ion server                   |                  |
|                                  |                              |                  |
| Authentication Se                | erver Status                 | Add              |
| MAN01                            |                              | Change           |
|                                  |                              |                  |
|                                  |                              | Delete           |
| •                                |                              | ▶ Up Down        |
|                                  |                              |                  |
| D1                               |                              |                  |
| P1 user                          |                              | 3                |
| User<br>ip1admin                 | Explanation Lin<br>SuperUser | kage Add         |
| produin                          | Superoser                    | Change password. |
| •                                |                              | Delete           |
| <u> </u>                         |                              |                  |
| 1                                |                              |                  |
| utnonty level for Jr<br>P1 user: | P1 resource group            |                  |
|                                  |                              |                  |
| Group                            | Authority level              | Add              |
|                                  |                              | Change           |
|                                  |                              | Delete           |
| 4                                |                              | 0000             |
| •                                |                              |                  |
| •                                |                              |                  |

### 3. In JP1 user, click the Add button.

The JP1 User dialog box appears.

4. In JP1 user, enter the name of the JP1 user. In Password and Confirm Password, enter the password of the JP1 user.

| JP1 User X                      |  |  |
|---------------------------------|--|--|
| 4                               |  |  |
| 4.                              |  |  |
| Link to the directory server    |  |  |
|                                 |  |  |
| Password (6 or more characters) |  |  |
| L Confirm Password              |  |  |
|                                 |  |  |
|                                 |  |  |
| OK Cancel                       |  |  |

5. Click the **OK** button.

The JP1 User dialog box closes.

The specified JP1 user name appears in JP1 user in the JP1/Base Environment Settings dialog box.

### 6. Click the Apply button.

## Result

The JP1 user is registered.

## Postrequisites

Set operation permissions for the JP1 user.

# **Related topics**

• 1.3.4(3) Setting operation permissions for JP1 users

# (3) Setting operation permissions for JP1 users

Set the JP1 permission level for a JP1 user by defining the JP1 resource group and JP1 permission level name for the JP1 user.

# Prerequisites

Log in to the manager host as an OS user with Administrator permissions.

## Procedure

- 1. From the **Start** menu of Windows, select **Programs**, **JP1\_Base**, and then **setup**. The JP1/Base Environment Settings dialog box appears.
- 2. In the Authentication Server tab, in JP1 user, select the JP1 user for which you want to set the JP1 permission level.

| ication Server   | User Mapping         |        |         |                 |
|------------------|----------------------|--------|---------|-----------------|
| and a share the  |                      |        |         |                 |
| er of authentica | tion server          |        |         |                 |
| uthentication S  | erver                | Status |         | Add             |
| ANUT             |                      |        |         | Change          |
|                  |                      |        |         | Delete          |
|                  |                      |        |         |                 |
|                  |                      |        | ▶       | Up Dov          |
|                  |                      |        |         |                 |
| user             |                      |        |         |                 |
| ser              | Explanation          |        | Linkage | Add             |
| 1admin<br>ser01  | SuperUser<br>jp1user |        |         | Change password |
|                  |                      |        |         |                 |
|                  |                      |        |         | Delete          |
|                  |                      |        |         |                 |
|                  | P1 resource group —  |        |         |                 |
| 1 user: user0    |                      |        | 3       |                 |
| iroup            | Authority le         | vel    |         | Add             |
|                  |                      |        |         | Change          |
|                  |                      |        |         |                 |
|                  |                      |        | ►       | Delete          |
|                  |                      |        |         |                 |
|                  |                      |        |         |                 |

3. In Authority level for JP1 resource group, click the Add button.

The JP1 Resource Group Details dialog box appears.

4. In **JP1 resource group**, enter the JP1 resource group name.

JP1 resource groups are provided to manage units by group. Specify the name of the JP1 resource group to which the unit you want to operate belongs, or specify a new JP1 resource group name.

| JP1 Resource Group Details | ×                                                                                                    |
|----------------------------|----------------------------------------------------------------------------------------------------|
| JP1 user: user01           | 6                                                                                                    |
| JP1 resource group:        | Cancel                                                                                                    |
| Permissions granted        | 5. Permissions not granted<br>JP1_AJS_Admin<br>JP1_AJS_Editor<br>JP1_AJS_Guest<br>JP1_AJS_Operator<br>JP1_AJSCF_Admin<br>JP1_AJSCF_Guest |

**Q** Тір

Specify an asterisk (\*) to allow the JP1 user to access all JP1 resource groups.

5. In the **Permissions not granted** list, select the JP1 permission level name you want to set for the JP1 resource group, and then click **Add**.

The selected JP1 permission level name is added to the Permissions granted list.

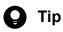

The following describes the JP1 permission level names used in JP1/AJS3:

| Classification of operation permissions                                    | JP1 permission level names | Description                                                                                                    |
|----------------------------------------------------------------------------|----------------------------|----------------------------------------------------------------------------------------------------|
| Permissions relating to jobnet definition and execution                    | JP1_AJS_Admin              | Administrator role that allows the user to change the<br>unit owner and resource groups, and define, execute, and<br>edit jobnets.   |
|                                                                            | JP1_AJS_Manager            | This permission allows the user to define, execute, and edit jobnets.                                                                |
|                                                                            | JP1_AJS_Editor             | This permission allows the user to define and edit jobnets.                                                                          |
|                                                                            | JP1_AJS_Operator           | This permission allows the user to execute and reference jobnets.                                                                    |
|                                                                            | JP1_AJS_Guest              | This permission allows the user to reference jobnets.                                                                                |
| Permissions relating to<br>manipulation of agent<br>management information | JP1_JPQ_Admin              | Administrator role that allows the user to add, change, and delete the definitions of execution agents and execution agent groups.   |
|                                                                            | JP1_JPQ_Operator           | This permission allows the user to change the job transfer<br>restriction status for execution agents and execution<br>agent groups. |
|                                                                            | JP1_JPQ_User               | This permission allows the user to reference the status and definitions of execution agents and execution agent groups.              |

6. Click the **OK** button.

The JP1 Resource Group Details dialog box closes.

The JP1 resource group that the JP1 user can access and the JP1 permission level for that group appears in **Authority level for JP1 resource group** in the JP1/Base Environment Settings dialog box.

7. Click the **Apply** button.

### Result

The JP1 permission level is set for the JP1 user.

### Postrequisites

Set user mapping.

### **Related topics**

• 1.3.4(4) Setting user mapping

<sup>1.</sup> Setting Up JP1/AJS3 (in Windows)

# (4) Setting user mapping

Map the JP1 user to an OS user on the manager host so that the JP1 user can access OS resources on the manager host.

## Prerequisites

- Log in to the manager host as an OS user with Administrator permissions.
- OS users to be mapped to JP1 users must have permission to log on locally on the manager host. This permission can be set in, for example, **Local Security Policy** in **Administrative Tools** in Windows. In advance, assign local logon permission to the OS users to be mapped.

### Procedure

- 1. From the **Start** menu of Windows, select **Programs**, **JP1\_Base**, and then **setup**. The JP1/Base Environment Settings dialog box appears.
- 2. Click the User Mapping tab.

The User Mapping tab appears.

3. In the **Password management**, click the **Set** button.

| JP1/Base Environment Sett                 | ings                                                               | ×            |
|-------------------------------------------|--------------------------------------------------------------------|--------------|
| Authentication Server User M              | Mapping                                                            |              |
| Password management                       | t done to Windows, when OS user i<br>OS users mapped to JP1 users. | s set.       |
| JP1 user                                  |                                                                    |              |
| JP1 user                                  | Server host                                                        | Add          |
|                                           |                                                                    | Delete       |
|                                           | •                                                                  |              |
| List of OS users to be mapp<br>JP1 user : | bed                                                                |              |
|                                           |                                                                    | Change       |
|                                           |                                                                    |              |
|                                           | ОК                                                                 | Cancel Apply |

The Password Manager dialog box appears.

<sup>1.</sup> Setting Up JP1/AJS3 (in Windows)

#### 4. Click the New User button.

| 🖗 Password Manager | ×                      |
|--------------------|------------------------|
| Registered User    | 4.<br><u>N</u> ew User |
|                    | Change Password        |
|                    | Delete User            |
| · · ·              | Exit                   |

The New User dialog box appears.

5. In User Name, enter the OS user name. In Password and Confirm Password, enter the password of the OS user.

| I | New User         |           | × |
|---|------------------|-----------|---|
| 5 | User Name        |           | ٦ |
|   | Password         | [         |   |
|   | Confirm Password |           |   |
|   | 6.               | OK Cancel |   |

6. Click the **OK** button.

1

A message dialog box indicating that the OS user has been registered appears.

- 7. In the message dialog box, click the **OK** button. The message dialog box closes. In the Password Manager dialog box, the registered OS user name appears.
- 8. In the Password Manager dialog box, click the **Exit** button. The Password Manager dialog box closes.
- 9. In the JP1/Base Environment Settings dialog box, in **JP1 user**, click the **Add** button. The JP1 User dialog box appears.
- 10. In **JP1 user**, enter the JP1 user name. In **Server host**, enter the name of the host from which job execution will be requested.

For **JP1 user**, specify the JP1 user name to be mapped to the OS user. For **Server host**, specify the host that accepts job execution requests.

| JP1 Use        |      |        | × |
|----------------|------|--------|---|
| 10.<br>JP1 use | r    | <br>   |   |
| 1              |      |        |   |
| Server h       | iost |        |   |
|                |      |        | _ |
|                |      |        |   |
| 11=            | OK   | Cancel |   |
|                |      |        |   |

**Q** Тір

Specify an asterisk (\*) in Server host to accept job execution requests from all hosts.

### 11. Click the **OK** button.

The JP1 User dialog box closes, and then the OS User Mapping Details dialog box appears. The **OS users not mapped** list displays the OS user you specified in step 5.

12. In the OS users not mapped list, select the OS user to be mapped to the JP1 user, and then click Add.

| <b>OS User Mapping Details</b>                         | ×                                                                                                    |
|--------------------------------------------------------|----------------------------------------------------------------------------------------------------|
| JP1 user: user01<br>Server host: *<br>Primary OS user: | 13<br>Cancel                                                                                                    |
| OS users to be mapped                                  | 2. Constant and the second second sec |

The selected OS user is added to the OS users to be mapped list.

13. Click the **OK** button.

The OS User Mapping Details dialog box closes.

The JP user is added in **JP1 user** in the JP1/Base Environment Settings dialog box. When you select this JP1 user, the mapped OS user appears in **List of OS users to be mapped**.

### 14. Click the **Apply** button.

### Result

The JP1 user and the OS user on the manager host are mapped.

## Postrequisites

Set up JP1/AJS3 - Manager on the manager host.

## **Related topics**

• 1.3.5 Setting up JP1/AJS3 - Manager

# 1.3.5 Setting up JP1/AJS3 - Manager

To execute jobs on an agent host, you must register an execution agent in JP1/AJS3 - Manager so that JP1/AJS3 - Manager can request the execution agent to execute the jobs.

## Prerequisites

• Log in to the manager host as an OS user with Administrator permissions.

- Map a JP1 user having JP1 JPQ Admin permission to an OS user who logs in to the manager host.
- If the name of the OS user who logs in to the manager host and the JP1 user name mapped to that OS user are different, set the JP1 user name for the environment variable JP1 USERNAME.

#### Procedure

- 1. Start the command prompt.
- 2. Execute the ajsagtadd command.

The ajsagtadd command adds an execution agent. The following shows an example of executing the command:

C:\>ajsagtadd -a AGT01 -c 00:00-00:00=5

The following describes the arguments and information to be specified.

-a execution-agent-name

Specify the name of an execution agent you want to add.

-c time-time=maximum-number-of-concurrently-executable-jobs

Specify a time period and the maximum number of concurrently executable jobs to be applied to the time period. The above example specifies that a maximum of five jobs can be concurrently executed on the agent host from 0:00 to 0:00 on the following day.

3. Execute the ajsagtshow command.

The ajsagtshow command outputs execution agent information. The following shows an example of executing the command:

C:\>ajsagtshow -a AGT01

The following describes the arguments and information to be specified.

-a execution-agent-name

Outputs information about the specified execution agent.

When the ajsagtshow command is executed, the following information is displayed:

```
KNAC1101-I The output of the agent manager information started.HOSTNAME:MAN01AGENTSTATUS HOSTCON-EXEQUEJOBEVENTDESCRIPTION-----AGT01EfAGT0150KNAC1102-IThe output of the agent manager information ended.
```

# Result

The execution agent is added to JP1/AJS3 - Manager.

# Postrequisites

Configure the agent host.

# **Related topics**

• 1.4 Installation and setup on the agent host

<sup>1.</sup> Setting Up JP1/AJS3 (in Windows)

# 1.4 Installation and setup on the agent host

Install and set up JP1/Base and JP1/AJS3 - Agent to configure the agent host.

# 1.4.1 Installing the prerequisite product

Install JP1/Base on the agent host.

### Prerequisites

- Make sure that the OS of the agent host is a prerequisite OS of JP1/Base.
- Log in to the agent host as an OS user with Administrator permissions.

### Procedure

- 1. Terminate all JP1 programs, and all programs that use the JP1/Base event service.
- 2. Insert the distribution media into the drive and start the installation.

Proceed with the installation according to the instructions of the started installer. Specify the following items during installation:

- User information
- Installation folder

The default installation folder is as follows:

system-drive:\Program Files (x86)\HITACHI\JP1Base

Do not install JP1/Base under *system-drive*:\Program Files\. Problems might occur during operation if JP1/Base is in a Program Files folder that contains 64-bit modules. Do not install JP1/Base in the installation folder of any other product.

• Automatic setup processing

If you select the **Perform setup processing** check box, the following information is automatically specified as initial settings so that the host is ready for operation immediately after the installation is completed:

| No. | Setting item                                       |                            | Initial settings                                                         |  |
|-----|----------------------------------------------------|----------------------------|--------------------------------------------------------------------------|--|
| 1   | Setting up an authentication server                | Authentication server name | Local host name                                                          |  |
| 2   | Registering JP1 users in the authentication server | JP1 user name              | jpladmin                                                                 |  |
| 3   |                                                    | Password                   | jpladmin                                                                 |  |
| 4   | Setting JP1 user<br>operating permissions          | JP1 resource group         | * (asterisk)                                                             |  |
| 5   |                                                    | Granted permissions        | All administrator roles                                                  |  |
| 6   | Setting user mapping                               | JP1 user name to be mapped | jpladmin                                                                 |  |
| 7   |                                                    | OS user to be mapped       | OS user entered in the window for entering the OS user name and password |  |
| 8   |                                                    | Server host name           | * (asterisk)                                                             |  |

3. If you are prompted to restart the system, restart Windows.

<sup>1.</sup> Setting Up JP1/AJS3 (in Windows)

## Result

JP1/Base is installed on the agent host.

## Postrequisites

Install JP1/AJS3 - Agent on the agent host.

## **Related topics**

- 1.4.2 Installing JP1/AJS3 Agent
- 1.4.4 Setting up the prerequisite product

## 1.4.2 Installing JP1/AJS3 - Agent

Install JP1/AJS3 - Agent on the agent host.

## Prerequisites

- Make sure that the OS of the agent host is a prerequisite OS of JP1/AJS3 Agent.
- Log in to the agent host as an OS user with Administrator permissions.

## Procedure

- 1. Terminate all JP1 programs.
- 2. Insert the distribution media into the drive and start the installation.

Proceed with the installation according to the instructions of the started installer. Specify the following items during installation:

- User information
- Installation folder

The default installation folder is as follows:

system-drive:\Program Files (x86)\HITACHI\JP1AJS2

Do not install JP1/AJS3 - Agent under *system-drive*:\Program Files\. Problems might occur during operation if JP1/AJS3 - Agent is in a Program Files folder that contains 64-bit modules. Do not install JP1/AJS3 - Agent in the installation folder of any other product.

3. If you are prompted to restart the system, restart Windows.

## Result

JP1/AJS3 - Agent is installed on the agent host.

## Postrequisites

Make sure that the services are running.

## **Related topics**

• 1.4.3 Confirming that the services are running

<sup>1.</sup> Setting Up JP1/AJS3 (in Windows)

# 1.4.3 Confirming that the services are running

Before you start the setup, make sure that the services on the agent host are running. If any service is not running, start it.

## Prerequisites

Log in to the agent host as an OS user with Administrator permissions.

## Procedure

- 1. In the Control Panel window, select Administrative Tools and then Services.
- 2. Make sure that the following services are running:
  - JP1/Base
  - JP1/Base Control Service
  - JP1/Base Event
  - JP1/AJS3

If you can confirm that the services are running, this step is completed. If any service is not running, perform step 3.

3. Right-click the service you want to start, and then select **Start**. The selected service is started.

## Result

You have confirmed that the services on the agent host are running.

## Postrequisites

Set up JP1/Base on the agent host.

## **Related topics**

• 1.4.4 Setting up the prerequisite product

# 1.4.4 Setting up the prerequisite product

Associate a JP1 user registered in the manager host to an OS user on the agent host so that the JP1 user can access OS resources on the agent host.

To execute a job in JP1/AJS3, a JP1 user accesses OS resources, such as executable files, by using permissions of an OS user associated with the JP1 user, and then performs processing. Therefore, the JP1 user must be associated with an OS user on the host on which the job is to be executed. This association is called *user mapping*.

The following figure shows an overview of user mapping.

## Figure 1–3: User mapping

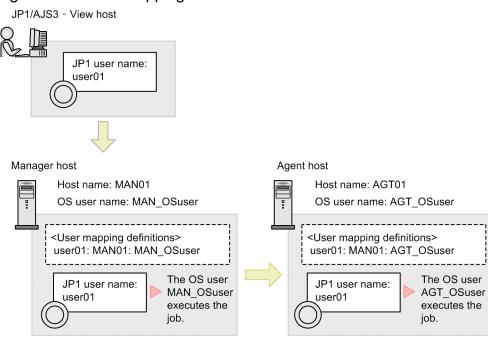

Note:

<User mapping definitions> in the figure indicates JP1-user-name:server-host-hame:OS-user name.

In this figure, a job executed by the JP1 user user01 on the JP1/AJS3 - View host is executed by the OS user MAN\_OSuser on the manager host. If the job is transferred to the agent host, the job is executed by the OS user AGT\_OSuser on the agent host.

Тір

If you performed the automatic setup processing when installing JP1/Base, the information shown below is automatically specified as initial settings. If you perform operations using the users in the initial settings, you do not need to set up JP1/Base.

| No. | Setting item                        |                            | Initial settings                                                         |
|-----|-------------------------------------|----------------------------|--------------------------------------------------------------------------|
| 1   | Setting up an authentication server | Authentication server name | Local host name                                                          |
| 2   | Registering JP1                     | JP1 user name              | jpladmin                                                                 |
| 3   | authentication server               | Password                   | jpladmin                                                                 |
| 4   | Setting JP1 user                    | JP1 resource group         | * (asterisk)                                                             |
| 5   | operating permissions               | Granted permissions        | All administrator roles                                                  |
| 6   | Setting user mapping                | JP1 user name to be mapped | jpladmin                                                                 |
| 7   |                                     | OS user to be mapped       | OS user entered in the window for entering the OS user name and password |
| 8   |                                     | Server host name           | * (asterisk)                                                             |

#### Note:

Items for Nos. 1 to 5 are JP1/Base settings required on the manager host. You do not specify these items on the agent host.

## **Related topics**

• 1.4.4(1) Setting user mapping

# (1) Setting user mapping

Map a JP1 user to an OS user on the agent host so that the JP1 user can access the OS resources on the agent host.

## Prerequisites

- Log in to the agent host as an OS user with Administrator permissions.
- OS users to be mapped to JP1 users must have permission to log on locally on the agent host. This permission can be set in, for example, **Local Security Policy** in **Administrative Tools** in Windows. Assign local logon permission in advance to the OS users to be mapped.

## Procedure

- 1. From the **Start** menu of Windows, select **Programs**, **JP1\_Base**, and then **setup**. The JP1/Base Environment Settings dialog box appears.
- 2. Click the **User Mapping** tab. The **User Mapping** tab appears.
- 3. In the Password management, click the Set button.

| JP1/Base Environment Se   | ettings                                                             | ×            |
|---------------------------|---------------------------------------------------------------------|--------------|
| Authentication Server Use | r Mapping                                                           |              |
| Password management       | not done to Windows, when OS us<br>of OS users mapped to JP1 users. | ser is set.  |
| JP1 user                  |                                                                     |              |
| JP1 user                  | Server host                                                         | Add          |
|                           |                                                                     | Delete       |
|                           |                                                                     |              |
|                           |                                                                     |              |
| List of OS users to be ma | apped                                                               |              |
| JP1 user :                |                                                                     | Channer      |
|                           |                                                                     | Change       |
|                           |                                                                     |              |
|                           |                                                                     |              |
|                           |                                                                     |              |
|                           |                                                                     |              |
|                           |                                                                     |              |
|                           | ОК                                                                  | Cancel Apply |

The Password Manager dialog box appears.

4. Click the New User button.

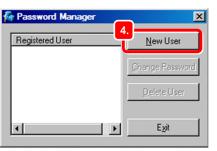

The New User dialog box appears.

5. In User Name, enter the OS user name. In Password and Confirm Password, enter the password of the OS user.

#### 1. Setting Up JP1/AJS3 (in Windows)

| - | New User         |           | × |
|---|------------------|-----------|---|
| 5 | User Name        |           |   |
|   | Password         |           |   |
|   | Confirm Password |           | J |
|   | <b>6</b> .       | OK Cancel |   |

6. Click the **OK** button.

A message dialog box indicating that the OS user has been registered appears.

7. In the message dialog box, click the **OK** button.

The message dialog box closes. In the Password Manager dialog box, the registered OS user name appears.

- In the Password Manager dialog box, click the Exit button. The Password Manager dialog box closes.
- 9. In the JP1/Base Environment Settings dialog box, in **JP1 user**, click the **Add** button. The JP1 User dialog box appears.
- 10. In **JP1 user**, enter the JP1 user name. In **Server host**, enter the name of the host from which job execution will be requested.

For **JP1 user**, specify the JP1 user name to be mapped to the OS user. For **Server host**, specify the host that accepts job execution requests.

|       | 1 User      | × |
|-------|-------------|---|
| 10. j | P1 user     |   |
| ſ     |             |   |
| 9     | Gerver host |   |
| ſ     |             |   |
|       |             | _ |
|       | OK Cancel   |   |
|       |             |   |

## 🚺 Тір

Specify an asterisk (\*) in Server host to accept job execution requests from all hosts.

11. Click the **OK** button.

The JP1 User dialog box closes, and then the OS User Mapping Details dialog box appears. The **OS users not mapped** list displays the OS user you specified in step 5.

12. In the OS users not mapped list, select the OS user to be mapped to the JP1 user, and then click Add.

| OS User Mapping Details                                | ×                                                            |
|--------------------------------------------------------|--------------------------------------------------------------|
| JP1 user: user01<br>Server host: *<br>Primary OS user: | 13.<br>OK<br>Cancel                                          |
| OS users to be mapped 12.                              | 12. OS users not mapped<br>AGT_OSuser<br><- Add<br>Delete -> |

The selected OS user is added to the OS users to be mapped list.

13. Click the **OK** button.

The OS User Mapping Details dialog box closes.

In the JP1/Base Environment Settings dialog box, in **JP1 user**, the JP user is added. When you select this JP1 user, the mapped OS user appears in **List of OS users to be mapped**.

14. Click the **Apply** button.

#### Result

The JP1 user and the OS user on the agent host are mapped.

#### Postrequisites

Install JP1/AJS3 - View on a JP1/AJS3 - View host, and install JP1/AJS3 - Web Console on the Web Console Server.

If you operate JP1/AJS3 - Agent with the default settings, you do not need to set up JP1/AJS3 - Agent.

## **Related topics**

- 1.5.1 Installing JP1/AJS3 View
- 1.6.1 Installing JP1/AJS3 Web Console

# 1.4.5 Setting up JP1/AJS3 - Agent

If you operate JP1/AJS3 - Agent with the default settings, a special setup is not required after installation.

## 1.5 Installation and setup on a JP1/AJS3 - View host

Install JP1/AJS3 - View to configure the JP1/AJS3 - View host.

## 1.5.1 Installing JP1/AJS3 - View

Install JP1/AJS3 - View on the JP1/AJS3 - View host.

## Prerequisites

- Make sure that the OS of the JP1/AJS3 View host is a prerequisite OS of JP1/AJS3 View.
- Log in to the JP1/AJS3 View host as an OS user with Administrator permissions.

## Procedure

- 1. Terminate all JP1 programs.
- 2. Insert the distribution media into the drive and start the installation.

Proceed with the installation according to the instructions of the started installer. Specify the following items during installation:

- User information
- Installation folder

The default installation folder is as follows: In an x86 environment: system-drive:\Program Files\HITACHI\JP1AJS2V In an x64 environment: system-drive:\Program Files (x86)\HITACHI\JP1AJS2V In an x64 environment, do not install JP1/AJS3 - View under system-drive:\Program Files\. Problems might occur during operation if JP1/AJS3 - View is in a Program Files folder that contains 64-bit modules.

Do not install JP1/AJS3 - View in the installation folder of any other product.

3. If you are prompted to restart the system, restart Windows.

## Result

JP1/AJS3 - View is installed on the JP1/AJS3 - View host.

## Postrequisites

Log in to JP1/AJS3 - Manager from JP1/AJS3 - View.

If you operate JP1/AJS3 - View with the default settings, you do not need to set up JP1/AJS3 - View.

## **Related topics**

• 1.7 Logging in to JP1/AJS3 - Manager from JP1/AJS3 - View

# 1.5.2 Setting up JP1/AJS3 - View

If you operate JP1/AJS3 - View with the default settings, a special setup is not required after installation.

1. Setting Up JP1/AJS3 (in Windows)

# 1.6 Installation and setup on the Web Console server

Install and set up JP1/AJS3 - Web Console to configure the Web Console server.

## 1.6.1 Installing JP1/AJS3 - Web Console

Install JP1/AJS3 - Web Console on the Web Console server.

#### Prerequisites

- Make sure that the OS of the Web Console server is a prerequisite OS of JP1/AJS3 Web Console.
- Log in to the Web Console server as an OS user with Administrator permissions.

#### Procedure

- 1. Terminate all JP1 programs.
- Insert the distribution media into the drive and start the installation.Proceed with the installation according to the instructions of the started installer. Specify the following items
  - User information

during installation:

Installation folder

The default installation folder is as follows: *system-drive*:\Program Files\HITACHI\JP1AJS3WEB Do not install JP1/AJS3 - Web Console in the installation folder of any other product.

3. If you are prompted to restart the system, restart Windows.

## Result

JP1/AJS3 - Web Console is installed on the Web Console server.

## Postrequisites

Make sure that the services are running.

## **Related topics**

• 1.6.2 Confirming that the services are running

# **1.6.2** Confirming that the services are running

Before you start the setup, make sure that the services on the Web Console server are running. If any service is not running, start it.

## Prerequisites

Log in to the Web Console server as an OS user with Administrator permissions.

<sup>1.</sup> Setting Up JP1/AJS3 (in Windows)

## Procedure

1. In the Control Panel window, select Administrative Tools and then Services.

- 2. Make sure that the following services are running:
  - JP1/AJS3 Web Application Server
  - JP1/AJS3 HTTP Server

If you can confirm that the services are running, this step is completed. If any service is not running, perform step 3.

3. Right-click the service you want to start, and then select **Start**. The selected service is started.

## Result

You have confirmed that the services on the Web Console server are running.

## Postrequisites

Log in to JP1/AJS3 - Web Console from web browser.

If you operate JP1/AJS3 - Web Console with the default settings, you do not need to set up JP1/AJS3 - Web Console.

## **Related topics**

• 1.8 Logging in to JP1/AJS3 - Web Console from web browser

# 1.6.3 Setting up JP1/AJS3 - Web Console

If you operate JP1/AJS3 - Web Console with the default settings, a special setup is not required after installation.

# 1.7 Logging in to JP1/AJS3 - Manager from JP1/AJS3 - View

To use JP1/AJS3 - View to define and execute jobs, you must log in to JP1/AJS3 - Manager. This section describes how to use JP1/AJS3 - View to log in to JP1/AJS3 - Manager.

## Procedure

- 1. Log in to the JP1/AJS3 View host.
- 2. From the Start menu of Windows, select All Programs, JP1\_Automatic Job Management System 3 View, and then Job Management System.

The Login window appears.

3. Enter information about the JP1 user who logs in.

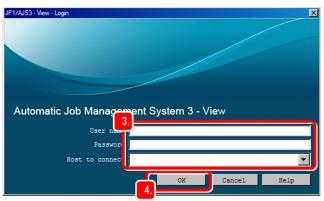

#### User name

Enter the name of a JP1 user registered in the authentication server.

## Password

Enter the password of a JP1 user registered in the authentication server.

## Host to connect

Specify the name of a manager host you want to connect.

## 4. Click the **OK** button.

## Result

The JP1/AJS3 - View window (Main window) appears.

| Liser01@MAN01-JP1/AJS3-View (<br>File Edit Operations View                                                                                                    |                    |         |                  |                   |              | _ O ×           |
|----------------------------------------------------------------------------------------------------|--------------------|---------|------------------|-------------------|--------------|-----------------|
| Automatic Job Man                                                                                                    | agement Systen     | n 3     |                  |                   |              |                 |
| Function Menu<br>Definition<br>Jobne Definition<br>Johnet Definition<br>Calendar Definition<br>Schedule Definition<br>Schedule Definition<br>Register for Executior<br>Cancel Registration<br>Release Entry<br>Release Cancel | Hierarchical View: |         | Current Level: A | JSROOT1<br>Status | Result       | Туре            |
| & Monitor<br>Status Monitor                                                                                                    | Detailed: Defini   | 14      | Show             | 1                 |              | <u>,</u><br>(%) |
| Summary Monitor                                                                                                    | Job Group          |         |                  |                   |              |                 |
| × D                                                                                                    | Nane Nane          | Comment | Туре             | Specif            | fy base day  | Treat as        |
| Ready                                                                                                    |                    |         |                  | Last a            | ccessed 2015 | /06/18 12:01:00 |

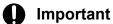

If you cannot log in, the probable reasons are as follows:

- Manager host services are not running.
   Required services might not be running on the manager host. Make sure that the services are running.
   If any service is not running, start it.
- User mapping is not set correctly. User mapping might not have been correctly set on the manager host. Set user mapping correctly.

## Postrequisites

Start system operation.

## **Related topics**

- 1.3.3 Confirming that the services are running
- 1.3.4(4) Setting user mapping

# 1.8 Logging in to JP1/AJS3 - Web Console from web browser

To monitor jobnets by using Web GUI, you must log in from a web browser to JP1/AJS3 - Web Console. This section describes how to log in from a web browser to JP1/AJS3 - Web Console.

## Prerequisites

Make sure that the web browser you use satisfies the following conditions. For details about how to do so, see the documentation for the web browser.

- Active scripting or Javascript must be enabled in your web browser.
- You must enable DOM storage.

## Procedure

1. In the address bar of your web browser, enter the URL of the Login screen for JP1/AJS3 - Web Console.

```
http://host-name-or-IP-address-of-Web-Console-server:22252/ajs/login.html
```

The Login screen appears.

2. Enter information about the JP1 user who logs in.

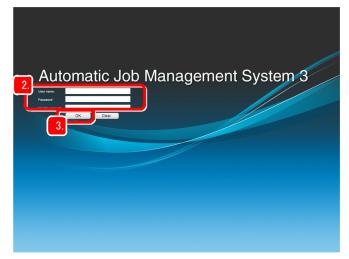

#### User name

Enter the name of a JP1 user registered in the authentication server.

#### Password

Enter the password of a JP1 user registered in the authentication server.

#### Host to connect

Specify the name of a manager host you want to connect.

#### 3. Click the OK button.

The Set Monitoring Targets dialog box appears.

4. In the Dashboard screen of Web GUI, set the information about the jobnet to be monitored.

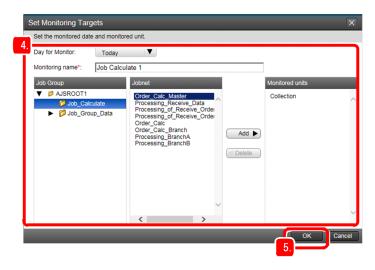

#### **Day for Monitor**

Select the day to be displayed in the Dashboard screen as the monitoring-target day.

#### **Monitoring name**

Enter a monitoring name.

#### **Monitored units**

Use the Job Group tree and Jobnet list box to select the jobnet to be monitored, and then click the Add button to set the selected jobnet as a monitoring target.

#### 5. Click the **OK** button.

If you want to set the monitoring-target jobnet at a later time, click the Cancel button.

## Result

The Dashboard screen appears.

| Utomatic Job I                           |                       | System 3                           |                       |                     |                  | Logged in as: ip1e | idmin Connected host  | MAN01 Log Out    |
|------------------------------------------|-----------------------|------------------------------------|-----------------------|---------------------|------------------|--------------------|-----------------------|------------------|
| Dashboard                                | List                  | Execution Agen                     |                       |                     |                  | Logged at as, grid | Connected host.       | Log Cu           |
| Dashboard                                | List                  | Excedition Agen                    |                       |                     |                  |                    |                       | + Add Tar        |
| Job Calculate 1                          |                       |                                    |                       |                     |                  | I                  | Last accessed: 2020-1 | 0-07 12:20:11    |
| Day for Monitor: 2020-                   | 10-07                 |                                    |                       |                     |                  |                    | Auto refresh ON O     | FF Change Targ   |
| 🔨 🚴 Status of Root J                     | obnet E               | nd time (schd.) 202                | 20-10-07 19:20        | :00 (Remainder 07:0 | 0)               |                    |                       |                  |
| Execution<br>Progress                    | Number o              | of States 🛛 🖄 Not                  | delayed               |                     |                  |                    |                       |                  |
| riogress                                 |                       | Ended boomally                     | Ended with<br>warning | Ended<br>normally   | Now runnin       | ng 🔲 Being M       | ield (P) W            | /aiting to start |
|                                          |                       | 0                                  | 0                     | 1                   | 1                | 1                  | 0                     | 4                |
| 14%                                      | Execution             | on Progress of Jo                  | <b>bs</b> 22% (5      | / 22 )              | Number of Sta    | tes 🔬 Not delaye   | d                     |                  |
|                                          |                       |                                    |                       |                     | 0                | 1 0                | ✓ 5                   |                  |
| 1.17                                     |                       |                                    |                       |                     |                  | 1 2                | • -<br>© 14           |                  |
| 1/7                                      | 0%                    |                                    |                       | 1                   | D0% 🕑 '          | <u> </u>           | <b>U</b> 14           |                  |
| <ul> <li>Detail Information (</li> </ul> | (Root Jobnets status) |                                    |                       |                     |                  |                    |                       |                  |
|                                          |                       |                                    |                       |                     |                  |                    |                       | List Cha         |
|                                          | old-Off 💦 📢 Moni      |                                    |                       |                     |                  |                    |                       |                  |
| Operation                                | Moni                  | tor Schedule                       |                       |                     |                  | Rows/page: 10      | ▼ (€ € Pag            | je: 1 / 1 →      |
| Unit name                                | Result/Schedule       | Status                             | Comment               | Execution ID        | Start time       | End time (schd.)   | End time              | Upper path       |
| Processing_Bran                          | 0/2                   | Wait for start t                   |                       | @A498               | 2020-10-07 19:00 | 2020-10-07 19:20   | 2020-10-07 19:2       | /Job_Calculate_0 |
| Aggregate                                | 0/3                   | Wait for start t                   |                       | @A487               | 2020-10-07 15:10 | 2020-10-07 15:50   | 2020-10-07 15:5       | /Job_Group_Dat   |
| Order_Caic                               | 4/4                   | <ul> <li>Ended normally</li> </ul> |                       | @A471               | 2020-10-07 11:42 | 2020-10-07 11:42   | 2020-10-07 11:4       | /Job_Group_Data  |
| Order_Caic                               | 0/4                   | II Being held                      |                       | @A472               | 2020-10-07 12:20 | 2020-10-07 12:20   | 2020-10-07 12:2       | /Job_Group_Data  |
| Order_Caic_Branch                        | 0/3                   | Wait for start t                   |                       | @A496               | 2020-10-07 18:00 | 2020-10-07 18:40   | 2020-10-07 18:4       | /Job_Group_Data  |
| Processing Bran                          | 0/2                   | Wait for start t                   |                       | @A476               | 2020-10-07 14:10 | 2020-10-07 14:30   | 2020-10-07 14:3       | /Job_Group_Data  |
|                                          |                       |                                    |                       |                     | 2020-10-07 12:08 | 2020-10-07 12:20   | 2020-10-07 12:2       |                  |

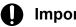

## Important

If you cannot log in, the probable reasons are as follows:

- Manager host services are not running.
  - Required services might not be running on the manager host. Make sure that the services are running. If any service is not running, start it.
- User mapping is not set correctly. User mapping might not have been correctly set on the manager host. Set user mapping correctly.

## Postrequisites

Start monitoring of the jobnet.

## **Related topics**

- 1.3.3 Confirming that the services are running
- 1.3.4(4) Setting user mapping

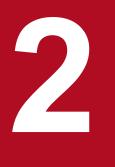

# Setting Up JP1/AJS3 (in Linux)

Before you can use JP1/AJS3 to automate routine or periodic tasks, set up a JP1/AJS3 system. This chapter describes how to install and set up JP1/AJS3 (Linux version).

# 2.1 General procedure for setting up JP1/AJS3

Install and set up JP1/AJS3 separately on a manager host, agent host, JP1/AJS3 - View host, and Web Console server.

The following figure shows the installation and setup procedures for each host.

## Figure 2–1: Installation and setup procedures

| Procedure for the Manager host                       |
|------------------------------------------------------|
| Install of JP1/Base                                  |
| Install of JP1/AJS3 - Manager                        |
| Set up JP1/Base                                      |
| Set up JP1/AJS3 - Manager                            |
| Procedure for the Agent host                         |
| Install of JP1/Base                                  |
| Install of JP1/AJS3 - Agent                          |
| Set up JP1/Base                                      |
| Procedure for the JP1/AJS3 - View host <sup>#</sup>  |
| Install of JP1/AJS3 - View                           |
| Log in to JP1/AJS3 - Manager<br>from JP1/AJS3 - View |
| Procedure for the Web Console server                 |
| Install of JP1/AJS3 - Web Console                    |
| Procedure for the Client                             |
| Log in to JP1/AJS3 - Web Console<br>from web browser |
|                                                      |

# JP1/AJS3 - View cannot be installed on Linux hosts. Use the JP1/AJS3 - View host in a Windows environment.

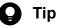

- You can configure the hosts (manager host, agent host, JP1/AJS3 View host, and Web Console server) in any order.
- If you operate the agent host, JP1/AJS3 View host, and Web Console server with the default settings, you do not need to set up JP1/AJS3 Agent, JP1/AJS3 View, and JP1/AJS3 Web Console.

## **Related topics**

- 1.5 Installation and setup on a JP1/AJS3 View host
- 2.3 Installation and setup on the manager host
- 2.4 Installation and setup on the agent host
- 2.5 Installation and setup on the Web Console server
- 2.6 Logging in to JP1/AJS3 Web Console from web browser

2. Setting Up JP1/AJS3 (in Linux)

This section describes the preparations required before installing JP1/Base and JP1/AJS3.

## 2.2.1 Memory and disk space required for installation

For details about the amount of memory and disk space required for installation, see the Release Notes.

# 2.2.2 Prerequisite language settings for OS

The language settings for the OS of the manager host, the agent host, the JP1/AJS3 - View host, and the Web Console server must be specified as the same language as that used in JP1/AJS3.

Make sure that the value of the environment variable LANG is C. If the language settings are incorrect, characters might be garbled, and definition data might be altered.

2. Setting Up JP1/AJS3 (in Linux)

# 2.3 Installation and setup on the manager host

Install and set up JP1/Base and JP1/AJS3 - Manager to configure the manager host.

## 2.3.1 Installing the prerequisite product

Install JP1/Base on the manager host.

#### Prerequisites

- Make sure that the OS of the manager host is a prerequisite OS of JP1/Base.
- Log in to the manager host as an OS user with superuser privileges.

#### Procedure

- 1. Terminate all JP1 programs.
- 2. For the value of the environment variable LANG, specify the character encoding to be used when running JP1. The following is an example of specifying ASCII as the character encoding. Example: export LANG=C
- 3. Insert the distribution media into the drive.
- 4. Execute the following command to mount the distribution media:

/bin/mount -t iso9660 -r device-special-file-name /mnt/dvdrom

In the above command, */mnt/dvdrom* is specified as the mount-point directory name. However, the mount-point directory name changes according to the environment. For details about how to mount the distribution media, see the documentation for the OS.

If the distribution media is automatically mounted, skip this step.

5. Execute the following command to install and start the Hitachi Program Product Installer:

/mnt/dvdrom/X64LIN/setup /mnt/dvdrom

Note that you need to replace */mnt/dvdrom* with the mount-point directory name of the distribution media you use. If the distribution media is automatically mounted, replace */mnt/dvdrom* with the device special name.

When the Hitachi Program Product Installer starts, the following initial window appears:

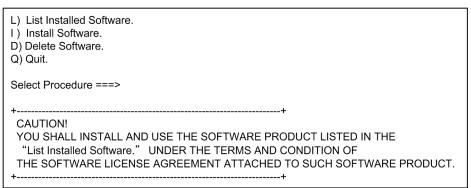

6. In the initial widow of the Hitachi Program Product Installer, enter L to display a list of software programs.

<sup>2.</sup> Setting Up JP1/AJS3 (in Linux)

- 7. In the list of software programs, move the cursor to JP1/Base, and then press the space bar to select it.
- 8. In the Hitachi Program Product Installer window, enter I to start installation of JP1/Base. Initial setup is automatically performed so that you can use JP1/Base immediately after installation is completed.
- 9. After installation is completed, enter  $\mathbf{Q}$  to return to the initial window.
- 10. Terminate the Hitachi Program Product Installer.
- 11. Create a JP1/Base automated startup script so that JP1/Base automatically starts when the system starts.

Execute the command as follows:

cd /etc/opt/jplbase

cp -p jbs\_start.model jbs\_start

## Result

JP1/Base is installed on the manager host. Note that for a new installation of JP1/Base, the following information is automatically set as initial settings:

| No. | Setting item       1     Setting up an authentication server   Authentication server |                            | Initial settings                                                         |
|-----|--------------------------------------------------------------------------------------|----------------------------|--------------------------------------------------------------------------|
| 1   |                                                                                      |                            | Local host name                                                          |
| 2   | Registering JP1 users in                                                             | JP1 user name              | jpladmin                                                                 |
| 3   | the authentication server                                                            | Password                   | jpladmin                                                                 |
| 4   | Setting JP1 user                                                                     | JP1 resource group         | * (asterisk)                                                             |
| 5   | operating permissions                                                                | Granted permissions        | All administrator roles                                                  |
| 6   | Setting user mapping                                                                 | JP1 user name to be mapped | jpladmin                                                                 |
| 7   |                                                                                      | OS user to be mapped       | OS user entered in the window for entering the OS user name and password |
| 8   |                                                                                      | Server host name           | * (asterisk)                                                             |

JP1/Base now automatically starts when the system starts.

## Postrequisites

Install JP1/AJS3 - Manager on the manager host.

## **Related topics**

- 2.3.2 Installing JP1/AJS3 Manager
- 2.3.4 Setting up the prerequisite product

# 2.3.2 Installing JP1/AJS3 - Manager

Install JP1/AJS3 - Manager on the manager host.

## Prerequisites

• Make sure that the OS of the manager host is a prerequisite OS of JP1/AJS3 - Manager.

• Log in to the manager host as an OS user with superuser privileges.

## Procedure

- 1. Terminate all JP1 programs.
- For the value of the environment variable LANG, specify the character encoding to be used when running JP1. The following is an example of specifying ASCII as the character encoding. Example: export LANG=C
- 3. Insert the distribution media into the drive.
- 4. Execute the following command to mount the distribution media:

/bin/mount -t iso9660 -r device-special-file-name /mnt/dvdrom

In the above command, */mnt/dvdrom* is specified as the mount-point directory name. However, the mount-point directory name changes according to the environment. For details about how to mount the distribution media, see the documentation for the OS.

If the distribution media is automatically mounted, skip this step.

5. Execute the following command to install and start the Hitachi Program Product Installer:

/mnt/dvdrom/X64LIN/setup /mnt/dvdrom

Note that you need to replace */mnt/dvdrom* with the mount-point directory name of the distribution media you use. If the distribution media is automatically mounted, replace */mnt/dvdrom* with the device special name.

When the Hitachi Program Product Installer starts, the following initial window appears:

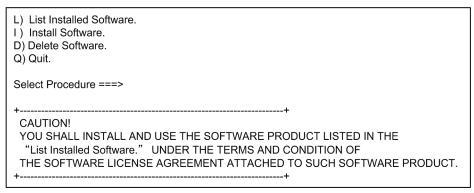

- 6. In the initial widow of the Hitachi Program Product Installer, enter L to display a list of software programs.
- 7. In the list of software programs, move the cursor to JP1/AJS3 Manager, and then press the space bar to select it.
- 8. In the Hitachi Program Product Installer window, enter I to start installation of JP1/AJS3 Manager.
- 9. After installation is completed, enter  $\mathbf{Q}$  to return to the initial window.
- 10. Terminate the Hitachi Program Product Installer.
- 11. Specify the JP1/AJS3 Manager automated startup script so that JP1/AJS3 Manager automatically starts when the system starts.

Use a text editor such as vi to open the /etc/opt/jplajs2/jajs\_start file, and then delete : # at the beginning of the line indicating /opt/jplajs2/bin/jajs\_spmd.

Before the change

```
: # /opt/jp1ajs2/bin/jajs_spmd >/dev/null 2>/dev/null
```

After the change

```
/opt/jplajs2/bin/jajs_spmd >/dev/null 2>/dev/null
```

## Result

JP1/AJS3 - Manager is installed on the manager host.

JP1/AJS3 - Manager now automatically starts when the system starts.

## Postrequisites

Make sure that the services are running.

## **Related topics**

• 2.3.3 Confirming that the services are running

# 2.3.3 Confirming that the services are running

Before you start the setup, make sure that the services on the manager host are running. If any service is not running, start it.

## Prerequisites

Log in to the manager host as an OS user with superuser privileges.

## Procedure

1. Make sure that JP1/Base and JP1/AJS3 are running.

To make sure that JP1/Base is running, execute the  $jbs\_spmd\_status$  and jevstat commands and check the operation status of the JP1/Base process.

To make sure that JP1/AJS3 is running, execute the <code>jajs\_spmd\_status</code> command and check the operation status of the JP1/AJS3 process.

If you can confirm that both products are running, this step is completed. If either product is not running, perform step 2 or 3.

 $2. \ Execute \ the \ / \texttt{etc} / \texttt{opt} / \texttt{jplbase} / \texttt{jbs} \texttt{_start} \ script.$ 

JP1/Base starts.

3. Execute the jajs\_start command. JP1/AJS3 starts.

## Result

You have confirmed that the services are running on the manager host.

## Postrequisites

Set up JP1/Base on the manager host.

```
2. Setting Up JP1/AJS3 (in Linux)
```

## **Related topics**

• 2.3.4 Setting up the prerequisite product

# 2.3.4 Setting up the prerequisite product

Register JP1 users (accounts reserved for JP1 only) in JP1/Base, and then set operation permissions for the JP1 users. Then, associate the JP1 users with OS users so that the JP1 users can access OS resources.

Setting up JP1/Base on the manager host consists of the following four steps:

Setting up an authentication server:

An authentication server manages access permissions of JP1 users. Set up the server on which JP1/Base is installed as an authentication server.

Registering JP1 users in the authentication server:

Register JP1 users in the authentication server.

Setting operation permissions for JP1 users:

Set permissions (JP1 permission levels) that allow JP1 users to define and execute applications.

Setting user mapping:

User mapping is an operation to associate JP1 users with OS users on the host on which jobs are executed.

To execute a job in JP1/AJS3, a JP1 user accesses OS resources such as executable files by using permissions of an OS user associated with the JP1 user, and then performs processing. Therefore, the JP1 user must be associated with an OS user on the host on which the job is executed.

The following figure shows an overview of user mapping.

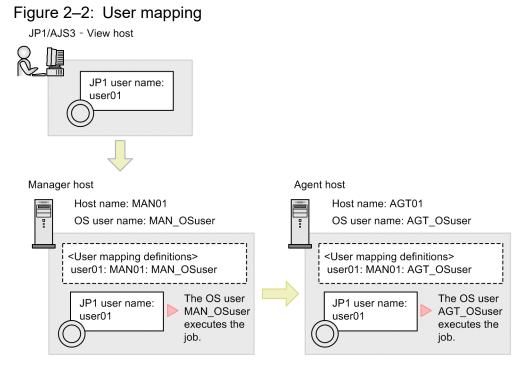

Note:

<User mapping definitions> in the figure indicates JP1-user-name:server-host-hame:OS-user name.

In this figure, the job executed by the JP1 user user01 on the JP1/AJS3 - View host is executed by the OS user MAN\_OSuser on the manager host. If the job is transferred to the agent host, the job is executed by the OS user AGT\_OSuser on the agent host.

# 🛛 Тір

Note that for a new installation of JP1/Base, the following information is automatically set as initial settings. If you perform operations using the users in the initial settings, you do not need to set up JP1/Base.

| No. | Setting item                        |                            | Initial settings               |  |
|-----|-------------------------------------|----------------------------|--------------------------------|--|
| 1   | Setting up an authentication server | Authentication server name | Local host name                |  |
| 2   | Registering JP1                     | JP1 user name              | jpladmin                       |  |
| 3   | users in the authentication server  | Password                   | jpladmin                       |  |
| 4   | Setting JP1 user                    | JP1 resource group         | * (asterisk)                   |  |
| 5   | operating permissions               | Granted permissions        | All administration permissions |  |
| 6   | Setting user mapping                | JP1 user name to be mapped | jpladmin                       |  |
| 7   |                                     | OS user to be mapped       | root                           |  |
| 8   |                                     | Server host name           | * (asterisk)                   |  |

## **Related topics**

- 2.3.4(1) Setting up an authentication server
- 2.3.4(2) Registering JP1 users in the authentication server
- 2.3.4(3) Setting operation permissions for JP1 users
- 2.3.4(4) Setting user mapping

# (1) Setting up an authentication server

Set the name of the host used as the authentication server in JP1/Base.

This procedure is not required if you set the local host as the authentication server.

## Prerequisites

Log in to the manager host as an OS user with superuser privileges.

## Procedure

1. Execute the command as follows:

```
jbssetusrsrv host-name-of-the-authentication-server
```

## Result

The manager host is set as the authentication server.

## Postrequisites

Register JP1 users in the authentication server.

## **Related topics**

• 2.3.4(2) Registering JP1 users in the authentication server

# (2) Registering JP1 users in the authentication server

Register a JP1 user in the authentication server.

## Prerequisites

Log in to the manager host as an OS user with superuser privileges.

## Procedure

1. Execute the command as follows:

jbsadduser JP1-user-name

2. Enter the password of the JP1 user according to the instruction.

## Result

The JP1 user is registered.

## Postrequisites

Set operation permissions for the JP1 user.

## **Related topics**

• 2.3.4(3) Setting operation permissions for JP1 users

# (3) Setting operation permissions for JP1 users

Set the JP1 permission level for a JP1 user by defining the JP1 resource group and JP1 permission level name for the JP1 user.

## Prerequisites

Log in to the manager host as an OS user with superuser privileges.

## Procedure

1. Use a text editor such as vi to open the following file (user permission level file):

/etc/opt/jp1base/conf/user\_acl/JP1\_UserLevel

The following definition is specified in the file by default:

jpladmin:\*=JP1\_AJS\_Admin,JP1\_Console\_Admin,JP1\_JPQ\_Admin

2. Set a JP1 resource group and JP1 permission level.

Edit the user permission level file to set a JP1 permission level.

The following shows the coding format of the user permission level file:

```
JP1-user-name:JP1-resource-group-mame=JP1-permission-level-name:JP1-resour ce-group-name=JP1-permission-level-name ...
```

To assign the administrator role for the JP1 resource group \* to the JP1 user user01, specify as follows:

user01:\*=JP1\_AJS\_Admin,JP1\_JPQ\_Admin

- 3. Save and close the file.
- 4. Execute the jbsaclreload command.

#### Result

The JP1 permission level is set for the JP1 user.

#### Postrequisites

Set user mapping.

#### **Related topics**

- 2.3.4(4) Setting user mapping
- 2.3.4(5) Coding format of the user permission level file

## (4) Setting user mapping

Map the JP1 user to an OS user on the manager host so that the JP1 user can access OS resources on the manager host.

#### Prerequisites

Log in to the manager host as an OS user with superuser privileges.

#### Procedure

1. Use a text editor such as vi to open the following file (user permission level file):

```
/etc/opt/jp1base/conf/user_acl/jp1BsUmap.conf
```

2. Set user mapping.

Edit the user mapping definition file to set user mapping.

The following shows the coding format of the user mapping definition file:

```
JP1-user-name:host-name-from-which-to-accept-job-execution-requests:OS-use r-name
```

To map the JP1 user user01 to the OS user MAN OSuser on the manager host, specify as follows:

user01:\*:MAN\_OSuser

- 3. Close and save the file.
- 4. Execute the jbsmkumap command.

#### Result

The JP1 user and the OS user on the manager host are mapped.

```
2. Setting Up JP1/AJS3 (in Linux)
```

## Postrequisites

Set up JP1/AJS3 - Manager on the manager host.

## **Related topics**

- 2.3.4(6) Coding format of the user mapping definition file
- 2.3.5 Setting up JP1/AJS3 Manager

# (5) Coding format of the user permission level file

You can set JP1 permission levels by editing the user permission level file.

The following describes the coding format of the user permission level file.

## File path

```
/etc/opt/jp1base/conf/user_acl/JP1_UserLevel
```

## Format

```
JP1-user-name:JP1-resource-group-name=JP1-permission-level-name:JP1-resource
-group-name=JP1-permission-level-name...
```

• The following definition is specified in the file by default:

jpladmin:\*=JP1\_AJS\_Admin,JP1\_Console\_Admin,JP1\_JPQ\_Admin

- You can manage units by group by using the provided JP1 resource groups. Specify the name of the JP1 resource group to which the unit you want to operate belongs, or specify a new JP1 resource group name. To define permissions for multiple resource groups, use a colon (:) to separate entries.
- To define multiple JP1 permission levels, use a comma (, ) to separate them.
- To insert a comment, enter a semicolon (;) at the beginning of the line. The text up to a linefeed is handled as a comment.

# 🛛 Тір

The following describes the JP1 permission level names used in JP1/AJS3:

| Classification of operation permissions                 | JP1 permission<br>level names | Description                                                                                                    |
|---------------------------------------------------------|-------------------------------|----------------------------------------------------------------------------------------------------|
| Permissions relating to jobnet definition and execution | JP1_AJS_Admin                 | Administrator role that allows the user to change the unit owner<br>and resource groups, and define, execute, and edit jobnets. |
|                                                         | JP1_AJS_Manager               | This permission allows the user to define, execute, and edit jobnets.                                                           |
|                                                         | JP1_AJS_Editor                | This permission allows the user to define and edit jobnets.                                                                     |
|                                                         | JP1_AJS_Operator              | This permission allows the user to execute and reference jobnets.                                                               |
|                                                         | JP1_AJS_Guest                 | This permission allows the user to reference jobnets.                                                                           |

| Classification of operation permissions                                    | JP1 permission level names | Description                                                                                                    |
|----------------------------------------------------------------------------|----------------------------|----------------------------------------------------------------------------------------------------|
| Permissions relating to<br>manipulation of agent<br>management information | JP1_JPQ_Admin              | Administrator role that allows the user to add, change, and delete the definitions of execution agents and execution agent groups. |
|                                                                            | JP1_JPQ_Operator           | This permission allows the user to change the job transfer restriction status for execution agents and execution agent groups.     |
|                                                                            | JP1_JPQ_User               | This permission allows the user to reference the status and definitions of execution agents and execution agent groups.            |

## 🚺 Тір

Specify an asterisk (\*) for *JP1-resource-group-name* to allow the JP1 user to access all JP1 resource groups.

## Example

The following shows an example of setting JP1 permission levels for the JP1 users user01 and user02:

- The JP1 user user01 has JP1\_AJS\_Operator and JP1\_JPQ\_Operator (execution and reference permissions) for the JP1 resource groups unit01 and unit02.
- The JP1 user user02 has JP1\_AJS\_Admin and JP1\_JPQ\_Admin (administrator roles) for the JP1 resource group \*.
- Permissions assigned to jpladmin by default are retained as they are.

File editing example

```
jpladmin:*=JP1_AJS_Admin,JP1_Console_Admin,JP1_JPQ_Admin
user01:unit01=JP1_AJS_Operator,JP1_JPQ_Operator:unit02=JP1_AJS_Operator,JP
1_JPQ_Operator
user02:*=JP1_AJS_Admin,JP1_JPQ_Admin
```

## **Related topics**

• 2.3.4(3) Setting operation permissions for JP1 users

# (6) Coding format of the user mapping definition file

You can set user mapping by editing the user mapping definition file and then executing the jbsmkumap command.

The following describes the coding format of the user mapping definition file.

## File path

```
/etc/opt/jplbase/conf/user_acl/jplBsUmap.conf
```

## Format

```
JP1-user-name:host-name-from-which-to-accept-job-execution-requests:OS-user-name
```

- For JP1-user-name and OS-user-name, specify the users to be mapped.
- For host-name-from-which-to-accept-job-execution-requests, specify the host that accepts job execution requests.

## 🛛 Тір

Specify an asterisk (\*) for *host-name-from-which-to-accept-job-execution-requests* to accept job execution requests from all hosts.

## Example

The following shows an example of setting user mapping for the JP1 users user01 and user02.

- Jobs defined in JP1/AJS3 View by the JP1 user user01 are executed on the manager host MAN01.
- Jobs defined in JP1/AJS3 View by the JP1 user user02 are executed on unspecific manager hosts.
- All manager hosts use the OS user name MAN OSuser to execute jobs.

File editing example

```
user01:MAN01:MAN_OSuser
user02:*:MAN_OSuser
```

## **Related topics**

• 2.3.4(4) Setting user mapping

## 2.3.5 Setting up JP1/AJS3 - Manager

To execute jobs on an agent host, you must register an execution agent in JP1/AJS3 - Manager so that JP1/AJS3 - Manager can request the execution agent to execute the jobs.

## Prerequisites

- Log in to the manager host as a superuser, or use the su command to change the user to a superuser.
- Map a JP1 user having JP1\_JPQ\_Admin permission to an OS user who logs in to the manager host.
- If the name of the OS user who logs in to the manager host and the JP1 user name mapped to that OS user are different, set the JP1 user name for the environment variable JP1 USERNAME.

#### Procedure

1. Execute the ajsagtadd command.

The ajsagtadd command adds an execution agent. The following shows an example of executing the command:

ajsagtadd -a AGT01 -c 00:00-00:00=5

The following describes the arguments and information to be specified.

-a execution-agent-name

Specify the name of an execution agent you want to add.

#### 2. Setting Up JP1/AJS3 (in Linux)

-c time-time=maximum-number-of-concurrently-executable-jobs

Specify a time period and the maximum number of concurrently executable jobs to be applied to the time period. The above example specifies that a maximum of five jobs can be concurrently executed on the agent host from 0:00 to 0:00 on the following day.

2. Execute the ajsagtshow command.

The ajsagtshow command outputs execution agent information. The following shows an example of executing the command:

ajsagtshow -a AGT01

The following describes the arguments and information to be specified.

-a execution-agent-name

Outputs information about the specified execution agent.

When the ajsagtshow command is executed, the following information is displayed:

```
KNAC1101-I The output of the agent manager information started.HOSTNAME:MAN01AGENTSTATUS HOSTCON-EXEQUEJOBEVENTDESCRIPTIONAGT01EfAGT0150KNAC1102-I The output of the agent manager information ended.
```

#### Result

The execution agent is added to JP1/AJS3 - Manager.

#### Postrequisites

Configure the agent host.

#### **Related topics**

• 2.4 Installation and setup on the agent host

# 2.4 Installation and setup on the agent host

Install and set up JP1/Base and JP1/AJS3 - Agent to configure the agent host.

## 2.4.1 Installing the prerequisite product

Install JP1/Base on the agent host.

#### Prerequisites

- Make sure that the OS of the agent host is a prerequisite OS of JP1/Base.
- Log in to the agent host as an OS user with superuser privileges.

#### Procedure

- 1. Terminate all JP1 programs.
- 2. For the value of the environment variable LANG, specify the character encoding to be used when running JP1. The following is an example of specifying ASCII as the character encoding. Example: export LANG=C
- 3. Insert the distribution media into the drive.
- 4. Execute the following command to mount the distribution media:

/bin/mount -t iso9660 -r device-special-file-name /mnt/dvdrom

In the above command, */mnt/dvdrom* is specified as the mount-point directory name. However, the mount-point directory name changes according to the environment. For details about how to mount the distribution media, see the documentation for the OS.

If the distribution media is automatically mounted, skip this step.

5. Execute the following command to install and start the Hitachi Program Product Installer:

/mnt/dvdrom/X64LIN/setup /mnt/dvdrom

Note that you need to replace */mnt/dvdrom* with the mount-point directory name of the distribution media you use. If the distribution media is automatically mounted, replace */mnt/dvdrom* with the device special name.

When the Hitachi Program Product Installer starts, the following initial window appears:

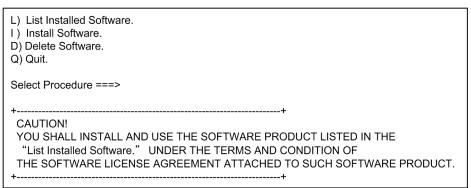

6. In the initial widow of the Hitachi Program Product Installer, enter L to display a list of software programs.

<sup>2.</sup> Setting Up JP1/AJS3 (in Linux)

- 7. In the list of software programs, move the cursor to JP1/Base, and then press the space bar to select it.
- 8. In the Hitachi Program Product Installer window, enter I to start installation of JP1/Base. Initial setup is automatically performed so that you can use JP1/Base immediately after installation is completed.
- 9. After installation is completed, enter  $\mathbf{Q}$  to return to the initial window.
- 10. Terminate the Hitachi Program Product Installer.
- 11. Create a JP1/Base automated startup script so that JP1/Base automatically starts when the system starts. Execute the command as follows:

```
cd /etc/opt/jp1base
cp -p jbs start.model jbs start
```

#### Result

JP1/Base is installed on the agent host. Note that for a new installation of JP1/Base, the following information is automatically set as initial settings:

| No. | Setting item                                       |                            | Initial settings        |
|-----|----------------------------------------------------|----------------------------|-------------------------|
| 1   | Setting up an authentication server                | Authentication server name | Local host name         |
| 2   | Registering JP1 users in the authentication server | JP1 user name              | jpladmin                |
| 3   |                                                    | Password                   | jpladmin                |
| 4   | Setting JP1 user<br>operating permissions          | JP1 resource group         | * (asterisk)            |
| 5   |                                                    | Granted permissions        | All administrator roles |
| 6   | Setting user mapping                               | JP1 user name to be mapped | jpladmin                |
| 7   |                                                    | OS user to be mapped       | root                    |
| 8   |                                                    | Server host name           | * (asterisk)            |

JP1/Base now automatically starts when the system starts.

#### **Postrequisites**

Install JP1/AJS3 - Agent on the agent host.

## **Related topics**

- 2.4.2 Installing JP1/AJS3 Agent
- 2.4.4 Setting up the prerequisite product

# 2.4.2 Installing JP1/AJS3 - Agent

Install JP1/AJS3 - Agent on the agent host.

#### Prerequisites

- Make sure that the OS of the agent host is a prerequisite OS of JP1/AJS3 Agent.
- Log in to the agent host as an OS user with superuser privileges.

## Procedure

- 1. Terminate all JP1 programs.
- 2. For the value of the environment variable LANG, specify the character encoding to be used when running JP1. The following is an example of specifying ASCII as the character encoding. Example: export LANG=C
- 3. Insert the distribution media into the drive.
- 4. Execute the following command to mount the distribution media:

/bin/mount -t iso9660 -r device-special-file-name /mnt/dvdrom

In the above command, */mnt/dvdrom* is specified as the mount-point directory name. However, the mount-point directory name changes according to the environment. For details about how to mount the distribution media, see the documentation for the OS.

If the distribution media is automatically mounted, skip this step.

5. Execute the following command to install and start the Hitachi Program Product Installer:

```
/mnt/dvdrom/X64LIN/setup /mnt/dvdrom
```

Note that you need to replace */mnt/dvdrom* with the mount-point directory name of the distribution media you use. If the distribution media is automatically mounted, replace */mnt/dvdrom* with the device special name.

When the Hitachi Program Product Installer starts, the following initial window appears:

| <ul><li>L) List Installed Software.</li><li>I) Install Software.</li><li>D) Delete Software.</li><li>Q) Quit.</li></ul>                                                                                                  |
|----------------------------------------------------------------------------------------------------|
| Select Procedure ===>                                                                                                    |
| ++<br>CAUTION!<br>YOU SHALL INSTALL AND USE THE SOFTWARE PRODUCT LISTED IN THE<br>"List Installed Software." UNDER THE TERMS AND CONDITION OF<br>THE SOFTWARE LICENSE AGREEMENT ATTACHED TO SUCH SOFTWARE PRODUCT.<br>++ |

- 6. In the initial widow of the Hitachi Program Product Installer, enter L to display a list of software programs.
- 7. In the list of software programs, move the cursor to JP1/AJS3 Agent, and then press the space bar to select it.
- 8. In the Hitachi Program Product Installer window, enter I to start installation of JP1/AJS3 Agent.
- 9. After installation is completed, enter  $\mathbf{Q}$  to return to the initial window.
- 10. Terminate the Hitachi Program Product Installer.
- 11. Specify the JP1/AJS3 Agent automated startup script so that JP1/AJS3 Agent automatically starts when the system starts.

Use a text editor such as vi to open the /etc/opt/jplajs2/jajs\_start file, and then delete : # at the beginning of the line indicating /opt/jplajs2/bin/jajs\_spmd.

Before the change

: # /opt/jp1ajs2/bin/jajs\_spmd >/dev/null 2>/dev/null

After the change

/opt/jp1ajs2/bin/jajs\_spmd >/dev/null 2>/dev/null

#### Result

JP1/AJS3 - Agent is installed on the agent host.

JP1/AJS3 - Agent now automatically starts when the system starts.

## Postrequisites

Make sure that the services are running.

## **Related topics**

• 2.4.3 Confirming that the services are running

## 2.4.3 Confirming that the services are running

Before you start the setup, make sure that the services on the agent host are running. If any service is not running, start it.

## Prerequisites

Log in to the agent host as an OS user with superuser privileges.

#### Procedure

1. Make sure that JP1/Base and JP1/AJS3 are running.

To make sure that JP1/Base is running, execute the jbs\_spmd\_status and jevstat commands and check the operation status of the JP1/Base process.

To make sure that JP1/AJS3 is running, execute the <code>jajs\_spmd\_status</code> command and check the operation status of the JP1/AJS3 process.

If you can confirm that both products are running, this step is completed. If either product is not running, perform step 2 or 3.

2. Execute the /etc/opt/jplbase/jbs\_start script.

JP1/Base starts.

3. Execute the jajs\_start command. JP1/AJS3 starts.

## Result

You have confirmed that the services on the agent host are running.

## Postrequisites

Set up JP1/Base on the agent host.

## **Related topics**

• 2.4.4 Setting up the prerequisite product

### 2.4.4 Setting up the prerequisite product

Associate a JP1 user registered in the manager host to an OS user on the agent host so that the JP1 user can access OS resources on the agent host.

To execute a job in JP1/AJS3, a JP1 user accesses OS resources, such as executable files, by using permissions of an OS user associated with the JP1 user, and then performs processing. Therefore, the JP1 user must be associated with an OS user on the host on which the job is to be executed. This association is called *user mapping*.

The following figure shows an overview of user mapping.

#### Figure 2–3: User mapping

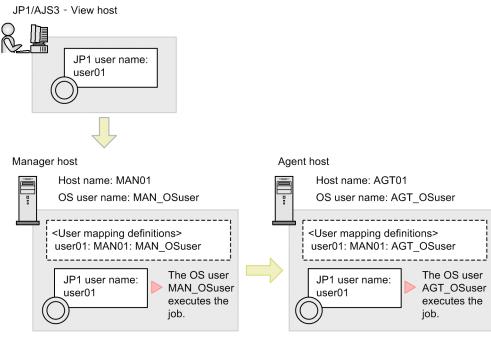

Note:

<User mapping definitions> in the figure indicates JP1-user-name:server-host-hame:OS-user name.

In this figure, a job executed by the JP1 user user01 on the JP1/AJS3 - View host is executed by the OS user MAN\_OSuser on the manager host. If the job is transferred to the agent host, the job is executed by the OS user AGT\_OSuser on the agent host.

### 🕽 Тір

Note that for a new installation of JP1/Base, the following information is automatically set as initial settings. If you perform operations using the users in the initial settings, you do not need to set up JP1/Base.

| No. | Setting item                              |                            | Initial settings |
|-----|-------------------------------------------|----------------------------|------------------|
| 1   | Setting up an authentication server       | Authentication server name | Local host name  |
| 2   | Registering JP1                           | JP1 user name              | jpladmin         |
| 3   | users in the authentication server        | Password                   | jpladmin         |
| 4   | Setting JP1 user<br>operating permissions | JP1 resource group         | * (asterisk)     |

| No. | Setting item                              |                            | Initial settings                                                         |
|-----|-------------------------------------------|----------------------------|--------------------------------------------------------------------------|
| 5   | Setting JP1 user<br>operating permissions | Granted permissions        | All administrator roles                                                  |
| 6   | Setting user mapping                      | JP1 user name to be mapped | jpladmin                                                                 |
| 7   | _                                         | OS user to be mapped       | OS user entered in the window for entering the OS user name and password |
| 8   | _                                         | Server host name           | * (asterisk)                                                             |

Note:

Items for Nos. 1 to 5 are JP1/Base settings required on the manager host. You do not specify these items on the agent host.

#### **Related topics**

• 2.4.4(1) Setting user mapping

### (1) Setting user mapping

Map a JP1 user to an OS user on the agent host so that the JP1 user can access the OS resources on the agent host.

#### Prerequisites

Log in to the agent host as an OS user with superuser privileges.

#### Procedure

1. Use a text editor such as vi to create a new text file.

The created file will be used as the user mapping definition file for the agent host. You can use any file name.

2. Set user mapping.

Edit the user mapping definition file to set user mapping.

The following shows the coding format of the user mapping definition file:

```
JP1-user-name:host-name-from-which-to-accept-job-execution-requests:OS-use r-name
```

To map the JP1 user user01 to the OS user AGT OSuser on the agent host, specify as follows:

user01:\*:AGT\_OSuser

- 3. Save and close the file.
- 4. Execute the following command.

```
jbsmkumap -f user-mapping-definition-file-path
```

#### Result

The JP1 user and the OS user on the agent host are mapped.

<sup>2.</sup> Setting Up JP1/AJS3 (in Linux)

#### Postrequisites

Install JP1/AJS3 - View on a JP1/AJS3 - View host, and install JP1/AJS3 - Web Console on the Web Console Server. Note that you cannot install JP1/AJS3 - View on a Linux host. Install JP1/AJS3 - View on a Windows host.

If you operate JP1/AJS3 - Agent with the default settings, you do not need to set up JP1/AJS3 - Agent.

#### **Related topics**

- 1.5 Installation and setup on a JP1/AJS3 View host
- 2.4.4(2) Coding format of the user mapping definition file
- 2.5.1 Installing JP1/AJS3 Web Console

### (2) Coding format of the user mapping definition file

You can set user mapping by editing the user mapping definition file and then executing the jbsmkumap command.

The following describes the coding format of the user mapping definition file.

#### File path

You can create the user mapping definition file for the agent host at any location.

#### Format

```
JP1-user-name:host-name-from-which-to-accept-job-execution-requests:OS-user-name
```

- For JP1-user-name and OS-user-name, specify the users to be mapped.
- For host-name-from-which-to-accept-job-execution-requests, specify the host that accepts job execution requests.

### 🛛 Тір

Specify an asterisk (\*) for *host-name-from-which-to-accept-job-execution-requests* to accept job execution requests from all hosts.

#### Example

The following shows an example of setting user mapping for the JP1 users user01 and user02.

- An agent host executes jobs requested from the JP1 user user01 on the manager host MAN01.
- An agent host executes jobs requested from the JP1 user user02 regardless of the manager host.
- All agent hosts use the OS user name AGT OSuser to execute jobs.

File editing example

```
user01:MAN01:AGT_OSuser
user02:*:AGT OSuser
```

### 2.4.5 Setting up JP1/AJS3 - Agent

If you operate JP1/AJS3 - Agent with the default settings, a special setup is not required after installation.

```
2. Setting Up JP1/AJS3 (in Linux)
```

### 2.5 Installation and setup on the Web Console server

Install and set up JP1/AJS3 - Web Console to configure the Web Console server.

### 2.5.1 Installing JP1/AJS3 - Web Console

Install JP1/AJS3 - Web Console on the Web Console server.

#### Prerequisites

- Make sure that the OS of the Web Console server is a prerequisite OS of JP1/AJS3 Web Console.
- Log in to the agent host as an OS user with superuser privileges.

#### Procedure

- 1. Terminate all JP1 programs.
- 2. For the value of the environment variable LANG, specify the character encoding to be used when running JP1. The following is an example of specifying ASCII as the character encoding. Example: export LANG=C
- 3. Insert the distribution media into the drive.
- 4. Execute the following command to mount the distribution media:

/bin/mount -t iso9660 -r device-special-file-name /mnt/dvdrom

In the above command, */mnt/dvdrom* is specified as the mount-point directory name. However, the mount-point directory name changes according to the environment. For details about how to mount the distribution media, see the documentation for the OS.

If the distribution media is automatically mounted, skip this step.

5. Execute the following command to install and start the Hitachi Program Product Installer:

/mnt/dvdrom/X64LIN/setup /mnt/dvdrom

Note that you need to replace */mnt/dvdrom* with the mount-point directory name of the distribution media you use. If the distribution media is automatically mounted, replace */mnt/dvdrom* with the device special name.

When the Hitachi Program Product Installer starts, the following initial window appears:

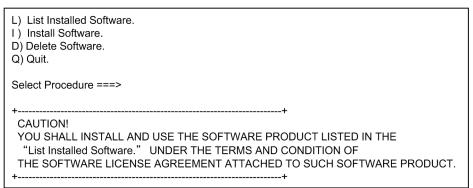

6. In the initial widow of the Hitachi Program Product Installer, enter L to display a list of software programs.

<sup>2.</sup> Setting Up JP1/AJS3 (in Linux)

- 7. In the list of software programs, move the cursor to JP1/AJS3 Web Console, and then press the space bar to select it.
- 8. In the Hitachi Program Product Installer window, enter I to start installation of JP1/AJS3 Web Console.
- 9. After installation is completed, enter  $\mathbf{Q}$  to return to the initial window.
- 10. Terminate the Hitachi Program Product Installer.
- 11. Specify the JP1/AJS3 Web Console automated startup script so that JP1/AJS3 Web Console automatically starts when the system starts.

Use a text editor such as vi to open the /etc/rc.d/init.d/jplajs3web file, and then delete : # at the beginning of the line indicating /etc/opt/jplajs3web/jajs\_web.

#### Before the change

```
: # /etc/opt/jp1ajs3web/jajs web
```

#### After the change

```
/etc/opt/jp1ajs3web/jajs_web
```

#### Result

JP1/AJS3 - Web Console is installed on the Web Console server.

JP1/AJS3 - Web Console now automatically starts when the system starts.

#### Postrequisites

Make sure that the services are running.

#### **Related topics**

• 2.5.2 Confirming that the services are running

### 2.5.2 Confirming that the services are running

Before you start the setup, make sure that the services on the Web Console server are running. If any service is not running, start it.

#### Prerequisites

Log in to the Web Console server as an OS user with superuser privileges.

#### Procedure

1. Make sure that JP1/AJS3 - Web Console is running.

To make sure that JP1/AJS3 - Web Console is running, execute the ps command and check the operation status of the JP1/AJS3 - Web Console process.

- JP1/AJS3 HTTP Server /opt/jp1ajs3web/uCPSB/httpsd/sbin/httpsd
- JP1/AJS3 Web Application Server /opt/jp1ajs3web/uCPSB/CC/server/bin/cjstartsv ajs3web

If you can confirm that both products are running, this step is completed. If either product is not running, perform step 2.

2. Execute the jajs\_web command. JP1/AJS3 - Web Console starts.

#### Result

You have confirmed that the services on the Web Console server are running.

#### Postrequisites

Log in to JP1/AJS3 - Web Console from web browser.

If you operate JP1/AJS3 - Web Console with the default settings, you do not need to set up JP1/AJS3 - Web Console.

#### **Related topics**

• 2.6 Logging in to JP1/AJS3 - Web Console from web browser

### 2.5.3 Setting up JP1/AJS3 - Web Console

If you operate JP1/AJS3 - Web Console with the default settings, a special setup is not required after installation.

<sup>2.</sup> Setting Up JP1/AJS3 (in Linux)

### 2.6 Logging in to JP1/AJS3 - Web Console from web browser

To monitor jobnets by using Web GUI, you must log in from a web browser to JP1/AJS3 - Web Console. This section describes how to log in from a web browser to JP1/AJS3 - Web Console.

#### Prerequisites

Make sure that the web browser you use satisfies the following conditions. For details about how to do so, see the documentation for the web browser.

• Active scripting or Javascript must be enabled in your web browser.

#### Procedure

1. In the address bar of your web browser, enter the URL of the Login screen for JP1/AJS3 - Web Console.

```
http://host-name-or-IP-address-of-Web-Console-server:22252/ajs/login.html
```

The Login screen appears.

2. Enter information about the JP1 user who logs in.

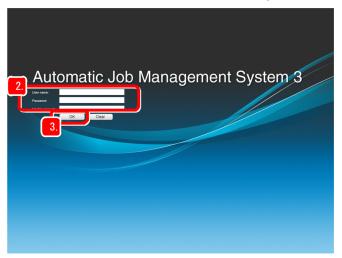

#### User name

Enter the name of a JP1 user registered in the authentication server.

#### Password

Enter the password of a JP1 user registered in the authentication server.

#### Host to connect

Specify the name of a manager host you want to connect.

#### 3. Click the **OK** button.

The Set Monitoring Targets dialog box appears.

4. In the Dashboard screen of Web GUI, set the information about the jobnet to be monitored.

#### 2. Setting Up JP1/AJS3 (in Linux)

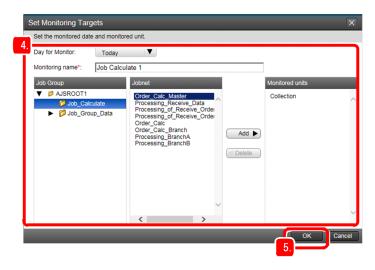

#### **Day for Monitor**

Select the day to be displayed in the Dashboard screen as the monitoring-target day.

#### **Monitoring name**

Enter a monitoring name.

#### **Monitored units**

Use the Job Group tree and Jobnet list box to select the jobnet to be monitored, and then click the Add button to set the selected jobnet as a monitoring target.

#### 5. Click the **OK** button.

If you want to set the monitoring-target jobnet at a later time, click the Cancel button.

#### Result

The Dashboard screen appears.

| Utomatic Job N                            |                      | System 3                           |                       |                      |                  | Logged in as: ip1a  | dmin Connected host  | MAN01 Log Out    |
|-------------------------------------------|----------------------|------------------------------------|-----------------------|----------------------|------------------|---------------------|----------------------|------------------|
| Dashboard                                 | List                 | Execution Agent                    |                       |                      |                  | coggeo at us, gr to |                      |                  |
|                                           |                      |                                    |                       |                      |                  |                     |                      | + Add Tar        |
| Job Calculate 1                           |                      |                                    |                       |                      |                  | L                   | ast accessed: 2020-1 | 0-07 12:20:11 🖏  |
| ay for Monitor: 2020-1                    | 0-07                 |                                    |                       |                      |                  |                     | Auto refresh ON O    | FF Change Targ   |
| A 🚴 Status of Root Jo                     | bnet E               | nd time (schd.) 202                | 0-10-07 19:20         | 0:00 (Remainder 07:0 | 0)               |                     |                      |                  |
| Execution<br>Progress                     | Number o             | of States 🔬 Not of                 | delayed               |                      |                  |                     |                      |                  |
| riogress                                  |                      | Ended abnormally                   | Ended with<br>warning | Ended<br>normally    | Now runnin       | ng 🔢 Being h        | eld 🕞 W              | aiting to start  |
|                                           |                      | 0                                  | 0                     | 1                    | 1                | 1                   | U                    | 4                |
| 14%                                       | Executi              | on Progress of Jo                  | <b>bs</b> 22% (5      | / 22 )               | Number of Sta    | tes 🗥 Not delayed   |                      |                  |
|                                           |                      |                                    |                       |                      |                  | 0                   | <b>2</b> 5           |                  |
| No. of Concession, Name                   |                      |                                    |                       |                      |                  |                     | •                    |                  |
| 1/7                                       | 0%                   |                                    |                       | 1                    | 00% 🕑 1          | 11 2                | O 14                 |                  |
| <ul> <li>Detail Information (F</li> </ul> | Root Jobnets status) |                                    |                       |                      |                  |                     |                      |                  |
|                                           |                      |                                    |                       |                      |                  |                     |                      | List Cha         |
| 🕕 Hold-On 🛛 🖳 Ha                          | old-Off 💦 📢 Moni     |                                    |                       |                      |                  |                     |                      |                  |
| Operation                                 | Moni                 | itor Schedule                      |                       |                      |                  | Rows/page: 10       | ▼ (€ € Pag           | e: 1 / 1 🌛       |
| Unit name                                 | Result/Schedule      | Status                             | Comment               | Execution ID         | Start time       | End time (schd.)    | End time             | Upper path       |
| Processing_Bran                           | 0/2                  | Wait for start t                   |                       | @A498                | 2020-10-07 19:00 | 2020-10-07 19:20    | 2020-10-07 19:2      | /Job_Calculate_0 |
| Aggregate                                 | 0/3                  | Wait for start t                   |                       | @A487                | 2020-10-07 15:10 | 2020-10-07 15:50    | 2020-10-07 15:5      | /Job_Group_Data  |
| Order_Caic                                | 4/4                  | <ul> <li>Ended normally</li> </ul> |                       | @A471                | 2020-10-07 11:42 | 2020-10-07 11:42    | 2020-10-07 11:4      | /Job_Group_Data  |
| Order_Caic                                | 0/4                  | Being held                         |                       | @A472                | 2020-10-07 12:20 | 2020-10-07 12:20    | 2020-10-07 12:2      | /Job_Group_Data  |
| Order_Caic_Branch                         | 0/3                  | Wait for start t                   |                       | @A496                | 2020-10-07 18:00 | 2020-10-07 18:40    | 2020-10-07 18:4      | /Job_Group_Data  |
| Processing_Bran                           | 0/2                  | Wait for start t                   |                       | @A476                | 2020-10-07 14:10 | 2020-10-07 14:30    | 2020-10-07 14:3      | /Job_Group_Data  |
|                                           |                      |                                    |                       |                      | 2020-10-07 12:08 | 2020-10-07 12:20    | 2020-10-07 12:2      |                  |

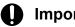

### Important

If you cannot log in, the probable reasons are as follows:

- Manager host services are not running.
  - Required services might not be running on the manager host. Make sure that the services are running. If any service is not running, start it.
- User mapping is not set correctly. User mapping might not have been correctly set on the manager host. Set user mapping correctly.

#### Postrequisites

Start monitoring of the jobnet.

#### **Related topics**

- 2.3.3 Confirming that the services are running
- 2.3.4(4) Setting user mapping

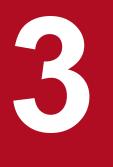

# **Before Operating Applications**

After you finish the configuration of JP1/AJS3, you can use JP1/AJS3 to automate the applications.

This chapter provides an overview of defining, executing, and monitoring a jobnet by using JP1/AJS3 - View. This chapter also describes the basic configuration of the JP1/AJS3 - View main window, and the Dashboard and List screens of the Web GUI.

### 3.1 Procedure to define, execute, and monitor jobnets

The following describes the procedure to define, execute, and monitor jobnets by using JP1/AJS3 - View.

#### Figure 3–1: Procedure to define, execute, and monitor jobnets

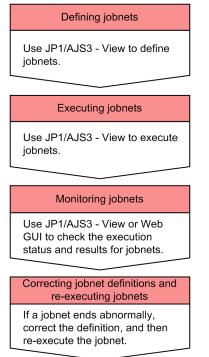

#### **Related topics**

- 3.2 Basic configuration of the JP1/AJS3 View main window
- 3.3 Basic configuration of the Dashboard and the List screen of the Web GUI
- 4. Defining Jobnets
- 5. Executing Jobnets
- 6. Monitoring Jobnets
- 7. Correcting Jobnet Definitions and Re-Executing Jobnets

### 3.2 Basic configuration of the JP1/AJS3 - View main window

To define, execute, and monitor jobnets by using JP1/AJS3 - View, you need to display windows and dialog boxes appropriate for the purpose of operation, from the JP1/AJS3 - View window (Main window).

The following shows the JP1/AJS3 - View window (Main window).

#### Figure 3–2: JP1/AJS3 - View window (Main window)

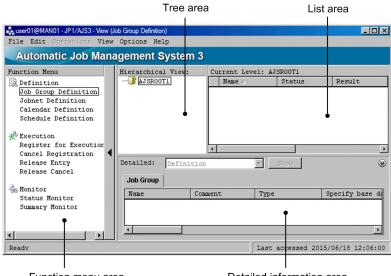

Function menu area

Detailed information area

The following describes each area of the JP1/AJS3 - View window (Main window).

#### Function menu area

The function menus allow you to filter the items displayed in the list area, detailed information area, and operation menu according to the desired operation.

For example, if you select Cancel Registration, only the jobnets registered for execution are displayed in the list area so that only cancel registration can be performed. At this time, operation menus not relating to cancel registration are inactive, thus preventing incorrect operation.

#### Tree area

The tree area displays the job group defined for JP1/AJS3 - Manager in hierarchical format. When you select a unit in the tree area, the units immediately below the selected unit appear in the list area.

#### List area

The list area displays a list of units (job groups or jobnets) immediately below the job group selected in the tree area.

#### Detailed information area

The detailed information area displays the details, such as definitions and execution information, about the units selected in the list area. The displayed information varies depending on the selected function menus.

To display details, select a unit in the list area and then click the **Show** button. If you want to display the information for another unit, select a different unit in the list area and then click the Show button again.

# 3.3 Basic configuration of the Dashboard and the List screen of the Web GUI

To monitor a jobnet by using the Web GUI, use the Dashboard and List screens. Either screen can be selected from its tab at the top.

#### Configuration of the Dashboard screen

In the Dashboard screen, the progress of a selected jobnet and the number of units in each state can be monitored for a specific date.

#### Figure 3–3: Dashboard screen

Status of Root Jobnet area Management System 3 atic .lob Execution Agent List + Add Ta Job Calculate 1 -07 12:20:11 👩 End time (schd.) 2020-10-07 19:20:00 (Remainder 07:00) A 💩 Status of Root Execution Progress Number of States Ē 4 1 14% Execution Progress of Jobs 22% ( 5 / 22 Nur ✓ 5 **)** 1 1 2 **G** 14 List Rows/page: 1 V /1 -) End time (schd.) 2020-10-07 19:20. 2020-10-07 15:50. 2020-10-07 11:42. Execut @A498 @A487 @A471 Start time 2020-10-07 19:00 End ti Status Wait for start t Subset of the start t Ended normal Being held Wait for start t 2020-10-07 19:2 2020-10-07 15:5 2020-10-07 11:4 2020-10-07 19:00.. 2020-10-07 15:10.. 2020-10-07 11:42.. 2020-10-07 12:20.. 0/3 4/4 /Job\_Group\_Data Vait for start t Aggregate Order\_Cai Job\_Group\_Da Order\_Caid 0/4 @A472 2020-10-07 12:20 2020-10-07 12:2 /Job\_Group\_Data Order Caic Branch 0/3 @A496 2020-10-07 18:00 2020-10-07 18:40 2020-10-07 18:4 /Job Group Data 0/2 Vait for start t @A476 2020-10-07 14:10. 2020-10-07 14:30. 2020-10-07 14:3. /Job Group Data. sing Bran. 0 0 A 4 8 1 2020-10-07 12:08 2020-10-07 12:20 2020-10-07 12:2

Detail Information area

Status of Root Jobnet area

In this area, you can view information such as the execution progress of monitored jobnets and the number of jobnets that are in a particular state.

Detail Information area

In this area, you can view the execution status of monitored jobnets.

#### **Configuration of the List screen**

In the List screen, the status of a defined jobnet can be checked.

### Figure 3-4: List screen

| Tree area                                                                                                    |                                     | List                                    | area   |                       |                             |          |
|----------------------------------------------------------------------------------------------------|-------------------------------------|-----------------------------------------|--------|-----------------------|-----------------------------|----------|
| Automatic Job Managemen<br>File Tools Help<br>Dashboard List                                                                                                    | nt System 3<br>Execution Agent      |                                         |        | Logged in as iptadmin | Connected host: MAN01       | Log Out  |
| Job Group                                                                                                    | Job_Group_Data_03                   |                                         |        | L                     | ast accessed: 2020-10-07 12 | :27:39 👧 |
| ▼ 🎽 AJSROOT1 🔶<br>provide provide pro | <b>Æ Entry № Leave</b><br>Operation | Status Result<br>Monitor                | Next   | Schedule              |                             |          |
| Job_Calculate_02                                                                                                    | AJSROOT1 > Job_Group_Data_03        |                                         |        |                       | Auto refresh                | ON OFF   |
| Job_Group_Data_01                                                                                                    |                                     |                                         |        | Rows/page: 30 V       | l€ € Page: 1 /              | I ⇒ ⇒I   |
| Job_Group_Data_02                                                                                                    | Unit name                           | Status                                  | Result |                       | Comment                     |          |
| Job_Group_Data_03                                                                                                    | Aggregate                           | Wait for start time                     |        |                       |                             |          |
| Job_Group_Data_04                                                                                                    | Collection                          | Wait for start time                     |        |                       |                             |          |
| Job_Group_Data_05                                                                                                    | Order_Caic                          | <ol> <li>Being held</li> </ol>          | 🖌 En   | ded normally          |                             |          |
|                                                                                                    | Order_Caic_Branch                   | Wait for start time                     |        |                       |                             |          |
|                                                                                                    | Order_Caic_Master                   | Wait for start time                     |        |                       |                             |          |
|                                                                                                    | Processing_BranchA                  | Wait for start time                     |        |                       |                             |          |
|                                                                                                    | Processing_BranchB                  | <ul> <li>Wait for start time</li> </ul> | 🖌 En   | ded normally          |                             |          |
|                                                                                                    | Processing_Receive_Data             | Wait for start time                     |        |                       |                             |          |
|                                                                                                    | Processing_of_Receive_OrderA        | Now running                             |        |                       |                             |          |
|                                                                                                    | < Processing_of_Receive_OrderB      | Wait for start time                     |        |                       |                             |          |
|                                                                                                    |                                     |                                         |        |                       |                             |          |

#### Tree area

The job groups defined in JP1/AJS3 - Manager are displayed hierarchically. When you select a job group in the tree area, the jobnets under the selected job group appear in the list area.

#### List area

This area displays the jobnets under the job group selected in the tree area.

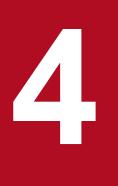

## **Defining Jobnets**

When the configuration of JP1/AJS3 is completed, you can define jobs, jobnets, and job groups, and set execution schedules. This chapter describes how to define units and how to set an operation schedule of jobnets.

### 4.1 Defining a job group

Define a job group.

#### Procedure

1. In the JP1/AJS3 - View window (Main window), in function menu area, select Job Group Definition.

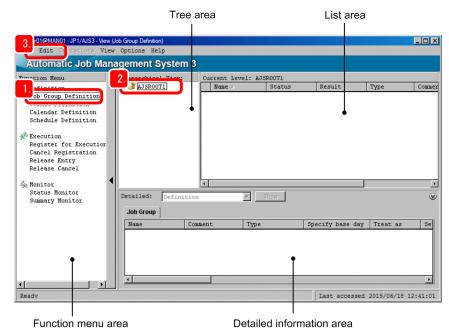

- 2. In the tree area, select the job group.
- 3. Select Edit, New, and then Job Group.

The Define Details - [Job Group] dialog box appears.

4. Define details about the job group.

| Unit name             |              |              |        |
|-----------------------|--------------|--------------|--------|
| Comment               |              |              |        |
| Exec-agent            |              |              |        |
| Definition Attributes |              |              |        |
| Specify base day      | C Day        | C Week       | • None |
| Day                   | th day       |              |        |
| Week                  | 1 🔽 🖬 Su     | nday 🔽       |        |
| Treat as              | C This month | C Next month | None   |
| Set base time         | O Yes        | 🖲 No         |        |
| Base time             |              |              |        |

The following describes the major setting items:

| No. | Setting item | Description                        |
|-----|--------------|------------------------------------|
| 1   | Unit name    | Specify the name of the job group. |
| 2   | Comment      | Enter any comment.                 |

<sup>4.</sup> Defining Jobnets

#### 5. Click the **OK** button.

The Define Details - [Job Group] dialog box closes, and then the job group you have defined appears in the list area of the JP1/AJS3 - View window (Main window).

#### Result

The job group is defined.

#### Postrequisites

Define a jobnet in the job group.

#### **Related topics**

• 4.2 Defining a jobnet

### 4.2 Defining a jobnet

Define a jobnet in a job group.

#### Procedure

1. In the JP1/AJS3 - View window (Main window), in function menu area, select Jobnet Definition.

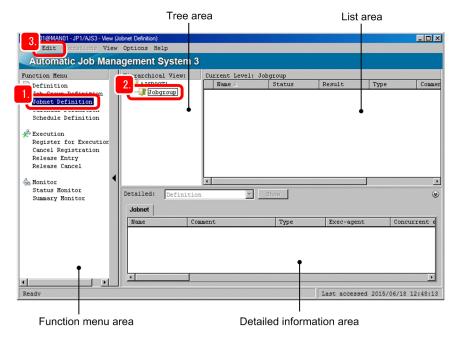

- 2. In the tree area, select the job group.
- 3. Select Edit, New, and then Jobnet.

The Define Details - [Jobnet] dialog box appears.

4. Define details about the jobnet.

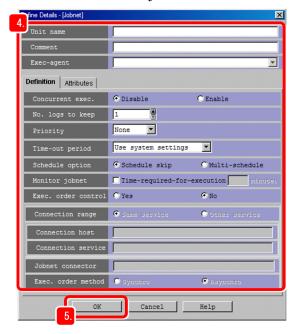

The following describes the major setting items:

| No. | Setting item | Description                                                      |
|-----|--------------|------------------------------------------------------------------|
| 1   | Unit name    | Specify the name of the jobnet.                                  |
| 2   | Comment      | Enter any comment.                                               |
| 3   | Exec-agent   | Specify the name of an execution agent that executes the jobnet. |

### **О** Тір

If you specify **Exec-agent** in the detailed definition of the jobnet, jobs in that jobnet will be executed by the specified execution agent even if an execution agent is not specified for the jobs.

#### 5. Click the **OK** button.

The Define Details - [Jobnet] dialog box closes, and then the jobnet you have defined appears in the list area of the JP1/AJS3 - View window (Main window).

#### Result

The jobnet is defined.

#### Postrequisites

Define jobs in the jobnet.

#### **Related topics**

• 4.3 Defining jobs

### 4.3 Defining jobs

Define jobs and a nested jobnet in a jobnet, and then define two jobs in the nested jobnet. Then, specify the execution order of these units.

#### Prerequisites

- Define a jobnet.
- You will define units in the following configuration. A jobnet defined in a jobnet is called a nested jobnet.

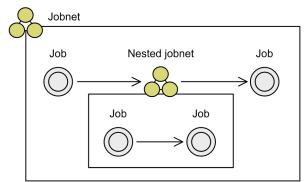

#### Procedure

1. In the JP1/AJS3 - View window (Main window), in function menu area, select Jobnet Definition.

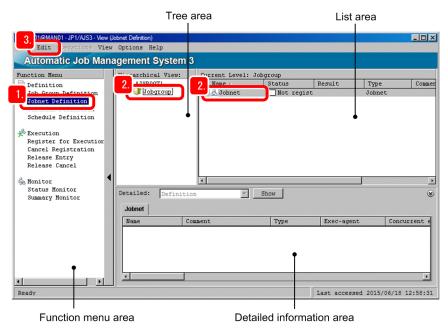

- 2. In the tree area, select the job group. In the list area, select the jobnet.
- 3. Select **Edit** and then **Edit**.

The Jobnet Editor window appears.

4. Select Exclusive edit.

Selecting the Exclusive edit check box prevents multiple users from editing the same jobnet concurrently.

| Tree area                                                   |                                                     | Icon list                        |
|-------------------------------------------------------------|-----------------------------------------------------|----------------------------------|
| AJSROOT1:/Jobgroup/obnet-Jobne<br>File Edit View Options He |                                                     |                                  |
| -3 Vobnet                                                   | 5.<br>Basic vents / Actions / Tools /<br>obnet : // | 4.<br>Exclusive edit             |
| Unit name 🛆                                                 | Comment                                             | Туре                             |
| x Ready                                                     | I                                                   | ast accessed 2015 06/18 13:06:06 |
| List area                                                   |                                                     | Map area                         |

5. In the icon list, in the **Basic** tab, drag a job icon to the map area.

If the OS of the job execution host is Windows, drag the [PC job) icon. If the OS of the job execution host is Linux, drag the [U] (UNIX job) icon. This step assumes that you drag the PC job icon. When the PC job icon is dropped in the map area, the Define Details - [PC Job] dialog box appears.

6. Define details about the job.

| ine Details - [PC Job]      |                            |
|-----------------------------|----------------------------|
|                             | PC-Job                     |
| Comment                     |                            |
| Exec-agent                  |                            |
| Definition Transfer File At | tributes                   |
| File name                   |                            |
| Parameters                  |                            |
| Environment variables       |                            |
| Environment file            |                            |
| Working path                |                            |
| Priority                    | None                       |
| Standard input              |                            |
| Standard output             | Append                     |
| Standard error              | Append                     |
| End judgment                | Rule Judgment by threshold |
| End Judgment                | Warning Abnormal 0         |
| Retry on abnormal end       | ⊙ No CYes                  |
| Descure and                 | Greater than or equal to   |
| Return code                 | Less than or equal to      |
| Maximum retry times         | 1 times                    |
| Retry interval              | 1 minuses                  |
| User name                   |                            |
| ОК                          | Cancel Help                |

The following describes the major setting items:

<sup>4.</sup> Defining Jobnets

| No. | Setting item | Description                                                                                                    |
|-----|--------------|----------------------------------------------------------------------------------------------------|
| 1   | Unit name    | Specify the name of the job.                                                                                                    |
| 2   | Comment      | Enter any comment.                                                                                                    |
| 3   | Exec-agent   | Specify the name of an execution agent that executes the job.<br>If this item is left blank, the job will be executed by the execution agent specified in<br>the detailed definition of the upper-level jobnet. |
| 4   | File name    | Specify the name of the file to be executed as a job.                                                                                                    |
| 5   | Parameters   | Specify the arguments and parameters for the file specified in File name.                                                                                                    |

#### 7. Click the **OK** button.

The Define Details - [PC Job] dialog box closes. Next, define a nested jobnet.

8. In the icon list, in the **Basic** tab, drag the jobnet icon to the map area.

When the 🔣 (jobnet) icon is dropped in the map area, the Define Details - [Jobnet] dialog box appears.

#### 9. Define details about the nested jobnet.

| 9.                    | x                                   |
|-----------------------|-------------------------------------|
| 9.<br>Unit name       | Jobnet                              |
| Comment               |                                     |
| Exec-agent            |                                     |
| Definition Attributes |                                     |
| Priority              | None                                |
| Monitor jobnet        | Time-required-for-execution minutes |
| 10                    | Cancel Help                         |

The following describes the major setting items:

| No. | Setting item | Description                                                                                                    |
|-----|--------------|----------------------------------------------------------------------------------------------------|
| 1   | Unit name    | Specify the name of the nested jobnet.                                                                                                    |
| 2   | Comment      | Enter any comment.                                                                                                    |
| 3   | Exec-agent   | Specify the name of an execution agent that executes the nested jobnets.<br>If this item is left blank, the nested jobnets will be executed by the execution agent<br>specified in the detailed definition of the upper-level jobnet. |

10. Click the **OK** button.

The Define Details - [Jobnet] dialog box closes. Next, define two jobs in the nested jobnet.

11. In the tree area, click + to expand the jobnet node, and then select the nested jobnet.

| AJSROOTI:/Jobgroup/Jobnet -Jo<br>Eile Edit View Ontions | Help                 | D 🗱 😭         |                       |
|---------------------------------------------------------|----------------------|---------------|-----------------------|
|                                                         | Jobnet ://Nestjobnet |               | Exclusive edit        |
|                                                         |                      |               | ۲                     |
| Unit name 🔺                                             | Comment              | Туре          |                       |
| 4                                                       |                      |               | <u>&gt;</u>           |
| Ready                                                   |                      | Last accessed | 1 2015/06/18 13:17:20 |

The map area displays the contents of the nested jobnet.

12. Define jobs.

1

Define two jobs in the nested jobnet. The method used to define jobs is the same as for steps 5 to 7. Next, define the execution order of the jobs.

- 13. Click the 🚼 (Make Relations) button.
- 14. Click the icon of the job to be executed first, and then click the icon of the job to be executed next. This operation is called *association*.

When you associate the icons, an arrow is drawn from the job to be executed first to the job to be executed next. Next, define another job in the upper-level jobnet, and then associate the job with the nested jobnet.

15. In the tree area, select the upper-level jobnet.

| AJSROOT1:/Jobgroup/Jobnet - Jo | bnet Editor(user01@MAN01)          |                                  | × |
|--------------------------------|------------------------------------|----------------------------------|---|
| 15. Edit View Options          | Help                               |                                  |   |
| a Hooper                       | Basic / Events / Actions / Tools / |                                  |   |
|                                | Jobnet :/                          | Exclusive edit                   |   |
|                                | Jobol Nestjobnet                   |                                  |   |
|                                |                                    | (                                | ۲ |
| Unit name 🛆                    | Connent                            | Туре                             |   |
| Job01                          |                                    | PC Job                           |   |
| A Nestjobnet                   |                                    | Jobnet                           |   |
|                                |                                    |                                  | ▶ |
| Ready                          |                                    | Last accessed 2015/06/18 13:33:0 | 9 |

The icon that is not associated appears in the map area.

16. Define a job.

Define another job by dragging the PC job icon to the map area. The method used to define jobs is the same as for steps 5 to 7.

17. Associate the job with the nested jobnet.

Click the 🔚 (Make Consecutive Relations) button, and then consecutively click the job, the nested jobnet, and then the other job to associate them.

**Q** Тір

If you set an incorrect association, you can delete the relation line by clicking the 🔀 (Break Relation) button, and then clicking the relation line you want to delete.

- 18. Click a blank area in the map area to terminate the association. Clicking the blank area in the map area terminates the association that uses the Make Consecutive Relations button.
- 19. Select **File** and then **Close**. The Jobnet Editor window closes.

#### Result

The jobs and the nested jobnet are defined in the jobnet.

#### Postrequisites

Define the operation schedule of a jobnet.

#### **Related topics**

- 4.4 Defining operation schedules
- 4.4.1 Defining calendar information for a job group

### 4.4 Defining operation schedules

You can define the operation schedule of a jobnet to execute the jobnet only on holidays and specify the date and time to start execution of the jobnet.

Operation schedules you can define are classified into the following two types:

• Calendar information

Information about open days and closed days for jobnet execution. An open day is a day on which jobnets are executed. A closed day is a day on which jobnets are not executed.

Because the same open days and closed days often apply to multiple processes, calendar information is defined for a job group. The calendar information determines the days on which jobnets in the job group can be and cannot be executed.

• Schedule rule

Information such as the start time and processing cycle for a jobnet.

Because the start time and execution interval often vary depending on the application, schedule rules are set for jobnets.

### 4.4.1 Defining calendar information for a job group

Define calendar information including the open days (weekdays) and closed days (holidays and national holidays) for a job group. The following describes how to set the information for a year.

#### Prerequisites

Define a job group.

#### Procedure

1. In the JP1/AJS3 - View window (Main window), in function menu area, select Calendar Definition.

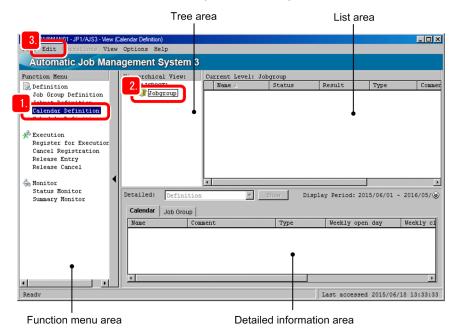

2. In the tree area, select the job group.

<sup>4.</sup> Defining Jobnets

#### 3. Select Edit and then Calendar.

The Edit Monthly Calendar window showing the calendar of the current month appears.

4. Select View and then Edit Annual Calendar.

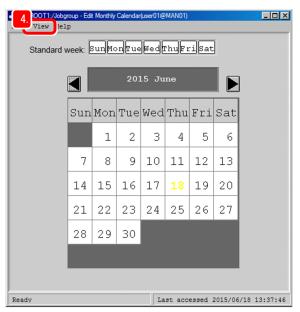

The Edit Annual Calendar window appears.

5. For Standard week, click Sun and then Sat.

| rile |     | ew   | Help |      |      | Sta | andard | wee | 5.<br>et () | Sur    |          |            | ıeW | ec | 1<br>Th | uF  |      | Sat  | 5    | ]    |     |       |     |      |       |      |      |    |
|------|-----|------|------|------|------|-----|--------|-----|-------------|--------|----------|------------|-----|----|---------|-----|------|------|------|------|-----|-------|-----|------|-------|------|------|----|
| . –  |     | ~~   | •••• |      |      |     |        |     | ~~          | ••••   | <u> </u> | _          |     |    |         |     |      | • •  |      |      |     |       |     |      | •     | •    |      |    |
| Sun  | Mon | Tue  | Wed  | Thu  | Fri  | Sat | Sun    | Hon | Tue         | Wed    | Thu      | Fri        | Sat |    | Sun     | Hon | Tue  | Wed  | Thu  | Fri  | Sat | Sun   | Mon | Tue  | Wed   | Thu  | Fri  | 3. |
|      | 1   | 2    | 3    | 4    | 5    | 6   |        |     |             | 1      | 2        | 3          | 4   |    |         |     |      |      |      |      | 1   |       |     | 1    | 2     | 3    | 4    |    |
| 7    | 8   | 9    | 10   | 11   | 12   | 13  | 5      | 6   | 7           | 8      | 9        | 10         | 11  |    | 2       | 3   | 4    | 5    | 6    | 7    | 8   | 6     | 7   | 8    | 9     | 10   | 11   | 1  |
| 14   | 15  | 16   | 17   | 18   | 19   | 20  | 12     | 13  | 14          | 15     | 16       | 17         | 18  |    | 9       | 10  | 11   | 12   | 13   | 14   | 15  | 13    | 14  | 15   | 16    | 17   | 18   | 1  |
| 21   | 22  | 23   | 24   | 25   | 25   | 27  | 19     | 20  | 21          | 22     | 23       | 24         | 25  |    | 16      | 17  | 18   | 19   | 20   | 21   | 22  | 20    | 21  | 22   | 23    | 24   | 25   | 2  |
| 28   | 29  | 30   |      |      |      |     | 25     | 27  | 28          | 29     | 30       | 31         |     |    | 23      | 24  | 25   | 25   | 27   | 28   | 29  | 27    | 28  | 29   | 30    |      |      |    |
|      |     |      |      |      |      |     |        |     |             |        |          |            |     |    | 30      | 31  |      |      |      |      |     |       |     |      |       |      |      |    |
|      |     | 2015 | 0 ct | ober |      |     |        |     | 2015        | Nove   | mb e r   |            |     |    |         |     | 2015 | Dece | mber |      |     |       |     | 2014 | 5 Jan | uary |      |    |
| Sun  | Mon | Tue  | Wed  | Thu  | Fr i | Sat | Sun    | Hon | Tue         | Wed    | Thu      | <b>Fri</b> | Sat |    | Sun     | Hon | Tue  | Wed  | Thu  | Fr i | Sat | Sun   | Mon | Tue  | Wed   | Thu  | Γr i | 3. |
|      |     |      |      | 1    | 2    | 3   | 1      | 2   | 3           | 4      | 5        | 6          | 7   |    | _       |     | 1    | 2    | 3    | 4    | 5   |       |     |      |       |      | 1    |    |
| 4    | 5   | 6    | 7    | 8    | 9    | 10  | 8      | 9   | 10          | 11     | 12       | 13         | 14  |    | 6       | 7   | 8    | 9    | 10   | 11   | 12  | 3     | 4   | 5    | 6     | 7    | 8    |    |
| 11   | 12  | 13   | 14   | 15   | 16   | 17  | 15     | 16  | 17          | 18     | 19       | 20         | 21  |    | 13      | 14  | 15   | 16   | 17   | 18   | 19  | 10    | 11  | 12   | 13    | 14   | 15   | 1  |
| 18   | 19  | 20   | 21   | 22   | 23   | 24  | 22     | 23  | 24          | 25     | 25       | 27         | 28  |    | 20      | 21  | 22   | 23   | 24   | 25   | 25  | 17    | 18  | 19   | 20    | 21   | 22   | 2  |
| 25   | 25  | 27   | 28   | 29   | 30   | 31  | 29     | 30  |             |        |          |            |     |    | 27      | 28  | 29   | 30   | 31   |      |     | 24    | 25  | 25   | 27    | 28   | 29   | 3  |
| _    |     |      |      |      |      |     |        |     |             |        |          |            |     |    |         |     |      |      |      |      |     | 31    |     |      |       |      |      |    |
|      |     | 2016 | Febr | uary | ,    |     |        |     | 201         | L6 M.a | rch      |            |     |    |         |     | 201  | 6 Ар | z il |      |     |       |     | 2(   | )16 M | ау   |      |    |
| Sun  | Mon | Tue  | Wed  | Thu  | Fr i | Sat | Sun    | Hon | Tue         | Wed    | Thu      | <b>Fri</b> | Sat |    | Sun     | Hon | Tue  | Wed  | Thu  | Fr i | Sat | Sun   | Mon | Tue  | Wed   | Thu  | Fr i | 3. |
|      | 1   | 2    | 3    | 4    | 5    | б   |        |     | 1           | 2      | 3        | 4          | 5   |    |         |     |      |      |      | 1    | 2   | 1     | ź   | 3    | 4     | 5    | 6    |    |
| 7    | 8   | 9    | 10   | 11   | 12   | 13  | 6      | 7   | 8           | 9      | 10       | 11         | 12  |    | 3       | 4   | 5    | 6    | 7    | 8    | 9   | 8     | 9   | 10   | 11    | 12   | 13   | 1  |
| 14   | 15  | 16   | 17   | 18   | 19   | 20  | 13     | 14  | 15          | 16     | 17       | 18         | 19  |    | 10      | 11  | 12   | 13   | 14   | 15   | 16  | 15    | 16  | 17   | 18    | 19   | 20   | 2  |
| 21   | 22  | 23   | 24   | 25   | 26   | 27  | 20     | 21  | 22          | 23     | 24       | 25         | 25  |    | 17      | 18  | 19   | 20   | 21   | 22   | 23  | 22    | 23  | 24   | 25    | 26   | 27   | 2  |
| 28   | 29  |      |      |      |      |     | 27     | 28  | 29          | 30     | 31       |            |     |    | 24      | 25  | 25   | 27   | 28   | 29   | 30  | 29    | 30  | 31   |       |      |      |    |
|      |     |      |      |      |      |     |        |     |             |        |          |            |     |    |         |     |      |      |      |      |     |       |     |      |       |      |      |    |
| Read |     |      |      |      |      |     |        |     |             |        |          |            |     |    |         |     |      |      |      |      |     | ccess |     |      |       |      |      |    |

All Sundays and Saturdays become light red, and the closed days are set.

🛛 Тір

Each time you click a day of the week for **Standard week**, the color of that day changes to *light red*, *light blue*, and then *white*. Light blue indicates an open day, and white indicates that nothing is set.

6. For Standard week, double-click each day, from Mon to Fri.

All weekdays (Mondays to Fridays) become light blue, and the open days are set.

<sup>4.</sup> Defining Jobnets

- 7. Click a calendar date you want to define as a closed day in addition to Saturdays and Sundays. The clicked calendar date becomes red, and the closed day is set.
- 8. Select **File** and then **Close**.

A message asking whether you want to save the information appears.

9. Click the **Yes** button.

The calendar information is set, and then you are returned to the JP1/AJS3 - View window (Main window).

#### Result

The calendar information is set for the job group.

#### Postrequisites

Define schedule rules for a jobnet.

#### **Related topics**

• 4.4.2 Defining schedule rules for a jobnet

### 4.4.2 Defining schedule rules for a jobnet

Define schedule rules for a jobnet to set the start date and processing cycle for the jobnet.

#### Prerequisites

Define a jobnet.

#### Procedure

1. In the JP1/AJS3 - View window (Main window), in function menu area, select Schedule Definition.

|                                                                                                    | Tree ar                | ea             | List               | area                                  |
|----------------------------------------------------------------------------------------------------|------------------------|----------------|--------------------|---------------------------------------|
| 2)1@MAN01 - JP1/AJS3 - View (S                                                                                                    | Chedule Definition)    |                |                    |                                       |
| 3. 1@MAN01 - JP1/AJS3 - View (S<br>Edit perations View                                                                                                    |                        |                |                    |                                       |
| Automatic Job Mana                                                                                                    | agement System 3       |                |                    |                                       |
| Punction Menu<br>Definition<br>Job Group Definition<br>Johnet Definition<br>Concelse Definition<br>Register for Execution<br>Cancel Registration<br>Release Entry<br>Release Cancel | 2. Jenoori<br>Jobgroup | 2. Johnet Stat |                    | Type Commer<br>Jobnet                 |
| Status Monitor<br>Summary Monitor                                                                                                    | Detailed: Definition   | Show           | ]                  | · · · · · · · · · · · · · · · · · · · |
|                                                                                                    | Schedule Schedule Rule | Jobnet         |                    |                                       |
|                                                                                                    | Name Comm              | ient Ty        | pe Valio           | i term Refer to a ca                  |
|                                                                                                    |                        |                |                    |                                       |
| Ready                                                                                                    |                        |                | Last ac            | cessed 2015/06/18 13:41:21            |
| ا<br>Function menu are                                                                                                    | a                      | Detailed info  | l<br>ormation area | а                                     |

- 2. In the tree area, select the job group. In the list area, select the jobnet.
- 3. Select Edit and then Schedule.

<sup>4.</sup> Defining Jobnets

The Schedule Settings dialog box appears.

4. Set the schedule information.

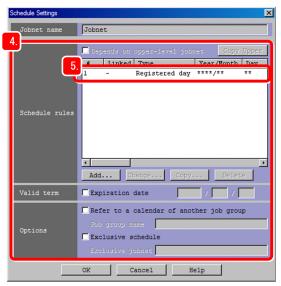

The following describes the major setting items:

| No. | Setting item   | Description                                                                          |
|-----|----------------|--------------------------------------------------------------------------------------|
| 1   | Schedule rules | Add, delete, or change the schedule rule. Multiple schedule rules can be registered. |
| 2   | Valid term     | Specify the valid term for the schedule rule.                                        |

### 5. In **Schedule rules**, click the line for **#1**.

The Schedule Rule dialog box appears.

6. Define the schedule rule.

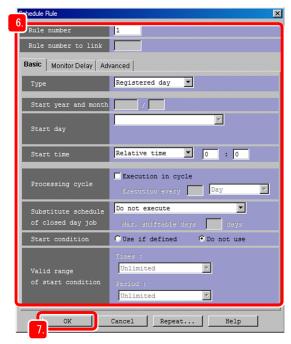

The following describes the major setting items:

<sup>4.</sup> Defining Jobnets

| No. | Setting item         | Description                                                                                         |
|-----|----------------------|----------------------------------------------------------------------------------------------------|
| 1   | Туре                 | Select the type of the jobnet start date from the following:                                        |
|     |                      | Registered day                                                                                      |
|     |                      | The start date is the date on which the jobnet is registered for execution.                         |
|     |                      | Absolute day                                                                                        |
|     |                      | The start date is the date specified by a calendar date (months begin with the 1st day).            |
|     |                      | • Relative day                                                                                      |
|     |                      | Calculate the start date by counting the specified number of days from the base day <sup>#</sup> .  |
|     |                      | • Open day                                                                                          |
|     |                      | Calculate the start date by counting the specified number of open days from the base $day^{\#}$ .   |
|     |                      | • Closed day                                                                                        |
|     |                      | Calculate the start date by counting the specified number of closed days from the base $day^{\#}$ . |
| 2   | Start year and month | Set the year and month when jobnet execution starts.                                                |
| 3   | Start day            | Select a designation method of the start date from the following:                                   |
|     |                      | • Specify day                                                                                       |
|     |                      | Specify the start date by a date.                                                                   |
|     |                      | • Specify end of month                                                                              |
|     |                      | Specify the start date by the number of days before the end of the month.                           |
|     |                      | • Specify day of the week                                                                           |
|     |                      | Specify the start date by a day of the week.                                                        |
| 4   | Start time           | Select the start time from the following:                                                           |
|     |                      | Absolute time                                                                                       |
|     |                      | Absolute time is the actual time (system time). Specify the start time by the time on a clock.      |
|     |                      | Relative time                                                                                       |
|     |                      | Calculate the start time by counting the specified period of time from the base time <sup>#</sup> . |
| 5   | Processing cycle     | Specify this item if you execute the jobnet on a regular basis.                                     |

<sup>#:</sup> 

The start day of a month is called the base date, and the start time of a day is called the base time. The base day defaults to the 1st day of the month, and the base time defaults to 00:00. However, these values can be changed to fit the operation.

For example, if you want to start the execution of the jobnet at 9:00 on January 20, 2016, and execute the jobnet once a week at 9:00 on the same day of the week, specify as follows:

| No. | Setting item         | Value                                                               |
|-----|----------------------|---------------------------------------------------------------------|
| 1   | Туре                 | Specify Absolute day.                                               |
| 2   | Start year and month | Specify <b>2016</b> /1.                                             |
| 3   | Start day            | Specify Specify day and 20th day.                                   |
| 4   | Start time           | Specify Absolute time and 09:00.                                    |
| 5   | Processing cycle     | Select Execution in cycle, and then specify Execution every 1 Week. |

| Schedule Rule                            | ×                                                 |
|------------------------------------------|---------------------------------------------------|
| Rule number                              | 1                                                 |
| Rule number to link                      |                                                   |
| 6. asic Monitor Delay Adv                | vanced                                            |
| Туре                                     | Absolute day                                      |
| Start year and month                     | 2016 / 1                                          |
| Start day                                | Specify day                                       |
| Start time                               | Absolute time 9 : 00                              |
| Processing cycle                         | Execution in cycle<br>Execution every 1 Week      |
| Substitute schedule<br>of closed day job | Do not execute                                    |
| Start condition                          | OUse if defined OD not use                        |
| Valid range<br>of start condition        | Times :<br>Unlimited X<br>Beriod :<br>Unlimited X |
| OK                                       | Cancel Repeat Help                                |

7. Click the **OK** button.

The Schedule Rule dialog box closes.

 In the Schedule Settings dialog box, click the OK button. The Schedule Settings dialog box closes.

#### Result

The schedule rule is set for the jobnet.

#### Postrequisites

Execute the jobnet.

#### **Related topics**

• 5.1 Executing a jobnet

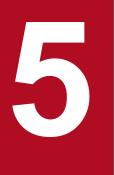

# **Executing Jobnets**

After you have defined details about jobs and jobnets and their operation schedules, you can execute jobnets. This chapter describes how to register jobnets for execution.

### 5.1 Executing a jobnet

Execute a defined jobnet.

#### Prerequisites

Define a jobnet.

#### Procedure

1. In the JP1/AJS3 - View window (Main window), in function menu area, select Register for Execution.

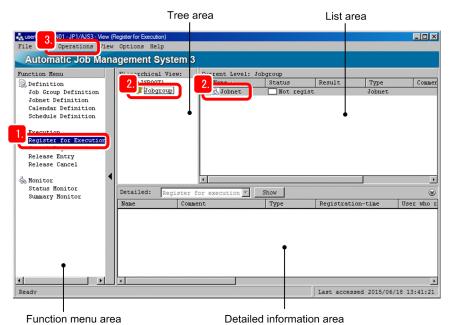

2. In the tree area, select the job group. In the list area, select the jobnet.

#### 3. Select Operations, and then Register for Execution.

The Register for Execution dialog box appears.

4. In Register method, select the execution registration method.

The three types of methods for registering jobnets for execution are shown below. Select the method appropriate for the operation.

• Planned execution

The jobnet is executed according to the defined schedule. If you change the calendar or schedule after the jobnet is registered for execution, the schedule is immediately defined again so that the jobnet is executed based on the new schedule.

Fixed execution

The jobnet is executed according to the execution date and time calculated in advance based on the defined schedule.

Even if you change the calendar or schedule after the jobnet is registered for execution, the execution plan is not changed. Changes in the calendar and schedule will take effect after the next jobnet is registered for fixed execution.

Immediate execution

The jobnet is executed as soon as it is registered for execution. Calendars and schedules are invalidated, and execution starts for each execution registration.

5. Executing Jobnets

| Jobnet name                               | Collection                                                        |
|-------------------------------------------|-------------------------------------------------------------------|
| Register method                           | © Flanned execution<br>C Fixed execution<br>C Immediate execution |
| Planned time passed<br>when daemon starts | © Execute immediately<br>C Execute from next time                 |
| Planned time passed when reg. for exe.    | <pre> Execute immediately Execute from next time </pre>           |
| Holding                                   | - Hold                                                            |
| 5. or c                                   | ancel   Pass Info   Help                                          |

5. Click the **OK** button.

The Register for Execution dialog box closes.

#### Result

The jobnet is registered for execution.

For planned execution or fixed execution, jobnet execution starts according to the defined operation schedule. For immediate registration, jobnet execution starts immediately.

#### Postrequisites

Check the execution status of the job and jobnet.

If the operation schedule is set for the jobnet, you can monitor the execution status of the jobnet on a daily or monthly basis.

#### **Related topics**

- 6.1 Checking jobnet execution results
- 6.2 Checking job execution results
- 6.3 Monitoring the execution status of jobs and jobnets on a daily basis
- 6.4 Monitoring the execution status of jobs and jobnets on a monthly basis
- 6.5 Checking jobnet execution results from a Web browser (via the Web GUI)

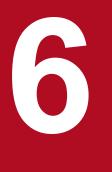

# Monitoring Jobnets

After executing jobnets, monitor the execution status to make sure that the jobnets are executed normally. This chapter describes how to check the execution results of jobs and jobnets. This chapter also describes how to monitor jobnets on a daily or monthly basis to make sure that they are executed according to the operation schedule.

Check the execution results of a jobnet.

#### Prerequisites

The following explanation assumes that the execution of the jobnet has been completed.

#### Procedure

1. In the JP1/AJS3 - View window (Main window), in function menu area, select Status Monitor.

|                                                                                                    | Tree                | area       | I             | List area          |                |              |
|----------------------------------------------------------------------------------------------------|---------------------|------------|---------------|--------------------|----------------|--------------|
| 4 user 3. 101 - 101 / A 102 - View (S                                                                                  | itatus Monitor)     |            |               |                    |                | - 🗆 ×        |
|                                                                                                    | Options Help        |            |               |                    |                |              |
| Automatic Job Mana                                                                                                    | agement System      | 3          |               |                    |                |              |
| Punction Menu<br>Definition<br>Job Group Definition<br>Jobnet Definition<br>Calendar Definition<br>Schedule Definition | 2. Jobgroup         | 3. Jame    | Status Re     | sult<br>Ended norm | Type<br>Jobnet | Commer       |
| <pre>% Execution<br/>Register for Execution<br/>Cancel Registration<br/>Release Entry<br/>Release Cancel</pre>         |                     | 4          |               |                    |                |              |
| Status Monitor                                                                                                    | Detailed: Execution |            | Show          |                    |                | •            |
|                                                                                                    |                     | nment      |               | atus               |                | Sche         |
| Ready                                                                                                    |                     |            | •<br>La       | st accessed        | 2015/06/18 13  | ►<br>3:54:29 |
| I<br>Function menu are                                                                                                 | а                   | Detailed i | nformation ar | ea                 |                |              |

2. In the tree area, select the job group.

The list area displays the execution results of the jobnet in the job group. If the jobnet is still being executed, wait a while, and then select **View**, and then **Refresh**.

- 3. Select the jobnet in the list area, and select **View**, **Detailed Information**, and then **Result**. The Monitor Details [Jobnet] dialog box appears.
- 4. Checks detailed information about the execution results of the jobnet.

| Unit name               | /Jobgroup/Jobnet                     |
|-------------------------|--------------------------------------|
| Status                  | Ended normally                       |
| Change plan             | None                                 |
| Hold                    | Follow the definition. (Do not hold) |
| Scheduled start time    | 2015/06/18 13:54:00                  |
| Start time              | 2015/06/18 13:54:22                  |
| Rerun start time        | None                                 |
| End time                | 2015/06/18 13:54:24                  |
| Delay status            | None                                 |
| Time when start delayed | None                                 |
| Time when end delayed   | None                                 |
| Start delayed           | None                                 |
| End delayed             | None                                 |
| Exec. ID (Source)       | -                                    |
| Exec. order method      | -                                    |
| Waiting                 | -                                    |
| Execution result deta   | Depails                              |

#### 5. Click the Close button.

The Monitor Details - [Jobnet] dialog box closes.

#### Result

You were able to check the execution results of the jobnet.

#### Postrequisites

If necessary, check the execution results of a job.

#### **Related topics**

• 6.2 Checking job execution results

Check the execution results of a job.

### Prerequisites

The following explanation assumes that the jobnet ended abnormally.

### Procedure

1. In the JP1/AJS3 - View window (Main window), in function menu area, select Status Monitor.

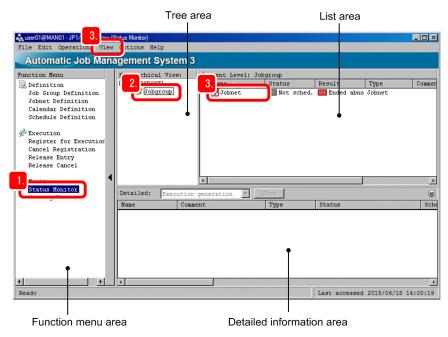

2. In the tree area, select the job group.

The list area displays the execution results of the jobnet in the job group.

If the jobnet is still being executed, wait a while, and then select View, and then Refresh.

- 3. Select a jobnet that ended abnormally in the tree area, and select **View**, **Jobnet Monitor**, and then **Result**. The Jobnet Monitor window appears.
- 4. Select the icon of the job that ended abnormally, and then select View and then Detailed Information.

| AJSROOT1:/Jobgrou<br>File Edit Opera<br>B-& Johnet | tion View D | ptions Help<br>Nobnet :// | 400:13 Start( D:@A109)(user01@M | ANO1)                 |
|----------------------------------------------------|-------------|---------------------------|---------------------------------|-----------------------|
|                                                    |             | <b>[ [</b>                |                                 | ×<br>I                |
|                                                    |             |                           |                                 | ۲                     |
| Unit name 🛆                                        | Comment     | Туре                      | Status                          | Delay status          |
| Job01                                              |             | PC Job                    | Failed to start                 | None                  |
| Job02                                              |             | PC Job                    | Not executed + Ende             | d None                |
| Nestjobnet                                         |             | Jobnet                    | Not executed + Ende             | d None                |
| •                                                  |             |                           |                                 | •                     |
| Ready                                              |             |                           | Last accesse                    | d 2015/06/18 14:03:06 |

The Monitor Details - [PC Job] dialog box appears, and you can check details about the job execution results.

5. In the **Execution result details**, click the **Details** button.

| Monitor Details - [PC Job] | ×                                    |
|----------------------------|--------------------------------------|
| Unit name                  | /Jobgroup/Jobnet/Job01               |
| Status                     | Failed to start                      |
| Change plan                | None                                 |
| Hold                       | Follow the definition. (Do not hold) |
| Start time                 | 2015/06/18 14:00:13                  |
| End time                   | 2015/06/18 14:00:13                  |
| Delay status               | None                                 |
| Time when end delayed      | None                                 |
| End delayed                | None                                 |
| Time when job registered   | 2015/06/18 14:00:13                  |
| Job number                 | 109                                  |
| Return code                | -1                                   |
| Target host                |                                      |
| Waiting                    | -                                    |
| Retry status               | None                                 |
| Retry execution times      | 0                                    |
| Retry start time           | None                                 |
| Retry registration tim 5.  | None                                 |
| Execution result details   | Details                              |
| Edit Def                   | Close Help                           |

The Execution Result Details dialog box appears.

**Q** Тір

If the job ended normally, you cannot click **Details** for **Execution result details**.

6. Checks the cause of the abnormal end of the job.

| Execution | ~  | etais                                                                 | X |
|-----------|----|-----------------------------------------------------------------------|---|
| _         | 6. |                                                                       |   |
| Result    | 6. | Rada<br>KAVU0219-E The specified queue or agent does not exist. xist. | × |
|           |    | I P                                                                   | × |
|           |    |                                                                       |   |

7. Click the **Close** button.

The Execution Result Details dialog box closes.

 In the Monitor Details - [PC Job] dialog box, click the Close button. The Monitor Details - [PC Job] dialog box closes.

<sup>6.</sup> Monitoring Jobnets

### Result

It was confirmed that the job ended abnormally. In addition, the cause was also confirmed.

### Postrequisites

Correct the detailed definition of the job to remove the cause of the abnormal termination, and then re-execute the jobnet.

### **Related topics**

• 7.1 Correcting the detailed definition of a jobnet

<sup>6.</sup> Monitoring Jobnets

## 6.3 Monitoring the execution status of jobs and jobnets on a daily basis

If the operation schedule is set for jobnets, you can monitor the execution status of jobs and jobnets on a daily basis.

### Procedure

1. In the JP1/AJS3 - View window (Main window), in function menu area, select Status Monitor.

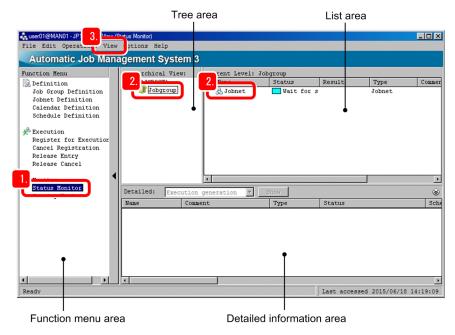

- 2. In the tree area, select the job group. In the list area, select the jobnet.
- 3. Select View, Daily Schedule, and then Hierarchy.

The Daily Schedule (Hierarchy) window appears.

If the scheduled execution date is not the current day, nothing is displayed in the Daily Schedule (Hierarchy) window.

4. Select View, Change Display Date, and then Specify Day to check the execution schedule of the jobnet.

| Jobnet - Daly Schedule 4. How we<br>File Edit Operation View<br>Job group name: AJSROOT1:/JO | pt | tio | ns | _ | lp |   |   |   |   |   |    |     |    |     |     | _  | 4   | 1  |     |    |      |     | < |
|----------------------------------------------------------------------------------------------|----|-----|----|---|----|---|---|---|---|---|----|-----|----|-----|-----|----|-----|----|-----|----|------|-----|---|
| Date: 2015/06/18                                                                             | 18 |     |    |   |    |   |   |   |   | _ |    |     |    |     |     |    |     |    |     |    |      |     | 1 |
| Base time: 00:00                                                                             | 0  | 1   | 2  | 3 | 4  | 5 | 6 | 7 | 8 | 9 | 10 | 11  | 12 | 13  | 14  | 15 | 16  | 17 | 18  | 19 | 20   | 21  | 2 |
| B-3 Johnet                                                                                   |    |     |    |   |    |   |   |   |   |   |    |     |    |     |     |    |     |    |     |    |      |     |   |
| Ready                                                                                        |    |     |    |   |    |   |   |   |   |   | La | ast | ac | ces | sed | 20 | 15, | 06 | /18 | 14 | : 30 | :48 |   |

The Change Display Date dialog box appears.

5. In Date, specify the next scheduled execution date, and then click OK.

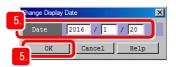

The Change Display Date dialog box closes.

6. In the schedule area of the Daily Schedule (Hierarchy) window, check the execution status of a jobnet.

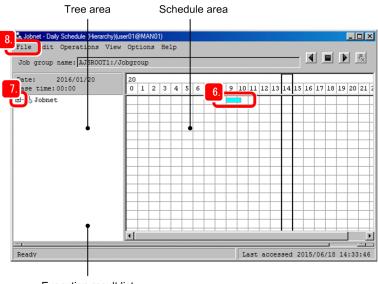

Execution result list

The cell color helps you check the execution status of the jobnet. For example, green indicates *Now running*, light green indicates *Ended normally*, sky blue indicates *Waiting to execute*, and light red indicates *Ended abnormally*.

Clicking a cell displays the unit name, start time, end time, and current status of the jobnet on the execution result list. However, if the jobnet was registered for planned execution and then executed, clicking a date cell later than the next execution schedule does not display anything in the execution result list.

7. To check the execution result of the units in the jobnet, click the plus sign (+), and then click the units in the jobnet. The execution schedules of the units in the jobnet are displayed in the schedule area. Click the plus sign (+) of the nested jobnet to check the execution schedules of lower-level units.

## 😡 Тір

To view the daily schedule, you can display the status of the jobnets and jobs in hierarchical structure (as shown in this example), or display the statuses of all jobs. To display the statuses of all jobs, in the JP1/AJS3 - View window (Main window), select **View**, **Daily Schedule**, and then **All Jobs** to display the Daily Schedule (All Jobs) window.

| File Edit Operations Vi<br>Job group name: AJSROOT1:           |                                          |                    |
|----------------------------------------------------------------|------------------------------------------|--------------------|
| Date: 2016/01/20<br>Base time: 00:00                           | 20<br>0 1 2 3 4 5 6 7 8 9 10 11 12 13 14 | 5 16 17 18 19 20 2 |
| - Job01:/<br>Job02:/<br>Job10:/Nestjobnet<br>Job11:/Nestjobnet |                                          |                    |
| Unit name                                                      | Start time End time St                   | tus                |

### 8. Select File, and then Close.

The Daily Schedule (Hierarchy) window closes.

### Result

The execution status, start time, and end time of the jobs and the jobnets were confirmed on a daily basis.

## 6.4 Monitoring the execution status of jobs and jobnets on a monthly basis

If the operation schedule is set for jobnets, you can monitor the execution status of jobs and jobnets on a monthly basis.

### Procedure

1. In the JP1/AJS3 - View window (Main window), in function menu area, select Status Monitor.

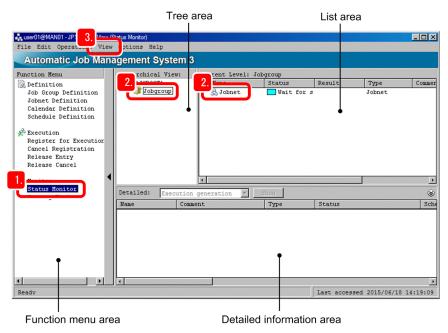

- 2. In the tree area, select the job group. In the list area, select the jobnet.
- 3. Select View, and then Monthly Schedule.

The Monthly Schedule window appears.

If the scheduled execution date is not in the current month, nothing is displayed in the Monthly Schedule window.

4. Select View, Change Display Month, and then Specify Month to check the execution schedule of the jobnet.

|           | 1 2 3 4 5 6 7 8 |          | ■ X<br>10 192021222324252627202930<br>Th Pr SaSuNo Tu We Th Pr SaSuNo Tu<br>0 192021222324252627202930<br>10 192021222324252627202930<br>10 192021222324252627202930<br>10 192021222324252627202930<br>10 192021222324252627202930<br>10 192021222324252627202930<br>10 192021222324252627202930<br>10 192021222324252627202930<br>10 1920212223242532627202930<br>10 1920212223242532627202930<br>10 1920212223242532627202930<br>10 1920212223242532627202930<br>10 192021223242532627202930<br>10 1920212223242532627202930<br>10 1920212223242532627202930<br>10 19202122232425425627202930<br>10 19202122232425425425427202930<br>10 192021222324254254254254254254<br>10 192021222324254254254<br>10 192021222324254254254<br>10 192021222324254254254<br>10 1920212223242554254<br>10 1920212223242554<br>10 1920212223242554<br>10 1920212223242554<br>10 1920212223242554<br>10 1920212223242554<br>10 1920212223242554<br>10 1920212223242554<br>10 1920212223242554<br>10 19202122254<br>10 19202122254<br>10 1920212254<br>10 192021<br>10 19202<br>10 19202<br>10 1920 |
|-----------|-----------------|----------|----------------------------------------------------------------------------------------------------|
| Unit name | Start time      | End time | Status                                                                                                    |

The Change Display Month dialog box appears.

5. In Month, specify the scheduled execution-start month, and then click OK.

<sup>6.</sup> Monitoring Jobnets

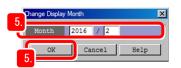

The Change Display Month dialog box closes.

6. In the schedule area of the Monthly Schedule window, check the execution status of a jobnet.

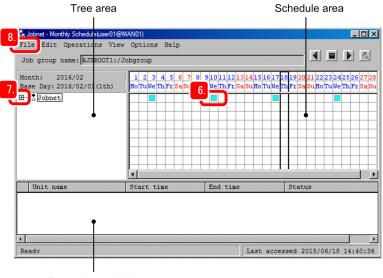

Execution result list

The cell color helps you check the execution status of the jobnet. For example, green indicates *Now running*, light green indicates *Ended normally*, sky blue indicates *Waiting to execute*, and light red indicates *Ended abnormally*. Clicking a cell displays the unit name, start time, end time, and current status of the jobnet on the execution result list. However, if the jobnet was registered for planned execution and then executed, clicking a date cell later than the next execution schedule does not display anything in the execution result list.

- 7. To check the execution result of the units in the jobnet, click the plus sign (+), and then click the units in the jobnet. The execution schedules of the units in the jobnet are displayed in the schedule area. Click the plus sign (+) of the nested jobnet to check the execution schedules of lower-level units.
- 8. Select File, and then Close.

The Monthly Schedule window closes.

### Result

The execution status, start time, and end time of the jobs and the jobnets were confirmed on a monthly basis.

## 6.5 Checking jobnet execution results from a Web browser (via the Web GUI)

Check the execution results of a jobnet from a Web browser (via the Web GUI).

### Prerequisites

Use the Set Monitoring Targets dialog box to register the date on which to monitor a jobnet in the Dashboard screen and the jobnet to be monitored.

### Procedure

1. Log in to JP1/AJS3 - Web Console.

The Dashboard screen appears.

2. In the Dashboard screen, check the progress of the monitored root jobnet and the number of units in each state.

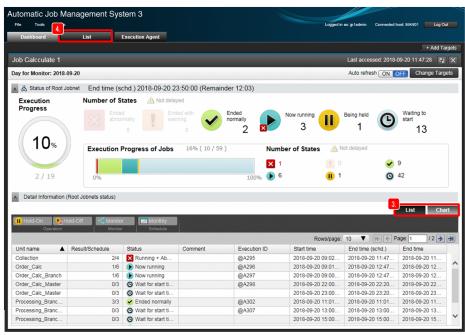

With the Dashboard screen, you can check the execution status and progress of the monitored root jobnet and each subordinate unit on a specific date. Because you can specify *Today* or *Previous Day*, this screen is useful when you want to monitor a jobnet on particular dates.

3. Check the execution status of the jobnet in the List and Chart tabs.

The information that you can check from these tabs is as follows:

### List tab

You can check the status and start time of each monitored jobnet in list format.

|                   | lold-Off 💦 📢 Monito |                     |         |              |                  |                  |               |
|-------------------|---------------------|---------------------|---------|--------------|------------------|------------------|---------------|
| Operation         | Monito              | r Schedule          |         |              | Rows/page:       | 10 ▼ ₩₩ € ₽      | age: 1 / 2 🗦  |
| Unit name 🔺       | Result/Schedule     | Status              | Comment | Execution ID | Start time       | End time (schd.) | End time      |
| Collection        | 2/4                 | Running + Ab        |         | @A295        | 2018-09-20 09:02 | 2018-09-20 11:47 | 2018-09-20 11 |
| Order_Calc        | 1/6                 | Now running         |         | @A296        | 2018-09-20 09:01 | 2018-09-20 12:47 | 2018-09-20 12 |
| Order_Calc_Branch | 1/6                 | Now running         |         | @A297        | 2018-09-20 09:00 | 2018-09-20 12:47 | 2018-09-20 12 |
| Order_Calc_Master | 0/3                 | Wait for start ti   |         | @A298        | 2018-09-20 22:00 | 2018-09-20 22:20 | 2018-09-20 22 |
| Order_Calc_Master | 0/3                 | Wait for start ti   |         |              | 2018-09-20 23:00 | 2018-09-20 23:20 | 2018-09-20 23 |
| Processing_Branc  | 3/3                 | Sended normally     |         | @A302        | 2018-09-20 11:01 | 2018-09-20 11:01 | 2018-09-20 11 |
| Processing_Branc  | 0/3                 | Wait for start ti   |         | @A307        | 2018-09-20 13:00 | 2018-09-20 13:00 | 2018-09-20 13 |
| Processing Branc  | 0/3                 | O Wait for start ti |         |              | 2018-09-20 15:00 | 2018-09-20 15:00 | 2018-09-20 15 |

6. Monitoring Jobnets

### Chart tab

You can check the execution schedule of each monitored jobnet on a specific date.

| Konitor 👘 Monthly                                                                                             |   |   |   |   |   |   |   |   |   |   |    |    |    |    |    |    |    |    |    |    |    |    |    |    |
|----------------------------------------------------------------------------------------------------|---|---|---|---|---|---|---|---|---|---|----|----|----|----|----|----|----|----|----|----|----|----|----|----|
| Monitor Schedule<br>Base time: 00:00                                                                          |   | _ |   |   |   |   |   |   |   |   |    | 2  | 20 |    |    |    |    |    |    |    |    |    |    |    |
| Jnit name                                                                                                    | 0 | 1 | 2 | 3 | 4 | 5 | 6 | 7 | 8 | 9 | 10 | 11 | 12 | 13 | 14 | 15 | 16 | 17 | 18 | 19 | 20 | 21 | 22 | 23 |
| දි, Order_Calc_Branch<br>දි, Order_Calc<br>දි, Collection<br>දි, Processing_BranchA<br>දි, Processing_BranchB |   |   |   |   |   |   |   |   |   |   |    |    |    |    |    |    |    |    |    |    |    |    |    |    |
| Processing_of_Receive_O<br>& Processing_of_Receive_O<br>& Order Calc Master                                   |   |   |   |   |   |   |   |   |   |   |    |    |    |    |    |    |    |    |    |    |    |    |    |    |

4. To check the execution status of jobnets that are not registered as monitoring targets, click the **List** tab at the top of the Dashboard screen.

The List screen appears.

5. In the tree area of the List screen, select a job group, and then check the status of each jobnet in the list area.

| Automatic Job Management                                    | t System 3                  |                                         | Logged in as: jp1admi              | n Connected host: MAN01 Log Out     |
|-------------------------------------------------------------|-----------------------------|-----------------------------------------|------------------------------------|-------------------------------------|
| Dashboard List                                              | Execution Agent             |                                         |                                    |                                     |
| Job Group                                                   | Job_Group_Data_01           |                                         | La                                 | ist accessed: 2018-09-20 12:09:05 📢 |
| <ul> <li>✓ Ø AJSROOT1</li> <li>▶ Ø Job_Calculate</li> </ul> | Entry Keave                 | Status Result                           | Next Monthly<br>Schedule           |                                     |
| Job_Group_Data_01                                           | AJSROOT1 > Job_Group_Data_0 | )1                                      |                                    | Auto refresh ON OFF                 |
| Job_Group_Data_02                                           |                             |                                         | Rows/page: 30 V                    | (Æ € Page: 1 / 1 → →)               |
|                                                             | Unit name                   | Status                                  | Result                             | Comment                             |
|                                                             | Collection                  | Running + Abend                         |                                    |                                     |
|                                                             | Order_Calc                  | Now running                             |                                    |                                     |
|                                                             | Order_Calc_Branch           | Now running                             |                                    |                                     |
|                                                             | Order_Calc_Master           | Wait for start time                     |                                    |                                     |
|                                                             | Processing_BranchA          | Wait for start time                     | <ul> <li>Ended normally</li> </ul> |                                     |
|                                                             | Processing_BranchB          | Wait for start time                     | <ul> <li>Ended normally</li> </ul> |                                     |
|                                                             | Processing_Receive_Data     | Wait for start time                     |                                    |                                     |
|                                                             | Processing_of_Receive_Ord   | II Being held                           |                                    |                                     |
|                                                             | Processing_of_Receive_Ord   | <ul> <li>Wait for start time</li> </ul> |                                    |                                     |
|                                                             |                             |                                         |                                    |                                     |

The List screen can display a list of jobnets that have already been defined in a specific job group. This screen is useful when you want to monitor all jobnets centrally.

### Result

You were able to check the progress of a monitored root jobnet, the number of units in each state, and the status of each job in the jobnet. You were also able to check the execution status of jobnets that have not been registered as monitoring targets.

### **Related topics**

- 1.8 Logging in to JP1/AJS3 Web Console from web browser (in Windows)
- 2.6 Logging in to JP1/AJS3 Web Console from web browser (in Linux)

#### 6. Monitoring Jobnets

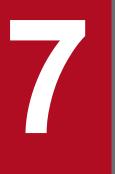

## **Correcting Jobnet Definitions and Re-Executing Jobnets**

If a job or jobnet ends abnormally or if you want to change the detailed definition, you can correct the definition and then re-execute the job or jobnet. This chapter describes how to correct the definition of a jobnet and then re-execute the jobnet.

## 7.1 Correcting the detailed definition of a jobnet

Correct the detailed definition of a jobnet registered for execution.

### Prerequisites

The following explanation assumes that the execution of the jobnet has been completed.

### Procedure

1. In the JP1/AJS3 - View window (Main window), in function menu area, select Status Monitor.

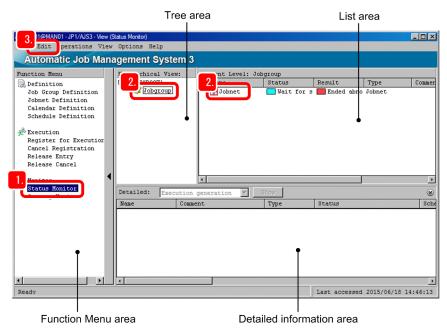

- 2. In the tree area, select the job group. In the list area, select the jobnet.
- 3. Select Edit, and then Properties.

The Define Details - [Jobnet] dialog box appears.

4. Correct the detailed definition.

| Unit name             | Jobnet              |                            |
|-----------------------|---------------------|----------------------------|
| Comment               |                     |                            |
| Exec-agent            | AGT01               | 1                          |
| Definition Attributes |                     |                            |
| Concurrent exec.      | • Disable           | C Enable                   |
| No. logs to keep      | 1                   |                            |
| Priority              | None                |                            |
| Time-out period       | Use system settings |                            |
| Schedule option       | € Schedule skip     | $\mathbf C$ Multi-schedule |
| Monitor jobnet        | Time-required-for-e | execution minute           |
| Exec. order control   | 🗢 Уев               | 👁 IIo                      |
| Connection range      | • Same service      | O Other service            |
| Connection host       |                     |                            |
| Connection service    |                     |                            |
| Jobnet connector      |                     |                            |
| Exec. order method    | C Synchro           | 오 Asynchro                 |
|                       |                     |                            |

### Important

You cannot correct information in **Unit name** by using the method described here. To correct the unit name, you need to cancel the execution registration of the jobnet.

### 5. Click the **OK** button.

The Define Details - [Jobnet] dialog box closes.

### Result

You were able to correct the detailed definition of the jobnet.

### Postrequisites

Re-execute the jobnet of which you corrected the detailed definition.

### **Related topics**

• 7.2 Re-executing a jobnet

7. Correcting Jobnet Definitions and Re-Executing Jobnets

## 7.2 Re-executing a jobnet

You can re-execute jobnets whose execution has been completed, such as a jobnet whose detailed definition is corrected.

### Prerequisites

The following explanation assumes that the execution of the jobnet has been ended abnormally.

### Procedure

1. In the JP1/AJS3 - View window (Main window), in function menu area, select Status Monitor.

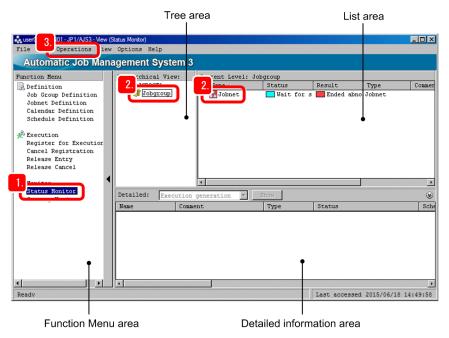

2. In the tree area, select the job group. In the list area, select the jobnet.

To help you understand the next step, the following describes the **Status** and **Result** columns in the JP1/AJS3 - View window (Main window).

### Status

Displays the current status of the jobnet.

If the jobnet is executed according to a predefined schedule (planned execution) and has a subsequent execution schedule, a status for which the next execution is being waited for, such as **Wait for start time**, is displayed. If the jobnet is executed immediately, **Not sched. to exe.** is displayed because no next execution schedule exists.

### Result

Displays the execution results of the last executed jobnet.

3. Select **Operations**, and then **Rerun**.

The Generation Selection dialog box appears.

### 4. Select Result.

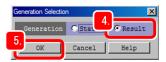

In the above dialog box, **Status** and **Result** indicate **Status** and **Result** columns in the list area in the JP1/AJS3 - View window (Main window).

<sup>7.</sup> Correcting Jobnet Definitions and Re-Executing Jobnets

Select **Status** to re-register the jobnet that will be executed in planned execution. Select **Result** to re-execute the last executed jobnet. Because you need to re-execute the last executed jobnet, select **Result**.

5. Click the **OK** button.

The Rerun dialog box appears.

6. In **Rerun method**, select the unit from which to re-execute the jobnet.

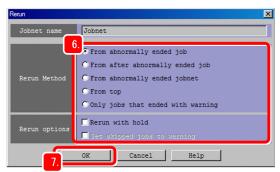

7. Click the **OK** button.

The Rerun dialog box closes, and then the jobnet is re-executed.

8. Wait a while, and then select View, and then Refresh.

The list area in the JP1/AJS3 - View window (Main window) displays the re-execution results.

### Result

The operation was restored by re-executing the jobnet that ended abnormally.

<sup>7.</sup> Correcting Jobnet Definitions and Re-Executing Jobnets

# Appendixes

### A. Advanced Use

This appendix outlines the functions for more efficient use of JP1/AJS3. For details, see the other manuals of JP1/AJS3. For details, see the manuals about JP1/AJS3 in *C.1 Related publications*.

## A.1 Using a cluster system to improve system availability

Multiple server systems linked to operate as one system is called a *cluster system*. If an error occurs in the currently operating server, another standby server inherits applications and continues processing without interruption. Operating JP1/AJS3 in a cluster system prevents applications from being interrupted by server errors, thus improving availability of the application system.

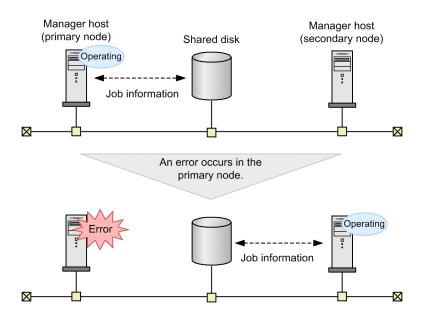

## A.2 Using the disaster recovery function for large-scale disaster management

Disaster recovery refers to measures that are taken for unexpected events such as system shutdown caused by a large-scale disaster.

Normally, JP1/AJS3 information stored in the shared disk is copied to the shared disk of the system provided at a remote site. In the case of an emergency, such as a disaster, operation is switched over to the system on the remote site, and the applications are resumed there. Using the disaster recovery function prevents applications from being interrupted by a disaster, thus improving availability of the application system.

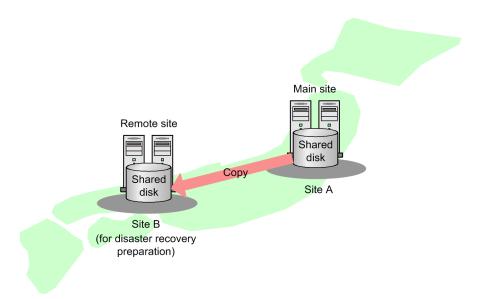

Use the disk copy and mirroring functionality in the hardware to copy data between shared disks. This is not a function of JP1/AJS3.

## A.3 Executing jobnets triggered by the occurrence of a specific event

In addition to executing a jobnet at the specified execution start time, you can execute a jobnet when a specific condition is met. You can specify this condition by using an event job (a JP1/AJS3 job) or start condition.

By using an event job or start condition, you can specify many types of conditions, such as creation, update, or deletion of a file, occurrence of a Windows event, and expiration of time. For example, you can define a process that starts a jobnet when file creation is detected, and a process that performs recovery ten minutes after an application ends abnormally.

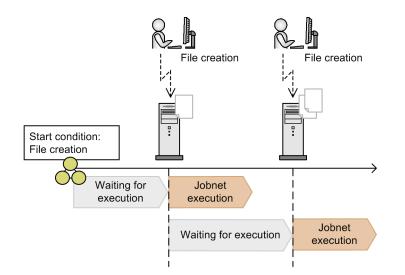

## A.4 Outputting jobnet schedule information and definition information in a desired format (JP1/AJS3 - Print Option)

JP1/AJS3 - Print Option, which is a JP1/AJS3 component, allows you to output jobnet schedule information, definition information, and execution schedule and result information as a form. You can also customize the output contents and format according to your purpose.

This function is effective if you want to check jobnet information in a document when, for example, you create an operation report for applications or check the results of correcting many jobnets.

| Output of unit definition | information | in a | list format |
|---------------------------|-------------|------|-------------|
| Output of unit dominion   | mormation   | in a | list lonnat |

| Unit name                               | Unit type | Soript file name    |
|-----------------------------------------|-----------|---------------------|
| (1)/CostingProcess/NagoyaBranch_Costing | Jobnet    |                     |
| (2) AssemblyProcess                     | PCjob     | c/mog\N_KUMITA.SPT  |
| (2) Control Consigned Goods             | Jobnet    |                     |
| (3) Inventorying Consigned Go ods       | PCjob     | c:/mog\N_ITAKUH.SPT |
| (2) Control SubcontractGoods            | Jobnet    |                     |
| (3) Purchasing_hventorying              | PCjob     | c:/mog\N_GSIIRE.SPT |
| (3) Shipping_Inventorying               | PCjob     | c:/mog\N_GSYUKA.SPT |

Output of relation-line information for units in a map format

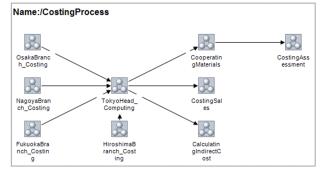

Output of schedule and execution result information for units in a daily format

| [Daily Result]<br>Date: 2012/12/7(Fr) Base time: 00:00 | 0 | 1 | 2 | 3 | 4 | 5 | 6 | 7 | 8 | 9 | 10 | 11 | 12                        | 13 | 1 |
|--------------------------------------------------------|---|---|---|---|---|---|---|---|---|---|----|----|---------------------------|----|---|
| & NagoyaBranch_Costing                                 |   |   |   |   |   |   |   |   |   |   |    |    | ¤(12:08)                  |    | Γ |
|                                                        |   |   |   |   |   |   |   |   |   |   |    |    | •(12:12)                  |    |   |
|                                                        |   |   |   |   |   |   |   |   |   |   |    |    | <ul><li>(12:36)</li></ul> |    |   |
|                                                        |   |   |   |   |   |   |   |   |   |   |    |    | (12:45)                   |    |   |
|                                                        |   |   |   |   |   |   |   |   |   |   |    |    | <ul><li>(12:53)</li></ul> |    |   |
|                                                        |   |   |   |   |   |   |   |   |   |   |    |    | ⊳(12:08)                  |    |   |
|                                                        |   |   |   |   |   |   |   |   |   |   |    |    | •(12:11)                  |    |   |
|                                                        |   |   |   |   |   |   |   |   |   |   |    |    | <ul><li>(12:35)</li></ul> |    |   |
|                                                        |   |   |   |   |   |   |   |   |   |   |    |    | (12:44)                   |    |   |
|                                                        |   |   |   |   |   |   |   |   |   |   |    |    | (12:51)                   |    |   |
| InventoryingConsignedGoods                             |   |   |   |   |   |   |   |   |   |   |    |    |                           |    |   |
|                                                        |   |   |   |   |   |   |   |   |   |   |    |    | •(12:11)                  |    |   |
|                                                        |   |   |   |   |   |   |   |   |   |   |    |    | <ul><li>(12:35)</li></ul> |    |   |

## A.5 Using Excel to edit unit definitions in a batch (JP1/AJS3 - Definition Assistant)

JP1/AJS3 - Definition Assistant<sup>#</sup> is an Excel template for editing schedule information and detailed definition information for units. JP1/AJS3 - Definition Assistant allows you to import and edit unit definition information registered in JP1/AJS3 to an Excel template, and register (export) the edited definition information to JP1/AJS3 as a batch.

You can edit information by using Excel commands such as copy, paste, search, and replace. This enables efficient development and operation. This function is effective if a large number of unit definitions are required in cases such as server migration or upgrading.

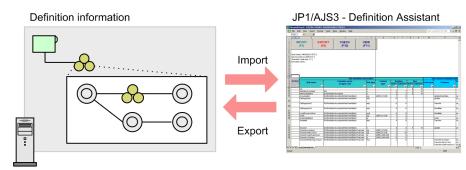

Manager host

#: JP1/AJS3 - Definition Assistant is an optional program for JP1/AJS3.

## A.6 Establishing linkage with business tasks using cloud service (JP1/ AJS3 for Cloud Service Applications)

JP1/AJS3 for Cloud Service Applications<sup>#</sup> facilitates linkage between JP1/AJS3 and cloud services.

JP1/AJS3 for Cloud Service Applications consolidates and manages authentication information, execution information, and all the other information necessary to establish linkage with cloud services. By using this management information, you can create a custom job that performs a series of processes consisting of authentication, execution, and results verification, and then incorporate the custom job into a job flow in JP1/AJS3.

JP1/AJS3 can be used to centrally manage existing core business tasks and other business tasks that have been transferred to and are controlled by cloud systems.

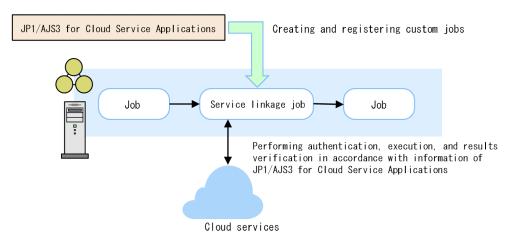

#: JP1/AJS3 for Cloud Service Applications is an option product for JP1/AJS3.

Here are the changes in each version.

## B.1 Changes in 13-00

Added "Establishing linkage with business tasks using cloud services".

B. Changes in each version

This appendix provides reference material for readers of this manual.

### C.1 Related publications

This manual is part of a related set of manuals. The manuals in the set are listed below (with the manual numbers):

About JP1/AJS3:

- JP1 Version 13 JP1/Automatic Job Management System 3 Overview (3021-3-L42(E))
- JP1 Version 13 JP1/Automatic Job Management System 3 System Design (Configuration) Guide (3021-3-L43(E))
- JP1 Version 13 JP1/Automatic Job Management System 3 System Design (Work Tasks) Guide (3021-3-L44(E))
- JP1 Version 13 JP1/Automatic Job Management System 3 Configuration Guide (3021-3-L45(E))
- JP1 Version 13 JP1/Automatic Job Management System 3 Administration Guide (3021-3-L46(E))
- JP1 Version 13 JP1/Automatic Job Management System 3 Troubleshooting (3021-3-L47(E))
- JP1 Version 13 JP1/Automatic Job Management System 3 Operator's Guide (3021-3-L48(E))
- JP1 Version 13 JP1/Automatic Job Management System 3 Command Reference (3021-3-L49(E))
- JP1 Version 13 JP1/Automatic Job Management System 3 Linkage Guide (3021-3-L50(E))
- JP1 Version 13 JP1/Automatic Job Management System 3 Messages (3021-3-L51(E))
- JP1 Version 13 JP1/Automatic Job Management System 3 Print Option (3021-3-L52(E))
- JP1 Version 13 JP1/Automatic Job Management System 3 Definition Assistant (3021-3-L53(E))
- JP1 Version 13 JP1/Automatic Job Management System 3 for Cloud Service Applications (3021-3-L61(E))

About JP1:

- JP1 Version 13 JP1/Base User's Guide (3021-3-L09(E))
- JP1 Version 13 JP1/Base Messages (3021-3-L10(E))
- JP1 Version 13 JP1/Base Function Reference (3021-3-L11(E))

## C.2 Abbreviations for Microsoft product names

This manual uses the following abbreviations for Microsoft product names.

| Abbreviation    | Full name or meaning                         |
|-----------------|----------------------------------------------|
| Edge            | Microsoft(R) Edge                            |
| Excel           | Microsoft(R) Excel                           |
|                 | Microsoft(R) Office Excel                    |
| Exchange Server | Microsoft(R) Exchange 2000 Enterprise Server |
|                 | Microsoft(R) Exchange 2000 Server            |
|                 | Microsoft(R) Exchange Server                 |

C. Reference Material for This Manual

Job Management: Getting Started (Job Scheduler)

| Abbreviation         |              | Full name or meaning                                                            |  |  |  |
|----------------------|--------------|---------------------------------------------------------------------------------|--|--|--|
| Microsoft SQL Server |              | Microsoft(R) SQL Server                                                         |  |  |  |
|                      |              | Microsoft(R) SQL Server Enterprise Edition                                      |  |  |  |
| MSMQ                 |              | Microsoft(R) Message Queue Server                                               |  |  |  |
| Outlook              | Outlook 2016 | Microsoft(R) Office Outlook(R) 2016         Microsoft(R) Office Outlook(R) 2019 |  |  |  |
|                      | Outlook 2019 |                                                                                 |  |  |  |
|                      | Outlook 2021 | Microsoft(R) Office Outlook(R) 2021                                             |  |  |  |
| Outlook Express      |              | Microsoft(R) Outlook(R) Express                                                 |  |  |  |
| Windows 10           |              | Windows(R) 10 Enterprise                                                        |  |  |  |
|                      |              | Windows(R) 10 Pro                                                               |  |  |  |
| Windows 11           |              | Windows(R) 11 Enterprise                                                        |  |  |  |
|                      |              | Windows(R) 11 Pro                                                               |  |  |  |
| Windows Server 2016  |              | Microsoft(R) Windows Server(R) 2016<br>Datacenter                               |  |  |  |
|                      |              | Microsoft(R) Windows Server(R) 2016<br>Standard                                 |  |  |  |
| Windows Server 2019  |              | Microsoft(R) Windows Server(R) 2019<br>Datacenter                               |  |  |  |
|                      |              | Microsoft(R) Windows Server(R) 2019<br>Standard                                 |  |  |  |
| Windows Server 2022  |              | Microsoft(R) Windows Server(R) 2022<br>Datacenter                               |  |  |  |
|                      |              | Microsoft(R) Windows Server(R) 2022<br>Standard                                 |  |  |  |

*Windows* is sometimes used generically, referring to Windows Server 2022, Windows Server 2019, Windows Server 2016, Windows 11 and Windows 10.

## C.3 Conventions: Abbreviations for product names

This manual uses the following abbreviations for Hitachi and non-Hitachi products:

| Abbreviation            |                                 | Full name                                                       |  |  |  |  |
|-------------------------|---------------------------------|-----------------------------------------------------------------|--|--|--|--|
| JP1/AJS3                | JP1/AJS3 - Manager              | JP1/Automatic Job Management System 3 - Manager                 |  |  |  |  |
|                         | JP1/AJS3 - Agent                | JP1/Automatic Job Management System 3 - Agent                   |  |  |  |  |
|                         | JP1/AJS3 - View                 | JP1/Automatic Job Management System 3 - View                    |  |  |  |  |
| JP1/AJS3 - Web Console  |                                 | JP1/Automatic Job Management System 3 -<br>Web Console          |  |  |  |  |
| JP1/AJS3 - Print Option | JP1/AJS3 - Print Option Manager | JP1/Automatic Job Management System 3 - Print<br>Option Manager |  |  |  |  |

| Abbreviation                    |                         | Full name                                                               |  |  |
|---------------------------------|-------------------------|-------------------------------------------------------------------------|--|--|
| JP1/AJS3 - Print Option         | JP1/AJS3 - Print Option | JP1/Automatic Job Management System 3 -<br>Print Option                 |  |  |
| JP1/AJS3 - Definition Assistant |                         | JP1/Automatic Job Management System 3 -<br>Definition Assistant         |  |  |
| JP1/AJS3 for Cloud Service Appl | ications                | JP1/Automatic Job Management System 3 for Cloud<br>Service Applications |  |  |
| AIX                             |                         | AIX V7.2                                                                |  |  |
|                                 |                         | AIX V7.3                                                                |  |  |
| Firefox                         |                         | Mozilla(R) Firefox(R)                                                   |  |  |
| Linux                           | Linux 7                 | Red Hat Enterprise Linux(R) Server 7                                    |  |  |
|                                 | Linux 8                 | Red Hat Enterprise Linux(R) Server 8                                    |  |  |
|                                 | Linux 9                 | Red Hat Enterprise Linux(R) Server 9                                    |  |  |
| Oracle Linux 7                  |                         | Oracle Linux(R) Operating System 7                                      |  |  |
|                                 | Oracle Linux 8          | Oracle Linux(R) Operating System 8                                      |  |  |
|                                 | Oracle Linux 9          | Oracle Linux(R) Operating System 9                                      |  |  |
|                                 | SUSE Linux 12           | SUSE Linux(R) Enterprise Server 12                                      |  |  |
|                                 | SUSE Linux 15           | SUSE Linux(R) Enterprise Server 15                                      |  |  |

UNIX is sometimes used generically, referring to AIX and Linux.

## C.4 Conventions: Acronyms

This manual uses the following acronyms:

| Acronym | Meaning                     |
|---------|-----------------------------|
| GUI     | Graphical User Interface    |
| IPF     | Itanium(R) Processor Family |
| OS      | Operating System            |

## C.5 Conventions: Diagrams

This manual uses the following conventions in diagrams:

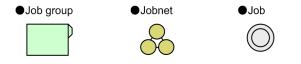

## C.6 Conventions: Fonts and symbols

The following table explains the text formatting conventions used in this manual:

| Text formatting | Convention                                                                                                    |
|-----------------|----------------------------------------------------------------------------------------------------|
| Bold            | <ul> <li>Bold characters indicate text in a window, other than the window title. Such text includes menus, menu options, buttons, radio box options, or explanatory labels. For example:</li> <li>From the File menu, choose Open.</li> <li>Click the Cancel button.</li> <li>In the Enter name entry box, type your name.</li> </ul>                                                                                                    |
| Italic          | <ul> <li>Italic characters indicate a placeholder for some actual text to be provided by the user or system.</li> <li>For example: <ul> <li>Write the command as follows:</li> <li>copy source-file target-file</li> </ul> </li> <li>The following message appears: <ul> <li>A file was not found. (file = file-name)</li> </ul> </li> <li>Italic characters are also used for emphasis. For example: <ul> <li>Do not delete the configuration file.</li> </ul> </li> </ul> |
| Monospace       | <ul> <li>Monospace characters indicate text that the user enters without change, or text (such as messages) output by the system. For example:</li> <li>At the prompt, enter dir.</li> <li>Use the send command to send mail.</li> <li>The following message is displayed:<br/>The password is incorrect.</li> </ul>                                                                                                    |

The following table explains the symbols used in this manual:

| Symbol | Convention                                                                                                    |
|--------|----------------------------------------------------------------------------------------------------|
|        | In syntax explanations, a vertical bar separates multiple items, and has the meaning of OR. For example:<br>A   B   C means A, or B, or C.                                                                                                    |
| { }    | In syntax explanations, curly brackets indicate that only one of the enclosed items is to be selected.<br>For example:<br>{A B C} means only one of A, or B, or C.                                                                                                    |
| []     | In syntax explanations, square brackets indicate that the enclosed item or items are optional.<br>For example:<br>[A] means that you can specify A or nothing.<br>[B C] means that you can specify B, or C, or nothing.                                                                                                    |
|        | <ul> <li>In coding, an ellipsis () indicates that one or more lines of coding have been omitted.</li> <li>In syntax explanations, an ellipsis indicates that the immediately preceding item can be repeated as many times as necessary. For example:</li> <li>A, B, B, means that, after you specify A, B, you can specify B as many times as necessary.</li> </ul> |

## C.7 Conventions: Units (such as KB, MB, GB, and TB)

This manual uses the following conventions:

- 1 KB (kilobyte) is 1,024 bytes.
- 1 MB (megabyte) is 1,024<sup>2</sup> bytes.

- 1 GB (gigabyte) is 1,024<sup>3</sup> bytes.
- 1 TB (terabyte) is 1,024<sup>4</sup> bytes.

### C.8 Conventions: Version numbers

The version numbers of Hitachi program products are usually written as two sets of two digits each, separated by a hyphen. For example:

- Version 1.00 (or 1.0) is written as 01-00.
- Version 2.05 is written as 02-05.
- Version 2.50 (or 2.5) is written as 02-50.
- Version 12.25 is written as 12-25.

The version number might be shown on the spine of a manual as *Ver. 2.00*, but the same version number would be written in the program as *02-00*.

### C.9 Online manual

JP1/AJS3 - View comes with an online manual that you can read in browsers.

In JP1/AJS3 - View, you can view the manual by choosing **Help** and then **Contents**. You can also press the **F1** key to view the manual contents. Your Web browser must be associated with a file that has the extension htm; otherwise, the online manual will not be displayed correctly. If this happens, associate the htm file with the Web browser.

Cautionary note

Depending on the OS settings, the online manual might appear in the active window of the browser when you launch the manual from the **Start** menu.

## C.10 Regular expressions available in JP1/AJS3

Regular expressions can be used in some items in dialog boxes and commands. For details about regular expressions in Windows, see the *JP1/Base User's Guide*. For details about regular expressions in UNIX, see your UNIX documentation.

The regular expressions that you can use when executing an event job on a Windows host depend on the JP1/Base settings. For details on setting regular expressions for event job execution, see the explanation about extending the available regular expressions in the *JP1/Base User's Guide*.

Searching may take a long time if you often use the regular expression . \* (which means match any character or characters). In long messages, use . \* only where necessary. In UNIX, you can use  $[^{^{^{^{^{^{^{^{^{^{^{*}}}}}}}}}] *$  (repeat characters other than space characters) instead of . \* when you want to find a match other than space characters. Using  $[^{^{^{^{^{^{*}}}}}] *$  reduces the search time.

C. Reference Material for This Manual

## C.11 About the 3rd level and 4th level Kanji characters added in JIS 2004 (JIS X 0213:2004)

JP1/AJS3 cannot use the 3rd level and 4th level Kanji characters added in JIS 2004. If these characters are used, operation might not be performed correctly.

### abnormal end

A jobnet ends abnormally if one of the processes defined in the jobnet fails to execute properly. The jobnet is interrupted at that point and subsequent processes are not executed.

A job ends abnormally if it fails to execute properly. The process is interrupted at that point.

### agent host

A host that executes jobs on request from a manager host. JP1/AJS3 - Agent must be installed on the agent host, or since JP1/AJS3 - Manager also provides JP1/AJS3 - Agent functionality, JP1/AJS3 - Manager might be installed on the agent host.

The agent host executes the job on receipt of a job request from the manager host. At completion of the job, the agent host receives the execution result (return value) of the executable file and forwards it to the manager host.

### calendar information

Information about open days and closed days for jobnet execution. You can define calendar information separately for each job group. The calendar information specifies the days on which jobnets in the job group can and cannot be executed. (When the processing cycle falls on a closed day, the jobnet can be executed on another day if a substitute schedule is defined.)

For open days, you can specify the base day, base month, and base time.

### closed day

A day on which jobnets are not executed. However, if Execute without shift is specified, the jobnet will be executed on that closed day.

### Daily Schedule window

A window that displays each day's execution schedules, execution status, and execution results.

### fixed execution registration

A method of registering a jobnet so that it starts and runs at a predetermined date and time calculated by the system from schedule definitions.

### immediate execution registration

A method for starting and processing a jobnet immediately after registering it for execution.

### job

A group of commands, shell scripts, or Windows executable files.

### job group

A folder for classifying and managing jobnets.

### jobnet

A set of jobs associated in execution order. When a jobnet is executed, the jobs in the jobnet are automatically executed in their predetermined order.

### Jobnet Editor window

A window in which you can create new jobnets or edit existing jobnets.

### Jobnet Monitor window

A window that displays the execution status or detailed execution results of jobnets or jobs. You can manipulate jobnets or jobs in this window.

### JP1 permission level

A name that indicates the operations that a JP1 user is allowed to perform on management targets (resources) defined in JP1/AJS3, including applications and events. Use JP1/Base to define JP1 permission levels.

### JP1 resource group

A name given to a specific JP1/AJS3 unit for controlling access by JP1 users to that unit.

### JP1 user

A user designation for using JP1/AJS3 or JP1/IM - Manager. Each JP1 user is registered in the authentication server, which controls the user's access to management targets (resources).

### JP1/Base

JP1/Base is a prerequisite program for JP1/IM and JP1/AJS3. When a system that uses JP1/IM and JP1/AJS3 is installed, operation permissions (JP1 permission levels) can be set for JP1 users.

### manager host

The manager host creates jobnet execution schedules from the defined schedule information. At jobnet run time, the manager host starts the executable files defined as jobs, forwards the job definitions to an agent host, and requests the agent host to execute the jobs. When execution completes, the execution result is received by the agent host and the database is updated. Based on the updated information, the manager host executes a succeeding job or schedules the next execution of the jobnet.

### maximum number of concurrently executable jobs

The maximum number of jobs that can be executed concurrently.

### Monthly Schedule window

A window that displays each month's execution schedules and execution results.

### nested jobnet

A jobnet defined within another jobnet.

### normal end

A normal end of a jobnet occurs when all the processes defined in the jobnet have executed correctly and the jobnet has completed.

A normal end of a job occurs when the job has executed correctly.

### open day

A day when jobnets run.

### planned execution registration

A method of registering a jobnet so that it starts and executes according to schedule definitions.

### schedule rule

Jobnet information such as execution start time and processing cycle. Up to 144 schedule rules can be defined for a single jobnet.

### unit

A generic term for any job network element.

### Web GUI

An interface that uses a web browser to monitor units that are defined on the manager host. Web GUI connects to the Web Console server via a network such as the Internet. With Web GUI, you can monitor the execution status and result of jobnets, and execute and operate jobnets.

### Index

### A

abbreviations for Microsoft product names 130 about administrator privileges 21 about the 3rd level and 4th level Kanji characters added in JIS 2004 (JIS X 0213:2004) 135 advanced use 125 authentication server 24

### В

background necessary for installation (in Windows) 21 basic configuration of the Dashboard and the List screen of the Web GUI 85 basic configuration of the JP1/AJS3 - View main window 84

before operating applications 82

### С

calendar information 97

Changes in each version 129

checking job execution results 109

checking jobnet execution results 107

Checking jobnet execution results from a Web browser (via the Web GUI) 117

closed day 97

confirming that the services are running (in Linux) 60, 72, 77

confirming that the services are running (in Windows) 24, 38, 46

conventions: abbreviations for product names 131

conventions: acronyms 132

conventions: diagrams 132

conventions: fonts and symbols 133

conventions: units (such as KB, MB, GB, and TB) 133 conventions: version numbers 134

correcting jobnet definitions and re-executing jobnets 119

correcting the detailed definition of a jobnet 120

### D

defining a job group 88 defining a jobnet 90 defining calendar information for a job group 97 defining jobnets 87 defining jobs 92 defining operation schedules 97 defining schedule rules for a jobnet 99

### Ε

Establishing linkage with business tasks using cloud service (JP1/AJS3 for Cloud Service Applications) 128 event job 126 executing a jobnet 104 executing jobnets 103 executing jobnets triggered by the occurrence of a specific event 126

### F

fixed execution 104

### G

general procedure for setting up JP1/AJS3 (in Linux)54 general procedure for setting up JP1/AJS3 (in Windows) 19

### I

immediate execution 104

installation and setup on a JP1/AJS3 - View host (in Windows) 44 installation and setup on the agent host (in Linux) 69 installation and setup on the agent host (in Windows)36 installation and setup on the manager host (in Linux) 57 installation and setup on the manager host (in Windows) 22 installation and setup on the Web Console server (in Linux) 76 installation and setup on the Web Console server (in Windows) 46 installing JP1/AJS3 - Agent (in Linux) 70 installing JP1/AJS3 - Agent (in Windows) 37 installing JP1/AJS3 - Manager (in Linux) 58

installing JP1/AJS3 - Manager (in Windows) 23

installing JP1/AJS3 - View (in Windows) 44

installing JP1/AJS3 - Web Console (in Linux) 76 installing JP1/AJS3 - Web Console (in Windows) 46 installing the prerequisite product (in Linux) 57, 69 installing the prerequisite product (in Windows) 22, 36

### J

job 11 job group 11 jobnet 11 JP1/AJS3 - Agent 12 JP1/AJS3 - Definition Assistant 127 JP1/AJS3 for Cloud Service Applications 128 JP1/AJS3 - Manager 12 JP1/AJS3 - Print Option 127 JP1/AJS3 - View 12 JP1/AJS3 - Web Console 12 JP1/Base 12 JP1/Base 12 JP1 permission level 24, 31

### L

logging in to JP1/AJS3 - Manager from JP1/AJS3 -<br/>View (in Windows)48logging in to JP1/AJS3 - Web Console from web<br/>browser (in Linux)79logging in to JP1/AJS3 - Web Console from web<br/>browser (in Windows)50

#### Μ

maximum number of concurrently executable jobs 35 memory and disk space required for installation (in Linux) 56

memory and disk space required for installation (in Windows) 21

monitoring jobnets 106

monitoring the execution status of jobs and jobnets on a daily basis  $112\,$ 

monitoring the execution status of jobs and jobnets on a monthly basis 115

### Ν

nested jobnet 92

### 0

online manual 134

open day 97

outputting jobnet schedule information and definition information in a desired format (JP1/AJS3 - Print Option) 127

### Ρ

planned execution104preparation before installation (in Linux)56preparation before installation (in Windows)21prerequisite language settings for OS (in Linux)56prerequisite language settings for OS (in Windows)21

procedure to define, execute, and monitor jobnets 83

### R

re-executing a jobnet 122 reference material for this manual 130 regular expressions available in JP1/AJS3 134 related publications 130

### S

schedule rule 97 setting up JP1/AJS3 (in Linux) 53 setting up JP1/AJS3 (in Windows) 18 setting up JP1/AJS3 - Agent (in Linux) 75 setting up JP1/AJS3 - Agent (in Windows) 43 setting up JP1/AJS3 - Manager (in Windows) 34 setting up JP1/AJS3 - Manager (in Linux) 67 setting up JP1/AJS3 - View (in Windows) 45 setting up JP1/AJS3 - Web Console (in Linux) 78 setting up JP1/AJS3 - Web Console (in Windows) 47 setting up the prerequisite product (in Linux) 61, 73 setting up the prerequisite product (in Windows) 24, 38 start condition 126

#### U

units 10

user mapping 24

using a cluster system to improve system availability 125

using Excel to edit unit definitions in a batch (JP1/AJS3 - Definition Assistant) 127

using the disaster recovery function for large-scale disaster management 125

#### W

what you can do with JP1/Automatic Job Management System 3 10

## 

6-6, Marunouchi 1-chome, Chiyoda-ku, Tokyo, 100-8280 Japan